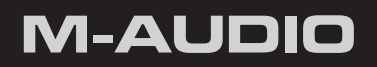

# **HyperControl** pour Reason

Guide d'Utilisation Français

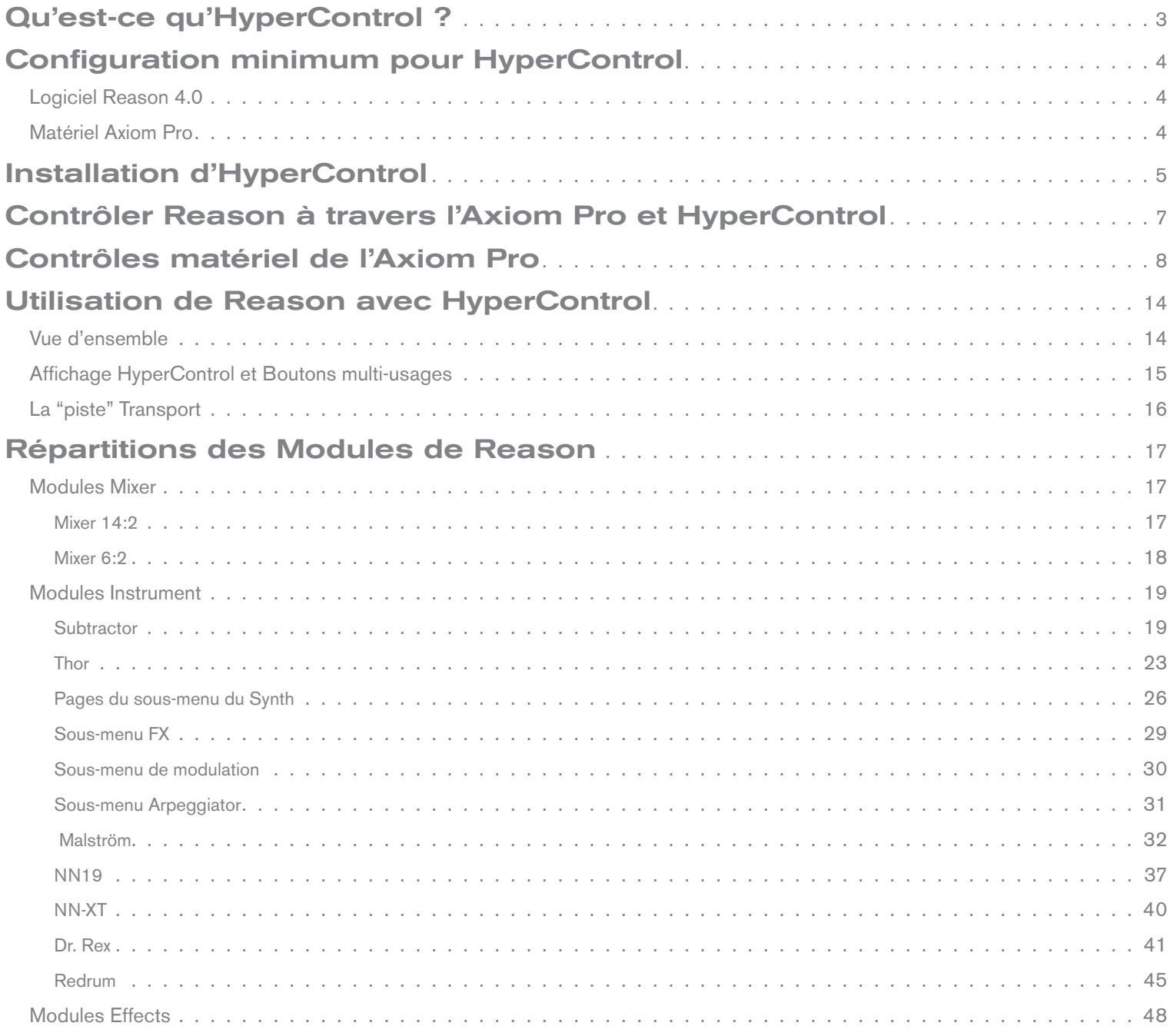

# <span id="page-2-0"></span>Qu'est-ce qu'HyperControl ?

HyperControl est une nouvelle technologie puissante qui mappe automatiquement vos contrôles Axiom Pro (par exemple, potentiomètres, boutons, curseurs 1, etc.) avec les contrôles à l'écran dans Reason. Cale vous permet de faire de la musique plus rapidement étant donné que vous n'avez plus à effectuer la tâche fastidieuse et lente de programmer les contrôles MIDI.

De plus, étant donné qu'HyperControl est un protocole de communication aller-retour, votre matériel Axiom Pro et Reason restent en permanence synchronisés l'un avec l'autre. Par exemple, si un potentiomètre est tourné sur l'Axiom Pro, l'équivalent dans Reason est mis à jour. Inversement, si un encodeur est tourné dans Reason (à l'aide de la souris), la position de l'encodeur correspondant sur l'Axiom Pro (tel qu'indiqué sur l'affichage LCD) est mis à jour elle-aussi. Si un nouveau Module Reason est sélectionné (ou un patch différent pour un même Module), les noms des paramètres et les positions des différents boutons, potentiomètres et curseurs <sup>1</sup> sont automatiquement mis à jour sur l'affichage de l'Axiom Pro. Cela permet de donner à l'Axiom Pro les caractéristiques d'un contrôleur matériel "dédié" étant donné que les potentiomètres et l'écran LCD sont entièrement intégrés avec Reason et reflètent à tout moment ce qui se passe dans le logiciel.

Finalement, le contrôleur Axiom Pro peut générer bien plus que de simples commandes MIDI - des frappes ASCII peuvent aussi être envoyées, émulant les raccourcis claviers de Reason. Cela permet au contrôleur d'avoir une intégration en "profondeur" dans Reason et permet de contrôler directement depuis l'Axiom Pro des options comme copier, défaire et autres. Cela réduit le temps perdu à utiliser la souris pour contrôler le logiciel.

Pour faire court, ces possibilités vous permettent d'utiliser Reason d'une manière beaucoup plus intuitive et vous offre un contrôle "au bout des doigts" sur votre logiciel pour inspirer votre créativité.

# <span id="page-3-0"></span>Configuration minimum pour HyperControl

# Logiciel Reason 4.0 :

Veuillez notez qu'HyperControl requiert la version 4.0 de Reason ou supérieure. Les versions antérieures de Reason ne sont pas compatibles avec la technologie HyperControl.

# Matériel Axiom Pro :

HyperControl requiert la présence d'un contrôleur Axiom Pro sur votre ordinateur et nous considérons ici que vous l'avez déjà installé et relié à votre système. Pour en savoir plus sur la procédure d'installation, veuillez-vous reporter au Guide de démarrage rapide de l'Axiom Pro.

# <span id="page-4-0"></span>Installation d'HyperControl

- ✓ *REMARQUE : Si Reason tourne déjà, fermez l'application avant de lancer la procédure d'installation d'HyperControl. Les instructions ci-dessous vous indiqueront quand lancer Reason.*
- 1. La technologie HyperControl requiert l'ajout d'un fichier "personnalité" Axiom Pro dans l'un des sous-dossiers de Reason. Pour installer ce fichier, lancez le programme d'installation M-Audio Reason HyperControl et suivez les instructions à l'écran.
- 2. Une fois l'installation terminée, lancez Reason.
- 3. *Utilisateurs Windows XP/Vista :* Sélectionnez "Preferences…" dans le menu 'Edit'

*Utilisateurs Mac OS X :* Sélectionnez "Preferences…" dans le menu 'Reason'.

- 4. Cliquez sur le menu déroulant "Page" et sélectionnez "Keyboard and Control Surfaces".
- 5. Cliquez sur "Auto-Detect Surfaces". Reason devrait trouver l'Axiom Pro automatiquement.

 Si l'Axiom Pro est automatiquement détecté, la procédure de configuration est terminée et Reason peut désormais être contrôlé par l'Axiom Pro à l'aide de la technologie HyperControl. Fermez la fenêtre Preferences et passez à la section suivante de ce Manuel de l'utilisateur.

Si Reason ne détecte pas automatiquement l'Axiom Pro, continuez jusqu'aux étapes 6-10.

- 6. Cliquez "Add" pour ajouter manuellement l'Axiom Pro en tant que surface de contrôle Reason.
- 7. Sélectionnez "M-Audio" dans le menu déroulant "Manufacturer".
- 8. Dans le menu déroulant "Model", sélectionnez le modèle Axiom Pro 25, 49 ou 61 qui correspond à votre contrôleur.
- 9. Sélectionnez "Axiom Pro HyperControl<sup>2</sup>" dans les menus déroulants "Controls In Port" et "Controls Out Port".
- 10. Sélectionnez "Axiom Pro USB A2 " dans le menu déroulant "Keyboard Port".

 Une fois ces étapes terminées, cliquez sur "Ok". Vous pouvez désormais contrôler Reason avec votre Axiom pro en utilisant la technologie HyperControl.

# **2 Utilisateurs de Windows XP, Vista et Mac OS X 10.4 (Tigre) :**

Lors de l'utilisation de l'Axiom Pro en tant que périphérique compatible natif (c'est-à-dire sans installer le pilote M-Audio) dans Windows XP/Vista ou

Mac OS X 10.4 (Tigre), les ports MIDI de l'Axiom Pro ne sont pas affichés avec leurs noms propres.

Utilisateurs Windows XP ou Vista :

Veuillez suivre les instructions d'installation du pilote trouvées dans le guide de démarrage rapide imprimé.

#### Utilisateurs de Mac OS X 10.4 (Tigre) :

Aucun pilote n'est nécessaire sous Mac, étant donné que le pilote compatible natif MIDI de Mac OS X est compatible avec toutes les possibilités de l'Axiom Pro. Veuillez consulter le tableau ci-dessous pour en savoir plus sur les noms des ports.

#### **Noms des ports en compatibilité native de l'Axiom Pro par système d'exploitation**

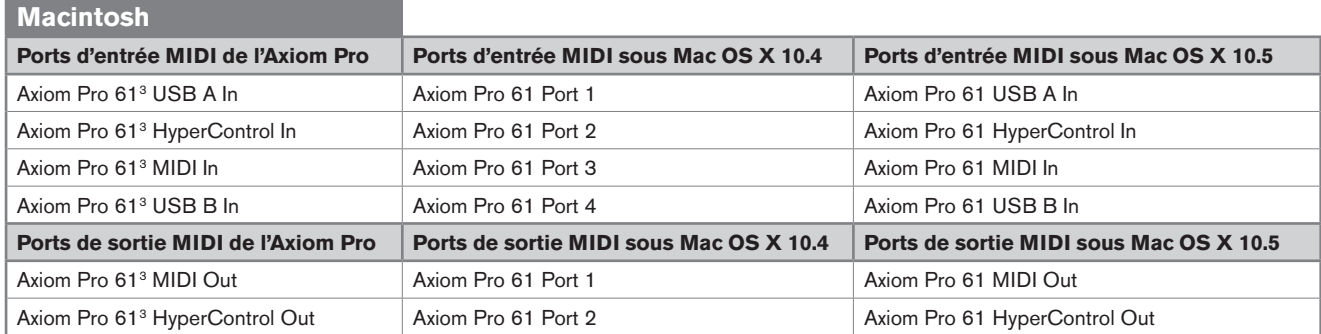

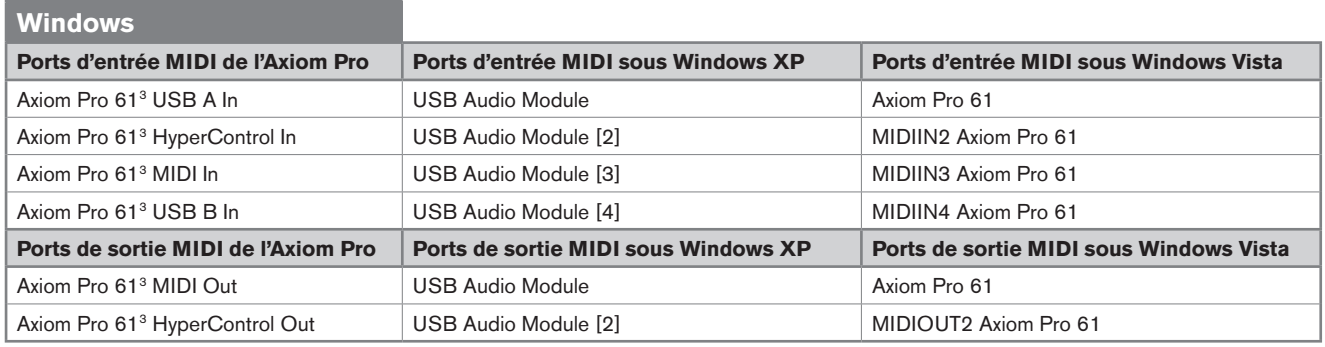

*3 Ces noms de ports MIDI afficheront un nombre correspondant à celui de touches, selon le modèle d'Axiom Pro que vous utilisez : 25, 49 ou 61.*

# <span id="page-6-0"></span>Contrôler Reason à travers l'Axiom Pro et HyperControl

Reason inclut une variété de "Modules" différents qui peuvent être créés et ajoutés à votre "rack virtuel" d'équipements. Les nouveaux Modules sont sélectionnés à partir du menu "Create" et se divisent en trois catégories :

- **Mixers** Les Modules de mixage incluent le 14:2 et le Line Mixer 6:2.
- • **Instruments**  Les Modules d'instruments incluent Subtractor, Thor, Malström, NN19, NN-XT, Dr. Rex, Redrum, Matrix et RPG-8.
- • **Effects**  Les Modules d'effets incluent tous les Modules entre "MClass" et "Spider" dans le menu déroulant Create.

Quand vous utilisez l'HyperControl, la fonction des curseurs 4, encodeurs et des boutons groupe Curseurs 4 varient selon la piste du Module sélectionnée dans le Sequencer de Reason. Par exemple, si vous avez un nouveau morceau avec un Module NN-XT et un Module Thor, le séquenceur Reason offre une piste pour chacun de ces Modules. En sélectionnant la piste séquenceur "NN-XT", l'HyperControl (et l'Axiom Pro) "se concentre" sur le Module NN-XT alors que la sélection de la piste Thor bascule l'HyperControl sur ce dernier Module. Le Module sélectionné voit ses paramètres synchronisés avec les contrôles de l'Axiom Pro (encodeurs, curseurs 4, etc.) et l'écran LCD (cette option est couverte plus en détails plus loin dans ce manuel de l'utilisateur).

 *! IMPORTANT : Pour contrôler un Module Reason à l'aide d'HyperControl, le Module doit être affecté avec une piste du séquenceur ; si une piste du séquenceur n'est pas affectée à un Module, l'HyperControl ne pourra pas contrôler ce Module.*

 *Quand vous créez des Modules Instrument, une piste du séquenceur est automatiquement créée et affectée à ce Module. Toutefois, quand vous créez des Modules Mixer ou Effects, une piste du séquenceur n'est pas automatiquement créée pour ces Modules. Pour créer une piste pour ces différents types de Modules, cliquez-droit sur le Module (ctrl-clic pour les utilisateurs Mac OS X) et sélectionnez "Create Track" depuis le bas du menu contextuel qui apparaît.*

# <span id="page-7-0"></span>Contrôles matériel de l'Axiom Pro

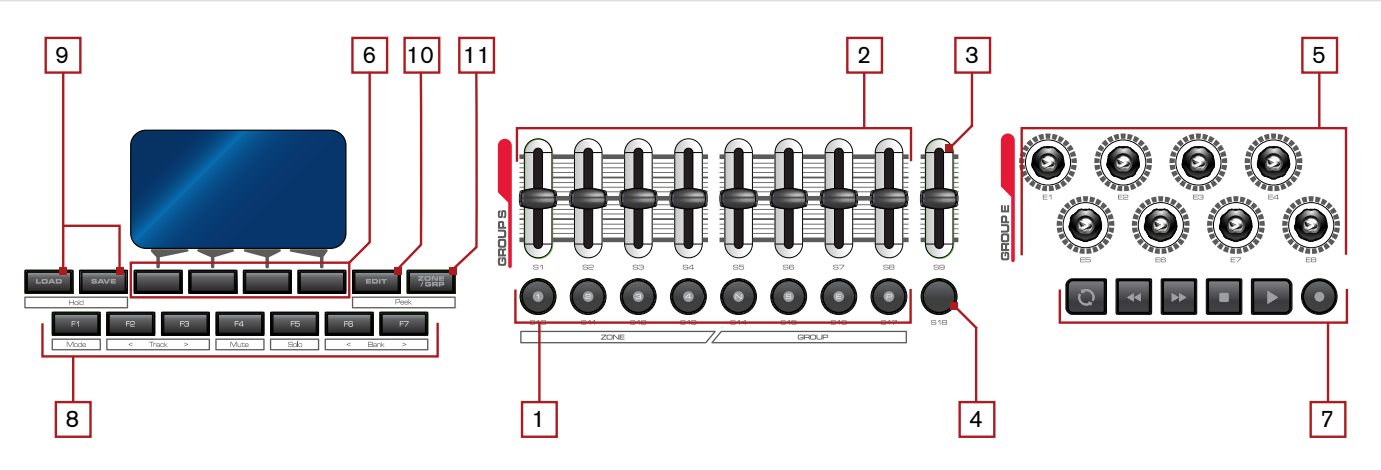

**1. Boutons groupe Curseurs 5 –** La fonction de ces boutons varie selon le Module sélectionné (par exemple, le Module sélectionné dans le Sequencer) :

#### **• Modules Mixer :**

Par défaut, ces boutons activent ou désactivent les pistes du mélangeur. Toutefois, en pressant le bouton Flip vous basculerez la fonction des boutons groupe Curseurs et vous pourrez isoler ou pas les pistes du mélangeur.

#### **• Modules Instrument :**

La fonction des boutons groupe Curseurs varie selon le Module Instrument sélectionné en cours. La section Modules Instrument de ce manuel couvre les Modules individuels plus en détails.

#### **• Modules Effects :**

Les boutons groupe Curseurs ne sont pas utilisés avec les Modules d'effets.

**2. Curseurs 5 –** La fonction des curseurs varie selon le Module sélectionné :

#### **• Modules Mixer :**

Les curseurs contrôlent le volume des canaux. Remarquez que le 14:2 Mixer offre 14 canaux alors que l'Axiom Pro ne dispose que de huit curseurs (sans compter le curseur Master décrit à continuation). Quand vous utilisez le 14:2 Mixer, utilisez les touches F6 et F7 (F1+F2 et F1+F3 pour les utilisateurs de l'Axiom Pro 25) pour accéder aux canaux du mélangeur 1-8 et 9-14, respectivement.

#### **• Modules Instrument :**

Quand vous contrôlez des Modules instrument, les curseurs couvrent la plupart des contrôles utilisés par chaque instrument de Reason. La section "Instrument Modules" de ce manuel de l'utilisateur contient plus d'informations sur la manière dont les curseurs travaillent pour chaque Module instrument spécifique.

 ✓ *REMARQUE : Dès que l'une des Boutons multi-usages est pressée pour sélectionner la page Control, les curseurs ne sont plus mappés sur les contrôles à l'écran par défaut. Pour mapper les curseurs, pressez le bouton Flip,dans ce cas les curseurs suivront les affectations actuelles des encodeurs.*

#### **• Modules Effects :**

Pour la plupart des Modules d'effets, les curseurs ne sont pas affectés. Pressez le bouton Flip, si vous préférez utiliser les curseurs au lieu des encodeurs pour éditer les paramètres du Module d'effets.

 À propos du mode curseurs inversés : HyperControl propose un mode "curseurs inversés" qui vous permet d'utiliser les curseurs pour contrôler les paramètres d'un Module au lieu des boutons d'encodeur. Reportez-vous à la section Flip Button ci-dessous pour en savoir plus sur comment utiliser cette option.

- **3. Curseur Master 6 –** Dans la plupart des cas, le curseur Master contrôle le volume Master d'un Module sélectionné.
- **4. Bouton Flip<sup>6</sup> –** La fonction du bouton Flip varie selon le Module sélectionné :

#### **• Modules Mixer :**

Le bouton Flip bascule les boutons groupe Curseurs entre Track Mute et Track Solo.

#### **• Modules Instrument et Effects :**

Pour les Modules instrument et effets, le bouton Flip bascule la répartition des paramètres entre les encodeurs et les curseurs. Quand le mapping est basculé sur les curseurs, le bouton Flip s'allume.

- ✓ *REMARQUE : L'option Flip Faders est uniquement disponible quand vous avez accédé à un sous-menu d'un Module à l'aide de l'une des Boutons multi-usages ; les affectations "par défaut" qui sont chargées après*  la sélection d'une piste de séquenceur de Module ne peuvent être inversées. Pour en savoir plus sur les *affectations des encodeurs et des curseurs, reportez-vous aux sections "Modules Instrument" et "Modules Effects" de ce Manuel de l'utilisateur.*
- **5. Encodeurs –** La fonction des encodeurs varie selon le Module sélectionné :

#### **• Modules Mixer :**

Les affectations des encodeurs sont déterminées par les Boutons multi-usages. L'affectation par défaut est "Pan", toutefois, en pressant les Boutons multi-usages 1 à 3 vous basculerez les encodeurs pour contrôler l'égalisation et les paramètres d'envoi auxiliaire, respectivement.

 Remarquez que les paramètres EQ (Bouton multi-usage 2) et Aux (Bouton multi-usage 3) ont plusieurs pages, accessibles en pressant plusieurs fois les Boutons multi-usages 2 et 3. Par exemple, pour contrôler le bouton Aux 4 de la piste 1 dans le Mixer 14:2, pressez quatre fois le bouton multi-usage 4 (Aux) jusqu'à ce que '1-8Aux 4' apparaisse dans l'angle supérieur droit de l'écran, puis manipuler l'encodeur E1.

#### **• Modules Instrument et Effects :**

Quand vous sélectionnez un Module d'instrument ou d'effet, les encodeurs se mappent sur une sélection de certains des paramètres les plus utiles sur le Module. En pressant les Boutons multi-usages 1 à 4, vous pouvez décaler le focus sur des sections ou des groupes de paramètres plus spécifiques sur le Module (par exemple, uniquement les oscillateurs, les filtres, etc.). Cette possibilité offre un contrôle en profondeur sur un sous-jeu d'options du Module.

 Les sections "Instrument Modules" et "Effects Modules" de ce manuel de l'utilisateur fournissent des tableaux détaillés des affectations des encodeurs pour les Modules d'instruments et d'effets, respectivement.

- ✓ ASTUCE : Si un Module d'instrument ou d'effet contient plus d'une page de paramètres, pressez plusieurs fois une Bouton multi-usage pour faire défiler les pages supplémentaires. Par exemple, quand vous utilisez Subtractor, pressez le bouton multi-usage 1 (Osc) pour basculer entre les deux oscillateurs de Subtractor.
- **6. Boutons multi-usages –** Ces quatre boutons accèdent aux menus (ou "pages") d'HyperControl affichés en bas de l'écran LCD. Chaque page contient plusieurs paramètres correspondant aux paramètres à l'écran des Modules de Reason.

 Si un Module sélectionné a plus d'une page de paramètres, vous pouvez faire défiler les pages de paramètres en pressant le bouton multi-usage liée. Par exemple, le Module Mixer 14:2 dispose de quatre encodeurs ; en pressant le bouton multiusage 3 (Aux) vous pouvez faire défiler les pages connexes à ces quatre encodeurs.

**7. Contrôles de transport –** Ces boutons prennent en charge le transport dans Reason.

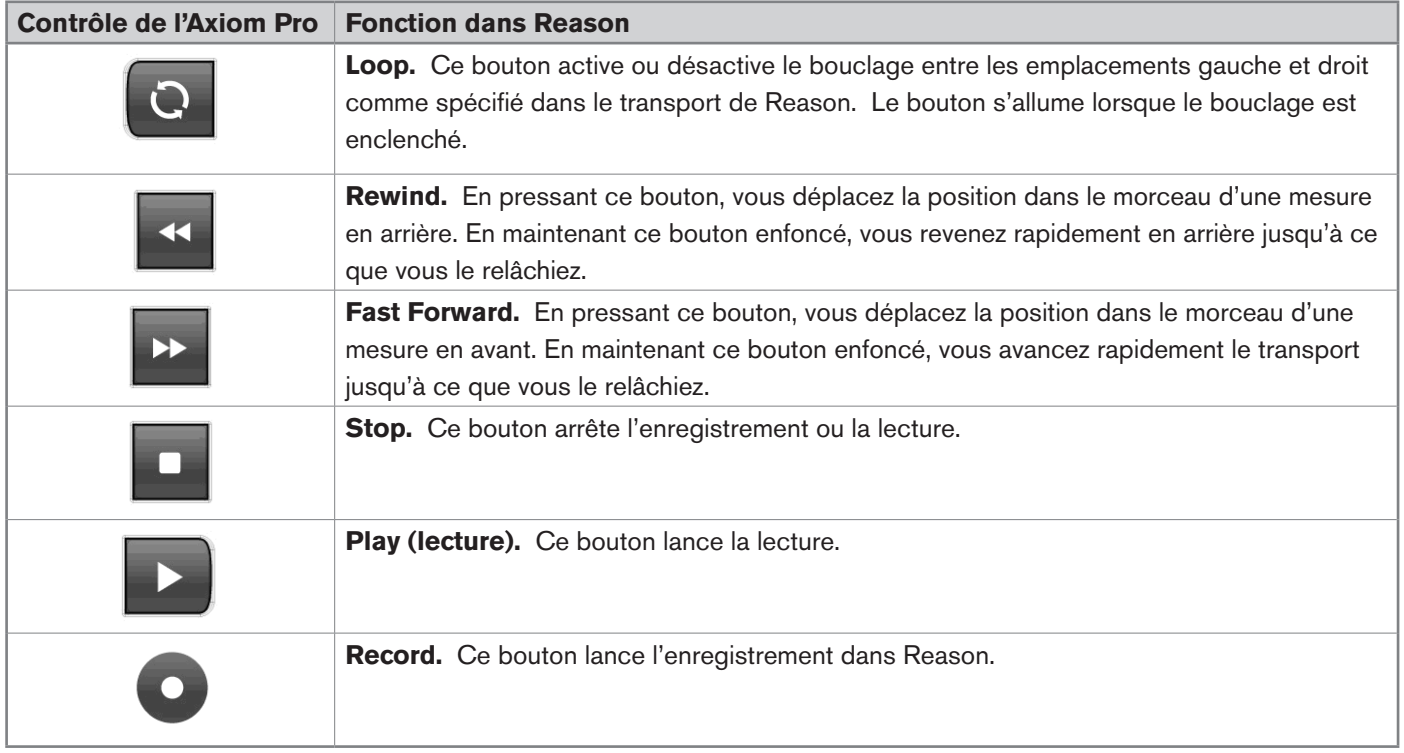

- **8. Touches F –** Ces boutons vous permettent de naviguer dans Reason et de réaliser diverses tâches sans utiliser la souris ou le clavier de l'ordinateur.
	- ✓ Utilisateurs de l'Axiom Pro 25 :

En raison des limites d'espace, l'Axiom Pro 25 n'a pas de touches F dédiées. Par conséquent, les Boutons multiusages sur la file du bas peuvent être convertis en touches F en pressant le bouton de fonction "F-Keys" sur la file du haut. Notez que L'Axiom Pro 25 offre uniquement des touches matériel F de 1 à 4 (les fonctions des touches F5 à F7 sont accessibles en pressant simultanément la touche F1 et les touches F2 à F4).

 • **F1 (Mode)** – Sur l'Axiom 25, si vous maintenez ce bouton enfoncé tout en pressant les touches F2 à F4, vous activez les fonctions des touches F5 à F7, respectivement.

Ce bouton n'est pas utilisé sur l'Axiom Pro 49 et 61 quand l'HyperControl est utilisé pour contrôler Reason.

- **• F2 (< Track)** Ce bouton sélectionne et active pour l'enregistrement la piste précédente dans Reason. Par exemple, si la piste 8 est actuellement sélectionné, en pressant ce bouton vous sélectionnerez la piste 7 et l'activerez pour l'enregistrement. La piste actuellement sélectionnée est surlignée en gris sombre.
- **• F3 (> Track)** Ce bouton sélectionne et active pour l'enregistrement la piste suivante dans Reason. Par exemple, si la piste 1 est actuellement sélectionné, en pressant ce bouton vous sélectionnerez la piste 2 et l'activerez pour l'enregistrement. La piste actuellement sélectionnée est surlignée en gris sombre.
- **• F4 (Mute)** Ce bouton désactive la piste de séquenceur actuellement sélectionnée.
- **• F5 (Solo)** Ce bouton isole la piste de séquenceur actuellement sélectionnée.
	- ✓ Utilisateurs de l'Axiom Pro 25 : En maintenant enfoncé Mode (F1) tout en pressant F4, vous copiez la fonction de F5.

 Quand vous contrôlez d'autres Modules de Reason qui peuvent stocker des patchs, le bouton F6 vous permet de sélectionner le patch précédent.

✓ Utilisateurs de l'Axiom Pro 25 : En maintenant enfoncé Mode (F1) tout en pressant F2, vous copiez la fonction de F6.

 **• F7 (Bank >) –** Quand vous contrôlez le Mixer 14:2 ou Redrum, ce bouton vous permet de sélectionner la bank de pistes la plus à droite.

 Quand vous contrôlez d'autres Modules de Reason qui peuvent stocker des patchs, le bouton F7 vous permet de sélectionner le patch suivant.

✓ Utilisateurs de l'Axiom Pro 25 : En maintenant enfoncé Mode (F1) tout en pressant F3, vous copiez la fonction de F7.

**9. Bouton Load –** Ce bouton active une invite qui vous permet de charger un patch Axiom Pro stocké. Le chargement des patchs est couvert dans la section "Boutons de fonction et Boutons multi-usages" du Manuel d'utilisateur de l'Axiom Pro.

 **Bouton Save –** Ce bouton affiche une invite qui vous permet de sauvegarder la configuration en cours de votre Axiom Pro. Le chargement des patchs est couvert dans la section "Boutons de fonction et Boutons multi-usages" du Manuel d'utilisateur de l'Axiom Pro.

**Hold (boutons Load + Save) –** Par défaut, l'écran LCD affiche la position et le statut du dernier contrôle utilisé. Par exemple, si l'écran affiche le statut du "group" pad de batterie et que vous faites tourner un encodeur, le LCD bascule automatiquement sur le "group" encodeur, mettant en brillance l'encodeur manipulé et affichant le paramètre et la valeur de ce dernier sur le côté inférieur gauche de l'écran.

 Quand vous changez les pages à l'aide des Boutons multi-usages, l'écran LCD affiche les noms des paramètres affectés à chaque

#### ✓ Pourquoi ai-je besoin de patchs ?

#### *HyperControl n'affecte pas les contrôles automatiquement ?*

La technologie HyperControl gère automatiquement l'affectation de la plupart des contrôles d'Axiom Pro et - dans la plupart des cas - vous n'aurez pas à charger ou à sauvegarder de patchs d'Axiom Pro.

Toutefois, la technologie HyperControl ne gère pas les contrôles d'interprétation (pads de batterie, zones clavier, pédales de sustain/ d'expression, etc.) et le pavé numérique 7.

Le pavé numérique n'est pas automatiquement affecté, de façon à ce que vous puissiez toujours personnaliser à votre goût certains des contrôles de l'Axiom Pro même si l'HyperControl est utilisé. Par exemple, vous pouvez affecter les raccourcis clavier de Reason au pavé numérique de l'Axiom Pro. Avant de commencer à personnaliser le pavé, veuillez remarquer que l'Axiom Pro est livré d'usine avec un certains nombres de patchs utiles qui peuvent affectés le pavé à des fonctions que vous souhaitez utiliser. Reportez-vous à l'Annexe A à la fin du manuel de l'utilisateur de l'Axiom Pro pour en savoir plus sur la configuration du patch d'usine.

Les contrôles d'interprétation ne sont pas automatiquement affectés par HyperControl de sorte que vous puissiez régler les affectations de note, zone et autres à votre goût. Par exemple, votre instrument virtuel peut exiger l'affectation des pads à une note MIDI spécifique ou aux valeurs de vitesse. Au contraire, vous pouvez souhaiter configurer les zones clavier d'une manière spécifique pour vous aider à réaliser une tâche spécifique. Vous pouvez le faire dans le mode Edit de l'Axiom Pro. Reportez-vous au manuel d'utilisateur de l'Axiom Pro pour en savoir plus.

*7 Uniquement disponible sur les Axiom Pro 49/61.*

encodeur. Dans certains cas, vous pouvez souhaiter "conserver" cette information sur le LCD, en évitant que l'écran ne se mette à jour quand un contrôle est manipulé. Pour ce faire, pressez simultanément et conservez enfoncé les boutons Save et Load.

 Quand l'affichage est verrouillé, si vous déplacez un contrôle hors du groupe "verrouillé", vous verrez toujours le nom et la valeur du paramètre du paramètre sur l'affichage mais le texte sur l'écran reste le même.

En pressant les boutons Save et Load de nouveau, vous désactivez cette option "Hold".

**10. Bouton Edit –** Ce bouton vous permet d'entrer et de sortir de l'Edit Mode.

 Quand vous utilisez HyperControl, de nombreux contrôles de l'Axiom Pro (par exemple, les boutons, les potentiomètres, les curseurs<sup>8</sup>, les contrôles de transport, etc.) sont affectés automatiquement aux contrôles à l'écran de votre logiciel. Ces affectations automatiques ne peuvent être éditées. Toutefois, vous pouvez personnaliser le pavé numérique <sup>8</sup> et les contrôles d'interprétation (pads batterie, zones clavier, pédales de sustain/d'expression, etc.) à vos préférences personnelles en utilisant le mode Edit.

Ce mode est expliqué en détails dans la section "Edit Mode" du manuel d'utilisateur de l'Axiom Pro.

 ✓ *REMARQUE : Il est possible de configurer l'HyperControl pour la seule prise en charge des contrôles de transport de l'Axiom Pro dans votre logiciel tout en permettant que les autres groupes de contrôles (encodeurs, curseurs 8, boutons, etc.) fonctionnent comme sur un contrôleur MIDI traditionnel. C'est particulièrement pratique pour les utilisateurs qui ont créé leurs propres patchs entièrement personnalisés pour leurs applications audio mais*  souhaitent toujours que les contrôles de transport de l'Axiom Pro soient automatiquement affectés au logiciel utilisé.

 Pour ce faire, entrez en Edit Mode et modifier le paramètre "HyperControl" (du menu principal) de "Normal" à "Transport". Pour en savoir plus, reportez-vous à la section "Edit Mode" du manuel d'utilisateur de l'Axiom Pro.

 Remarquez que les modes "Transport" et "Normal" de l'HyperControl peuvent être basculés "à la volée" alors que l'HyperControl est actif. Cela vous permet de basculer entre les affectations HyperControl "normales" et un jeu supplémentaire d'affectations des contrôleurs, sur mesure. Cela vous offre un contrôle total sur les options de Reason que vous utilisez le plus souvent.

**11. Bouton Zone/Grp –** Ce bouton modifie la fonction des boutons sous les curseurs (sur l'Axiom Pro 49/61) ou le Transport Control (sur l'Axiom Pro 25) pour permettre la sélection des Groups et Zones de Performance. Quand le bouton n'est pas éclairé (par exemple, non pressé), les boutons associés envoient des commandes HyperControl. Quand le bouton est pressé, il s'allume et les boutons associés peuvent alors être utilisés pour activer/désactiver les Zones et les Groups. La section "Edit Mode > Zones" du manuel d'utilisateur d'Axiom Pro couvre ce sujet plus en détails.

**Peek (Edit + Zone/Grp Buttons) –** Vous pouvez revenir pour visualiser les affectations à tout moment en pressant simultanément les boutons Edit et Zone/Grp. Par exemple, si les positions des boutons sont affichées sur l'écran mais que vous souhaitez revenir à l'écran d'accueil pour voir les affectations des encodeurs, pressez les boutons Edit et Zone/Grp.

 La fonction Peek vous permet de vérifier la valeur actuelle d'un bouton spécifique sans changer le paramètre correspondant dans Reason. Pour ce faire, pressez et maintenez enfoncé les boutons Edit et Zone/Grp tout en manipulant le contrôle désiré. Cela permet de lister la valeur actuelle du contrôle manipulé sans provoquer de changement sur votre Module de Reason.

**12. Pavé numérique<sup>9</sup> –** Les boutons du pavé numérique peuvent être programmés pour envoyer des commandes MIDI ainsi que des frappes ASCII (comme un clavier d'ordinateur). Ces frappes ASCII peuvent correspondre aux "raccourcis clavier" de votre application audio, vous permettant d'accéder à certaines options de votre logiciel directement sur l'Axiom Pro (par exemple, sans devoir toucher votre clavier d'ordinateur).

 Axiom Pro est livré avec une variété de patchs préprogrammés qui prennent en charge les boutons dans les applications audio populaires (une liste détaillé de ces patchs se trouve en Annexe A du manuel d'utilisateur d'Axiom Pro). Par exemple, quand vous utilisez HyperControl avec Reason, le pavé numérique peut être utilisé pour effectuer ce qui suit en chargeant le preset 17 (Mac) ou 18 (PC) :

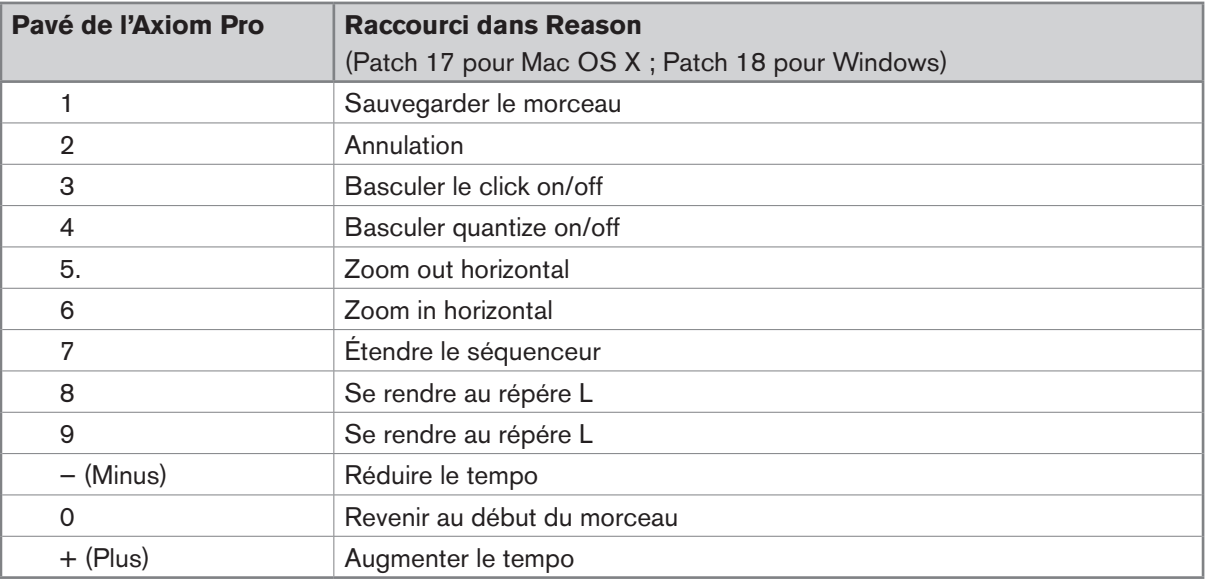

 Reportez-vous à la section "Edit Mode > Control" dans le manuel de l'utilisateur de l'Axiom Pro pour en savoir plus sur la manière de créer des patchs personnalisés pour ces boutons.

✓ ASTUCE : Quand vous travaillez en Edit Mode, ces boutons permettent aux utilisateurs de l'Axiom Pro 49/61 de saisir des valeurs numériques rapidement. Les utilisateurs de l'Axiom Pro 25 peuvent saisir des valeurs en utilisant les touches noires du piano (la plage des touches est de 0 à 9, de gauche à droite sur le clavier).

# <span id="page-13-0"></span>Utilisation de Reason avec HyperControl

# Vue d'ensemble

HyperControl a été conçu pour vous offrir un contrôle intuitif, "du bout des doigts" sur le Sequencer et les Modules de Reason.

Les contrôles de Transport vous donne un accès instantané au transport de Reason et vous permet de lancer, arrêter, enregistrer, boucler, avancer rapidement ou revenir en arrière directement depuis l'Axiom Pro :

Les touches F, F1-F7 (F1-F4 sur l'Axiom Pro 25), vous permettent de sélectionner, d'isoler ou de désactiver les pistes dans votre morceau Reason sans toucher à la souris. Quand une piste est sélectionnée à l'aide des touches F2-F3 (Track), la piste est surlignée en gris sombre dans le séquenceur de Reason et est automatiquement activée pour l'enregistrement pour vous permettre d'enregistrer rapidement. Ces touches sont expliquées en détails dans la section "Contrôles matériel de l'Axiom Pro" de ce manuel.

D'autres contrôles de l'Axiom Pro (boutons, encodeurs, curseurs<sup>10</sup>, etc.) s'adaptent automatiquement au type de Module sélectionné dans le Sequencer de Reason. Si vous sélectionnez une piste différente (par exemple, un Module différent), l'écran LCD se met à jour pour afficher une liste des nouveaux paramètres associés avec la piste que vous venez de sélectionner. Ces paramètres sont désormais contrôlés par les encodeurs.

Si l'un des contrôles de l'Axiom pro (par exemple, pads, curseurs <sup>10</sup>, encodeurs ou pavé numérique <sup>10</sup>) est manipulé, l'écran LCD est mis à jour pour indiquer la position du contrôle utilisé et son groupe.

Si vous souhaitez revenir à l'écran d'accueil qui affiche l'affectation de chaque encodeur, pressez simultanément les boutons "Edit" et "Zone/Grp" sur l'Axiom Pro, activant ainsi le mode "Peek". An contraire, si vous souhaitez verrouiller la section d'une page et éviter qu'elle ne change, pressez et maintenez enfoncé simultanément les boutons Load et Save pour activer le mode "Lock".

# <span id="page-14-0"></span>Affichage HyperControl et Boutons multi-usages

L'affichage de l'Axiom Pro indique quel Module est actuellement sélectionné dans Reason et comment les encodeurs mappent les paramètres à l'écran du Module. Dans l'illustration ci-dessous, un Module Mixer 14:2 est sélectionné :

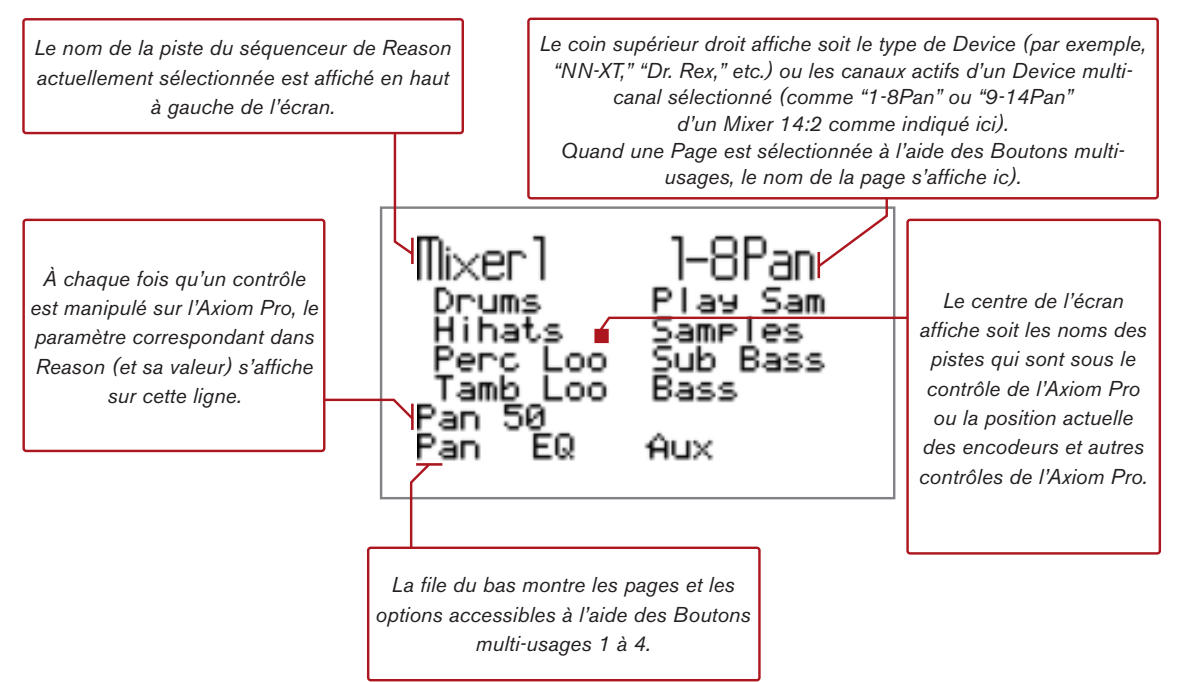

Comme indiqué dans le coin supérieur droit de l'écran d'exemple ci-dessous, cette page vous permet de régler les positions du Pan pour les pistes 1-8 du mélangeur en utilisant les encodeurs. Les deux colonnes au centre de l'écran affiche les noms des pistes de votre session Reason (de "Drums" à "Bass" dans l'exemple ci-dessus). Ces pistes sont actuellement contrôlées par les encodeurs de l'Axiom Pro : la colonne gauche (Drums – Tamb Loo) correspond toujours aux encodeurs E1 à E4 alors que la colonne droite (Play Sam - Bass) correspond aux encodeurs E5 à E8. Cette même logique s'applique à tous les Modules de Reason - la colonne gauche s'applique toujours aux encodeurs E1-E4 et la colonne droite aux E5-E8.

Les Boutons multi-usages de l'Axiom Pro vous permettent de sélectionner les quatre types différents de pages HyperControl qui sont listés au bas de l'affichage ("Pan" "EQ" "Aux" dans l'exemple ci-dessus ; le bouton multiusage 4 n'est pas utilisée sur ce Module). Quand une nouvelle page est chargée, les encodeurs sont attribués automatiquement aux paramètres listés sur la nouvelle page. Par exemple, dans l'image ci-dessous, en pressant le bouton multi-usage 3 (Aux) vous accédez à la page Aux 1 d'HyperControl et vous pouvez utiliser les encodeurs pour faire tourner le bouton Aux 1 dans le mélangeur de Reason que vous avez sélectionné.

Certains Modules ont plusieurs pages de paramètres similaires. Pour accéder à ces paramètres, pressez plusieurs fois le bouton multi-usage associée pour faire défiler les pages disponibles. Par exemple, le Module Mixer 14:2 dispose de 4 contrôles d'envoi auxiliaire ainsi que de contrôles séparés pour les retours. En pressant le bouton multi-usage 3, vous faites défiler les différents groupes de paramètres Aux (Aux 1, 2, 3, 4, Aux Returns) avant de revenir au paramètre Aux 1 de nouveau.

Remarquez que si les encodeurs n'ont aucune affectation sur le Module actif dans Reason, la manipulation d'un encodeur n'aura aucun effet sur l'affichage de l'Axiom Pro ou le Module Reason.

#### ✓ Utilisateurs de l'Axiom Pro 25 :

La quantité de pages pour les Boutons multi-usages peut varier légèrement avec les versions Axiom Pro 49 ou 61 étant donné que la

## ✓ *Qu'en est-il des curseurs sur l'Axiom Pro 49/61 ?*

Quand vous utilisez les Modules Mixer (comme ci-dessus), les curseurs restent affectés aux niveaux des pistes quelle que soit la page sélectionnée avec les Boutons multi-usages. Étant donné que l'Axiom Pro 25 ne dispose pas de curseurs, les niveaux des pistes peuvent être changés en sélectionnant le bouton multi-usage 1 (Level) et en réglant les niveaux à l'aide des encodeurs.

Dans le cas des Modules Instrument, les curseurs se mappent sur divers paramètres utiles dans le Module par défaut. Toutefois, une fois qu'une page est sélectionnée en pressant l'une des Boutons multi-usages, les encodeurs se mappent sur les paramètres spécifiques associés à votre Bouton multi-usage (par exemple, en pressant le bouton multi-usage "Filt" vous affectez les encodeurs aux paramètres des filtres) et les curseurs ne sont plus affectés. Cela vous permet d'utiliser le mode Flipped Faders pour contrôler la programmation des encodeurs.

version 25 notes du clavier n'a pas de curseurs. Ces différences sont décrites dans le manuel le cas échéant.

<span id="page-15-0"></span>La "piste" Transport

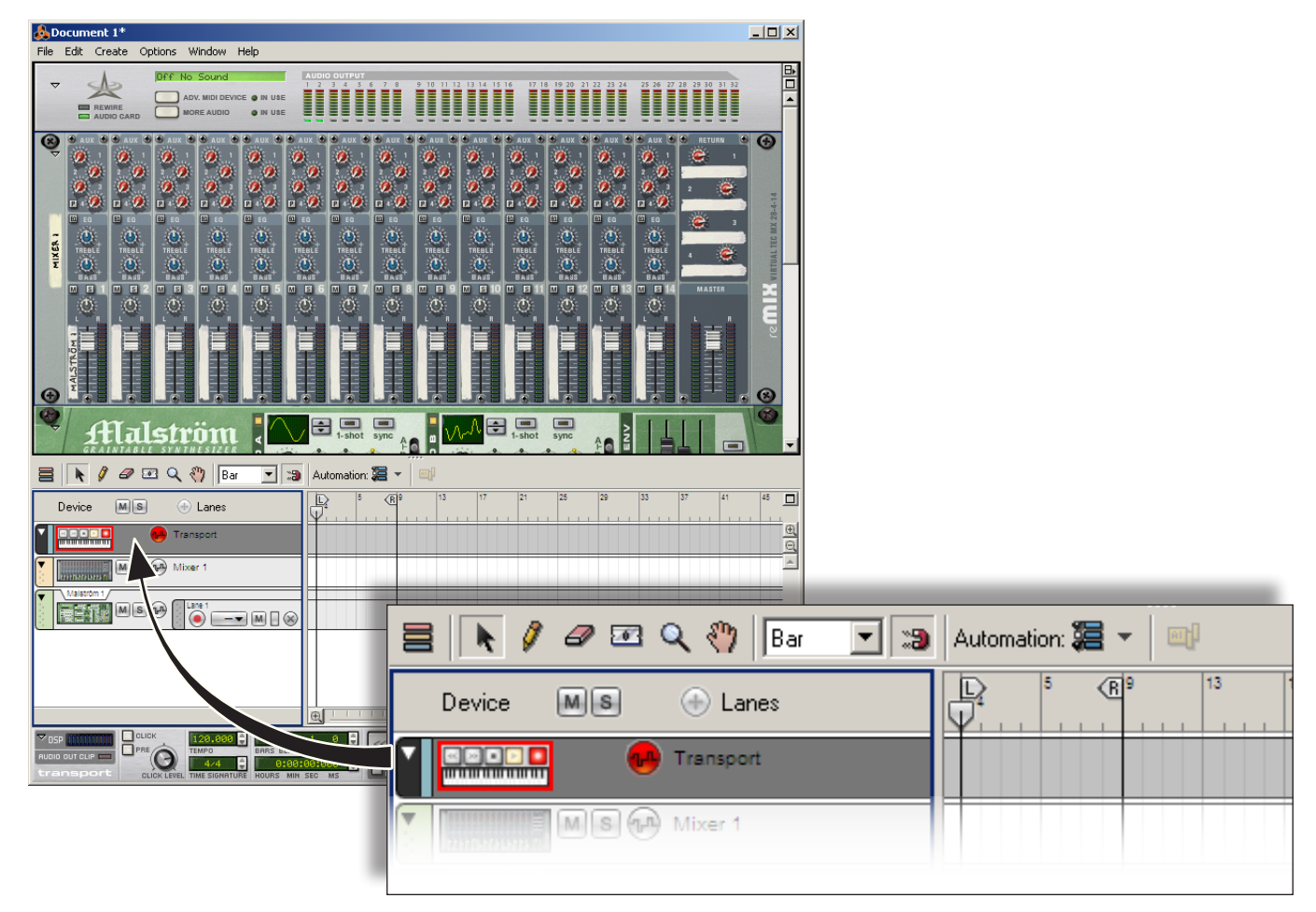

Reason offre une piste "transport" en haut de son séquenceur. Quand cette piste est sélectionnée, les encodeurs peuvent être utilisés pour contrôler le séquenceur et la barre de transport des manières suivantes :

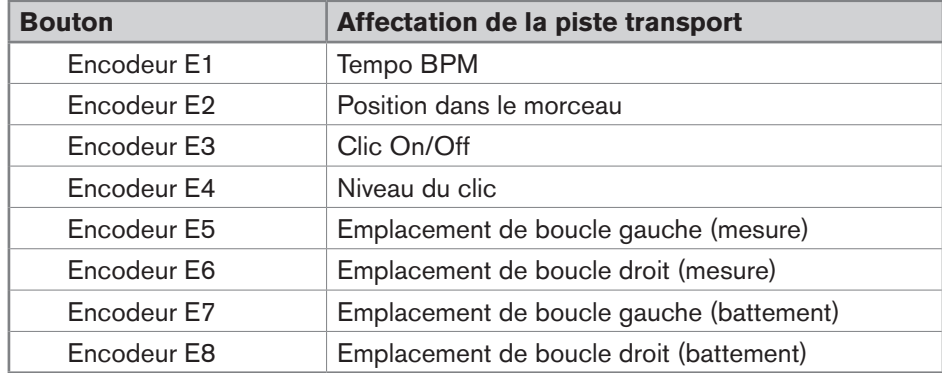

# <span id="page-16-0"></span>Répartitions des Modules de Reason

## Modules Mixer

#### **Mixer 14:2**

Le Mixer 14:2 est un mélangeur stéréo avec 14 canaux. Étant donné que l'Axiom Pro peut uniquement contrôler huit de ces canaux à la fois, vous devez utiliser les touches F6 et F7 (F1+F2 et F1+F3 pour les utilisateurs de l'Axiom Pro 25) pour sélectionner entre les canaux 1-8 et 9-14 respectivement.

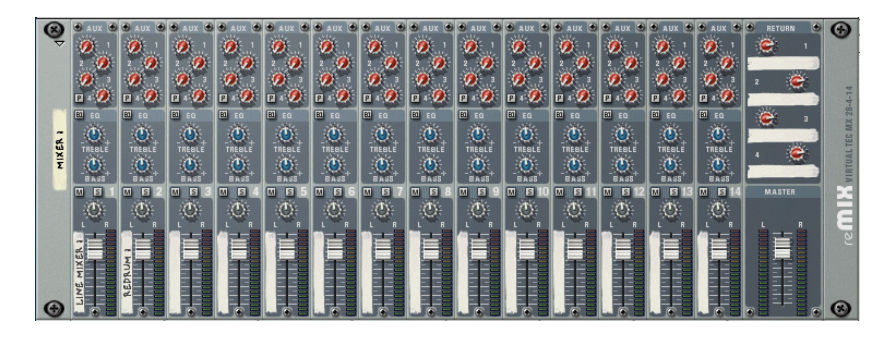

Les tableaux ci-dessous décrivent la fonction des contrôles Axiom Pro :

#### **Encodeurs de l'Axiom Pro 49/61 :**

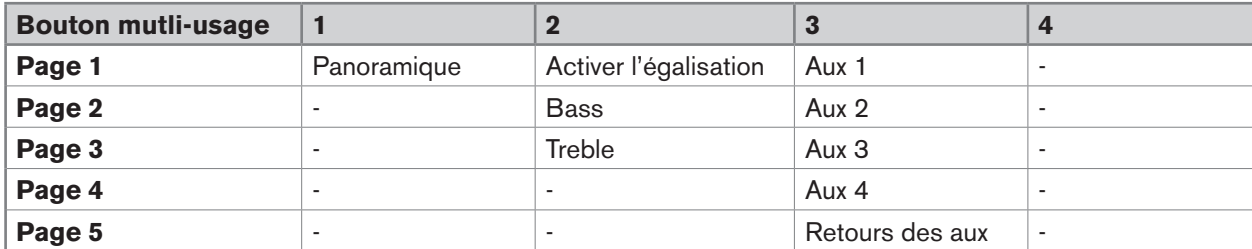

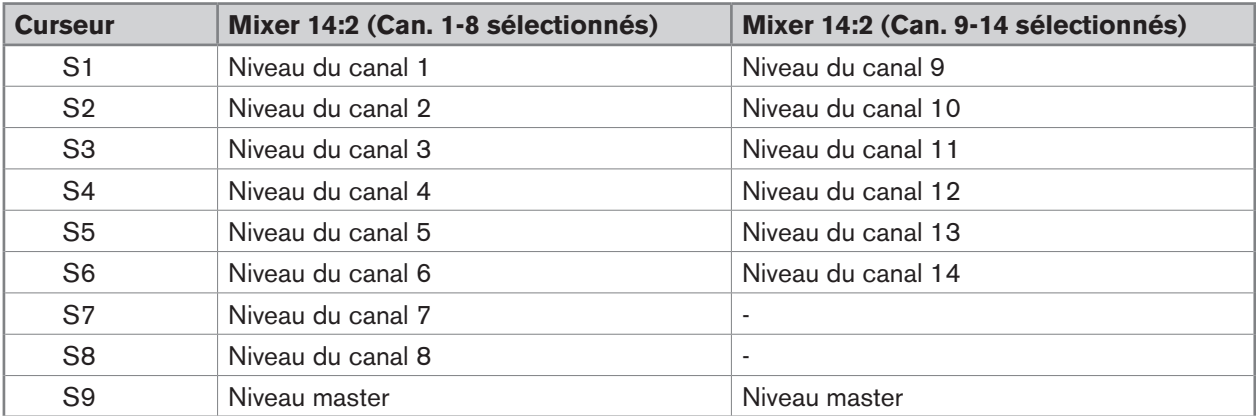

#### **Encodeurs de l'Axiom Pro 25**

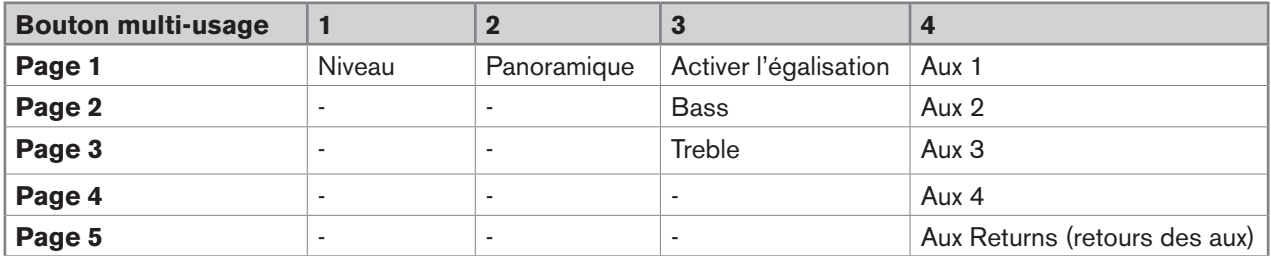

#### <span id="page-17-0"></span>**Mixer 6:2**

Le Mixer 6:2 est un mélangeur stéréo avec six canaux. Quand vous utilisez ce Module, les Boutons multi-usages

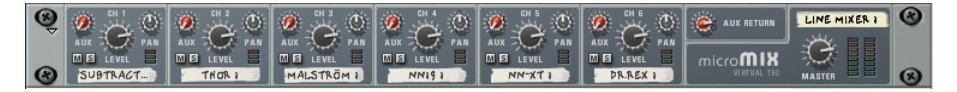

affectent les encodeurs E1-E8 au contrôle du pan et les encodeurs aux au mélangeur (les utilisateurs de l'Axiom Pro 25 disposent d'une troisième option permettant aux encodeurs de contrôler le niveau des pistes).

Les tableaux ci-dessous décrivent la fonction des contrôles Axiom Pro :

#### **Encodeurs de l'Axiom Pro 49/61 :**

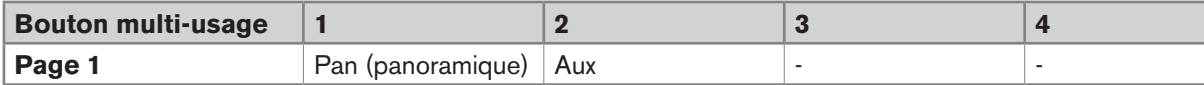

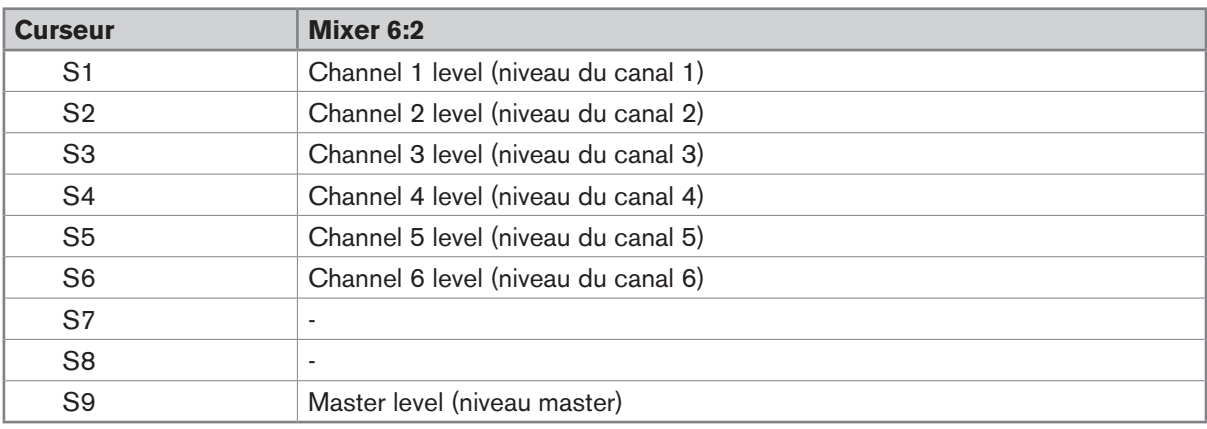

#### **Encodeurs de l'Axiom Pro 25**

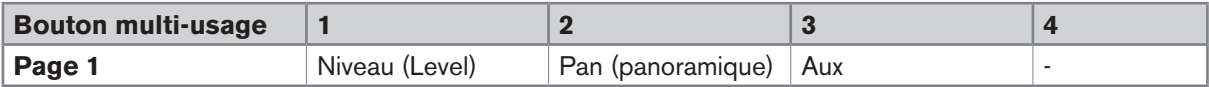

# <span id="page-18-0"></span>Modules Instrument

#### **Subtractor**

À chaque fois que vous sélectionnez une piste du séquenceur associé au Module Subtractor, vos contrôles de l'Axiom Pro mappent les affectations par défaut listées dans les tableaux ci-dessous. Remarquez que la répartition par défaut varie entre l'Axiom Pro 25 et l'Axiom Pro 49/61 étant donné que le contrôleur le plus petit ne propose pas de curseurs ou de boutons groupe Curseurs .

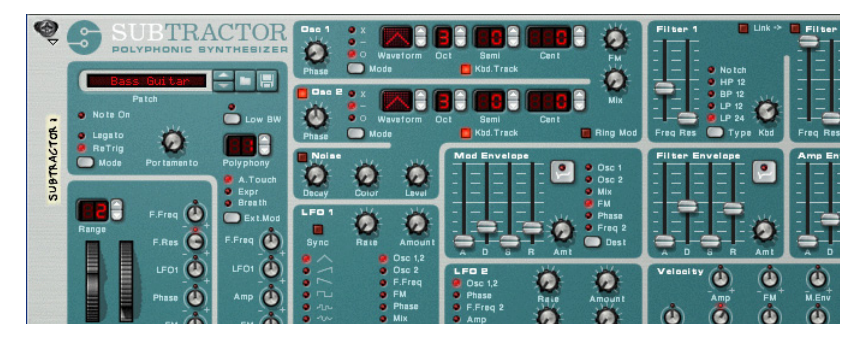

Si la répartition par défaut n'inclue pas le contrôle que vous souhaitez éditer, les Boutons multi-usages 1-4 (Oscs, Filts, LFOs, Envs) peuvent être utilisées pour accéder aux paramètres supplémentaires trouvées dans Subtractor. Si vous accédez à ces pages et que vous souhaitez revenir aux affectations par défaut, sélectionnez temporairement une piste différente dans le séquenceur de Reason et revenez ensuite à la piste Subtractor (vous pouvez le faire en utilisant les touches F2 et F3 ou en utilisant le clavier ou la souris de l'ordinateur).

Les boutons F6 et F7 (F1+F2 et F1+F3 pour les utilisateurs de l'Axiom Pro 25) sont utilisés pour sélectionner le patch chargé dans Subtractor.

#### ✓ Utilisateurs de l'Axiom Pro 49/61 :

Quand vous éditez les pages de sous-paramètres de Subtractor, le bouton Flip peut être utilisé pour faire basculer les affectations des paramètres des encodeurs vers les curseurs.

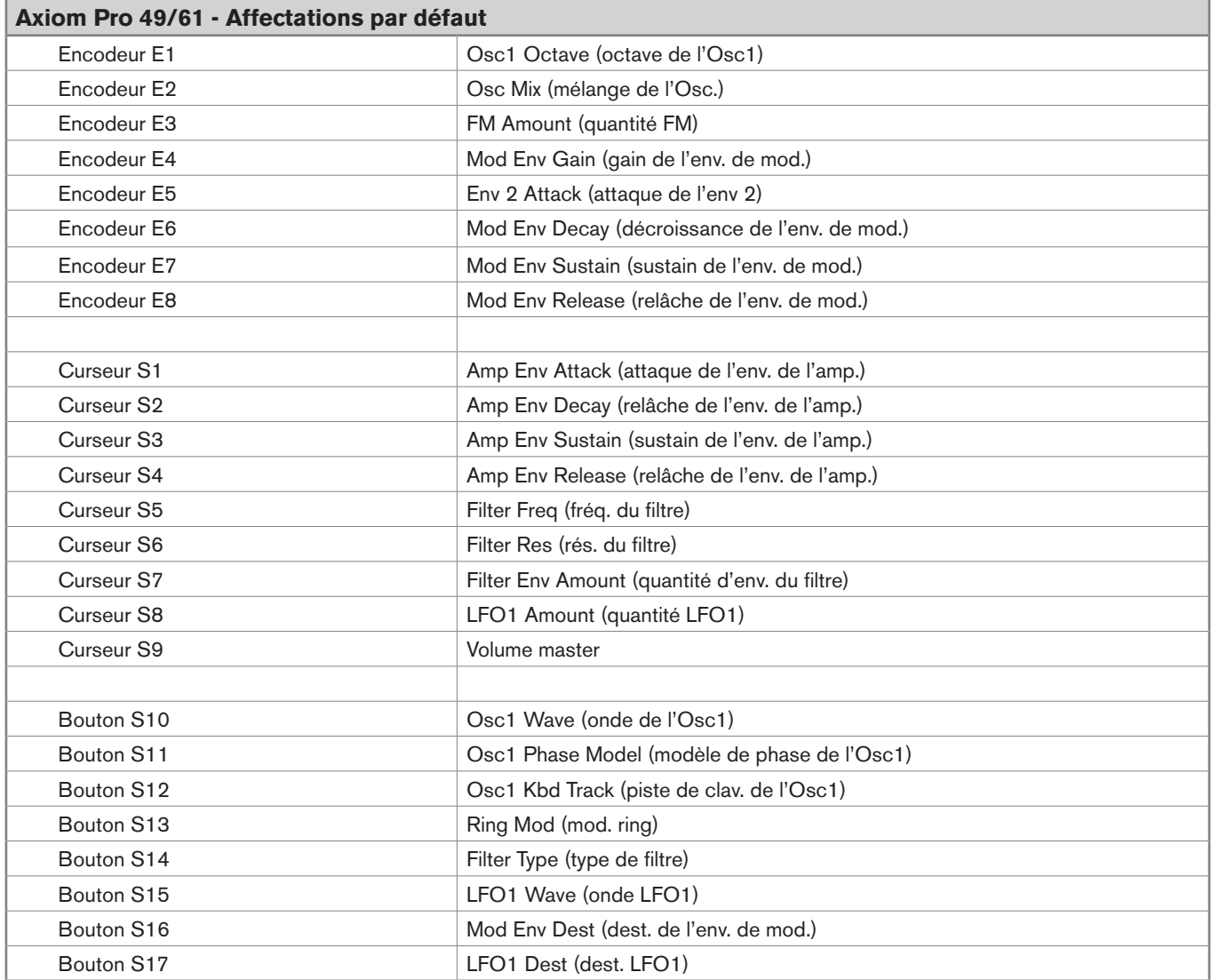

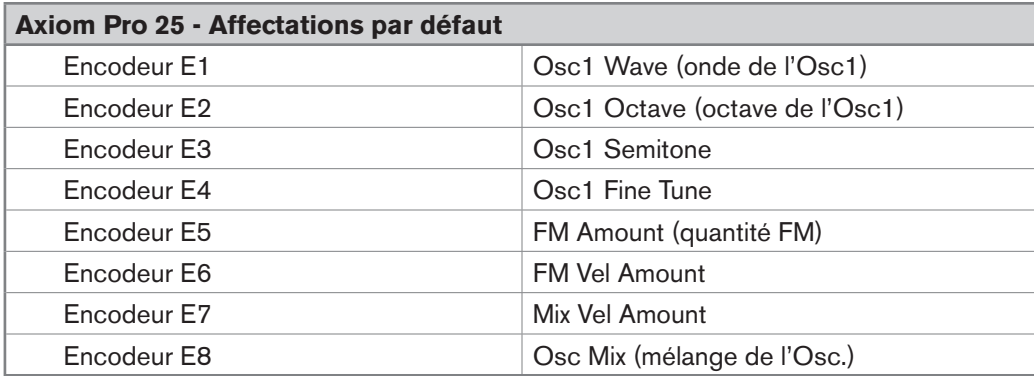

Si les affectations par défaut ne contiennent pas les paramètres que vous souhaitez éditer, utilisez les Boutons multi-usages 1 à 4 pour sélectionner les paramètres supplémentaires trouvés dans Subtractor :

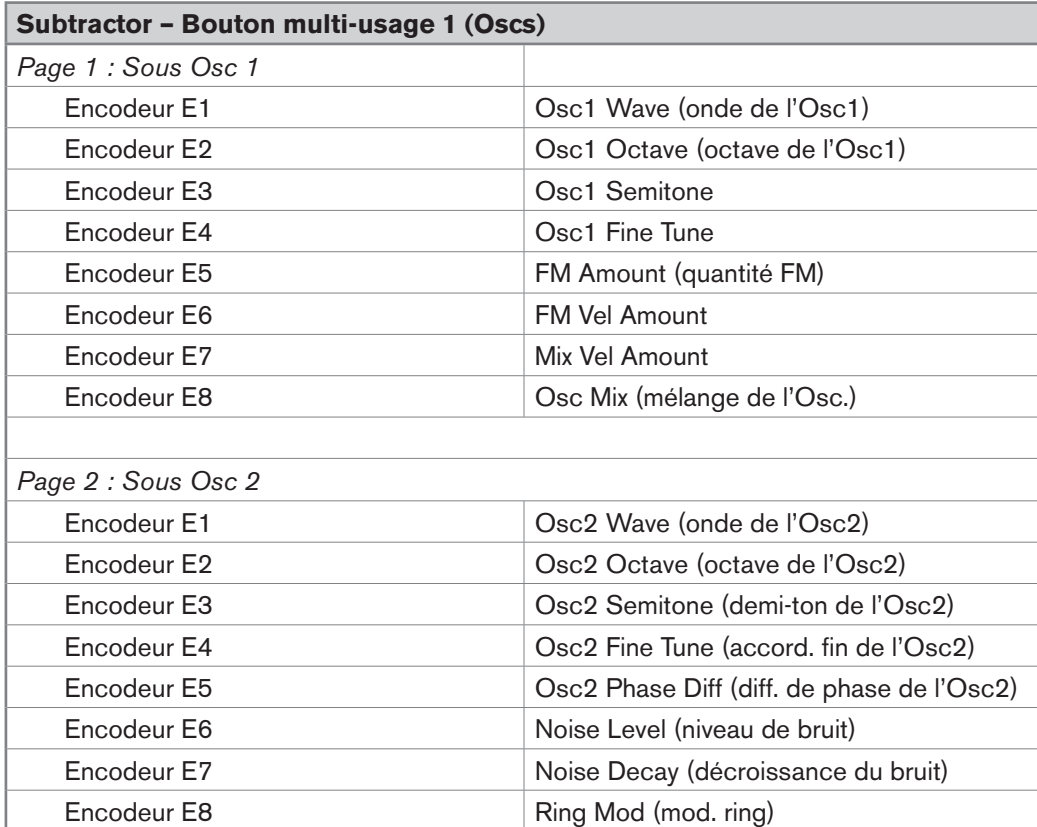

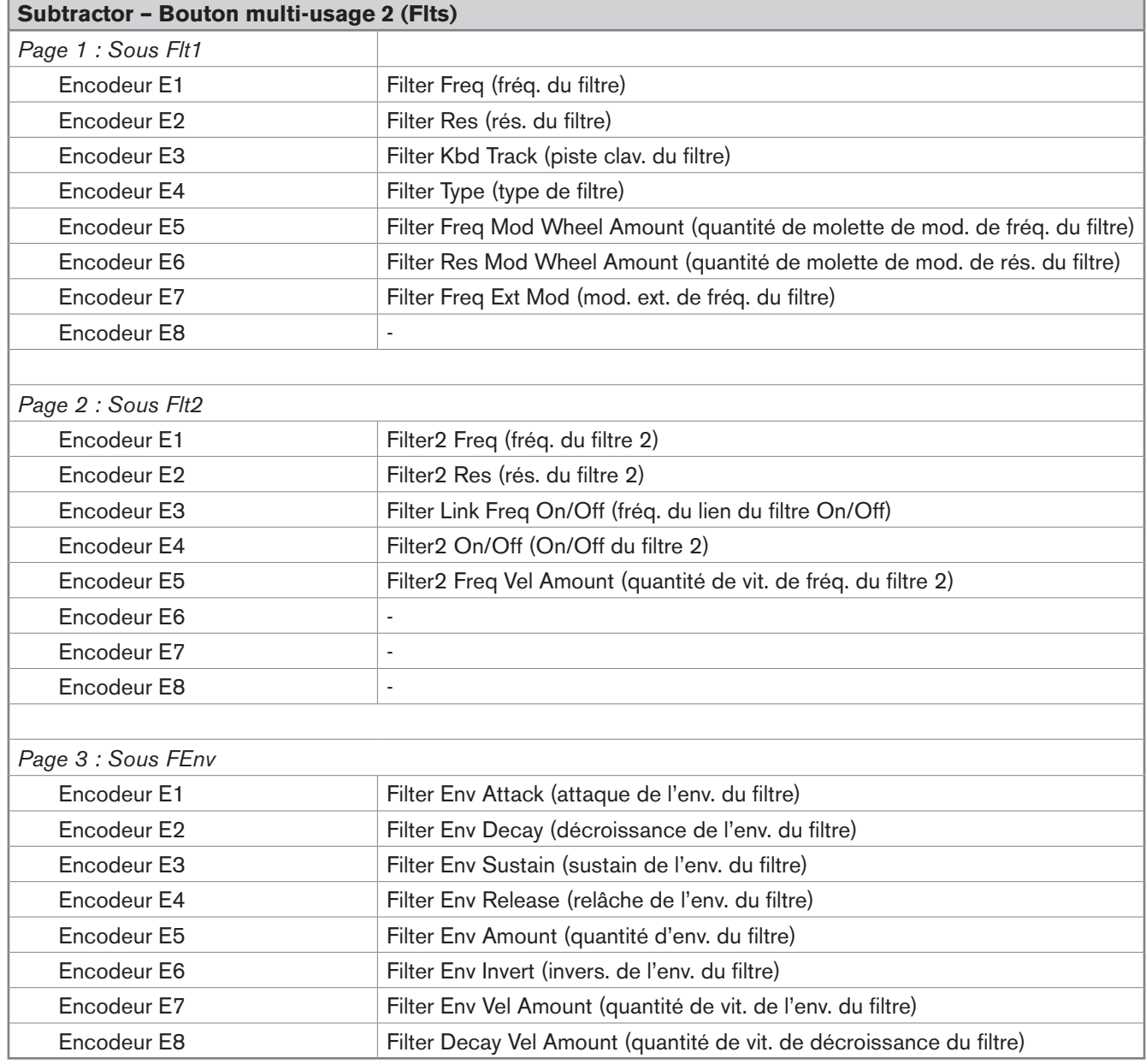

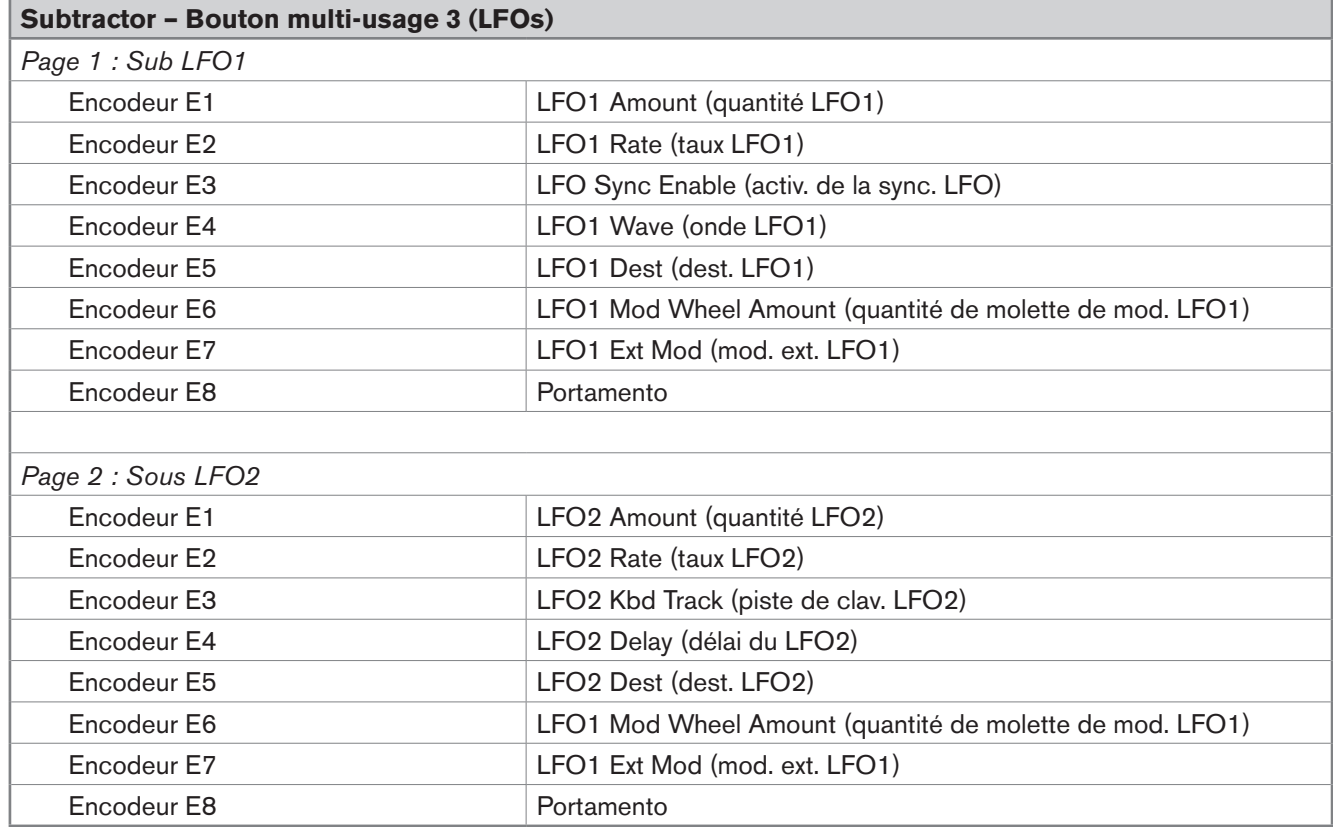

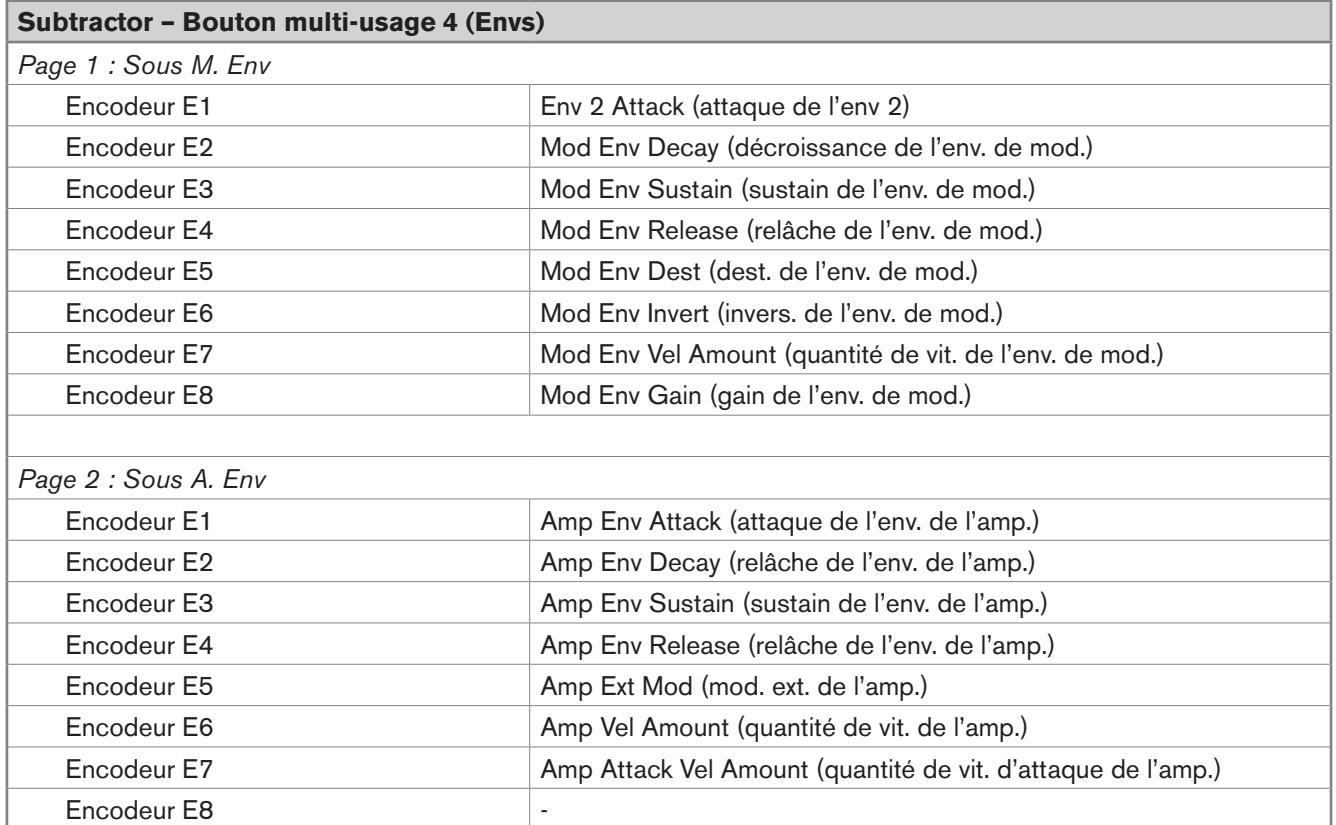

#### <span id="page-22-0"></span>**Thor**

Thor est un puissant synthétiseur qui inclue de multiples oscillateurs, filtres, effets ainsi qu'un arppegiator et de nombreuses options de routing de la modulation. En raison du grand nombre de contrôles que Thor propose, le

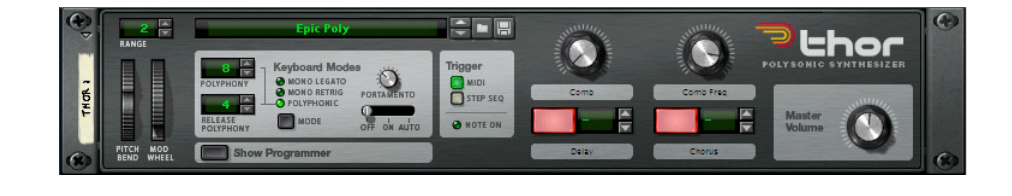

fonctionnement des Boutons multi-usages dans HyperControl est différent en comparaison avec les autres instruments Reason.

À chaque fois que vous sélectionnez une piste du séquenceur associé au Module Thor, vos contrôles de l'Axiom Pro mappent les affectations par défaut listées dans les tableaux "Home Page" ci-dessous. Remarquez que la répartition par défaut varie entre l'Axiom Pro 25 et l'Axiom Pro 49/61 étant donné que le contrôleur le plus petit ne propose pas de curseurs ou de boutons groupe Curseurs .

La page d'accueil correspond à un "menu principal" et mappe les contrôles de l'Axiom Pro à certains des contrôles les plus utilisés dans le synthétiseur. La page d'accueil inclue aussi quatre options pour les Boutons multi-usages : Synth, FX, ModBk et Arp. En sélectionnant l'une de ces options, vous accédez à une nouvelle page de sous-menu contenant des paramètres spécifiques à cette sélection. Par exemple, en sélectionnant le bouton multi-usage 1 (Synth) dans la page d'accueil, vous accédez à un sous-menu qui contient toute une variété de paramètres et d'options relatives aux Boutons multi-usages avec le "noyau" du synthétiseur de Thor (cela inclue les Boutons multi-usages pour Oscillators, Filters et Modulation).

Pour revenir à la page d'accueil depuis n'importe lequel des sous-menus, pressez le bouton multi-usage 1 (Home).

Les boutons F6 et F7 (F1+F2 et F1+F3 pour les utilisateurs de l'Axiom Pro 25) sont utilisés pour sélectionner le patch chargé dans Thor.

#### ✓ Utilisateurs de l'Axiom Pro 49/61 :

Quand vous éditez les pages de sous-paramètres de Thor, le bouton Flip peut être utilisé pour faire basculer les affectations des paramètres des encodeurs vers les curseurs.

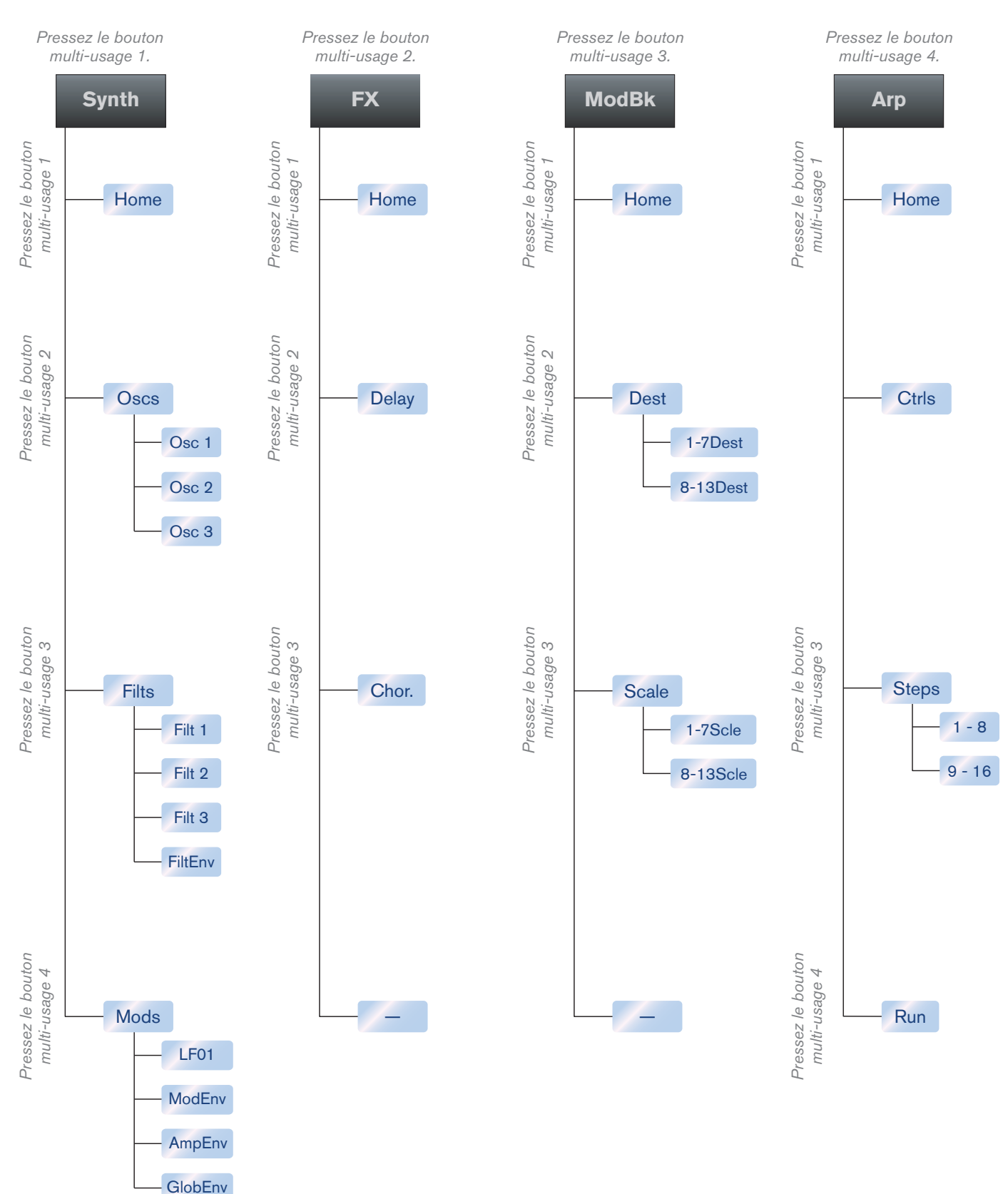

#### **Structure du menu HyperControl pour Thor**

г

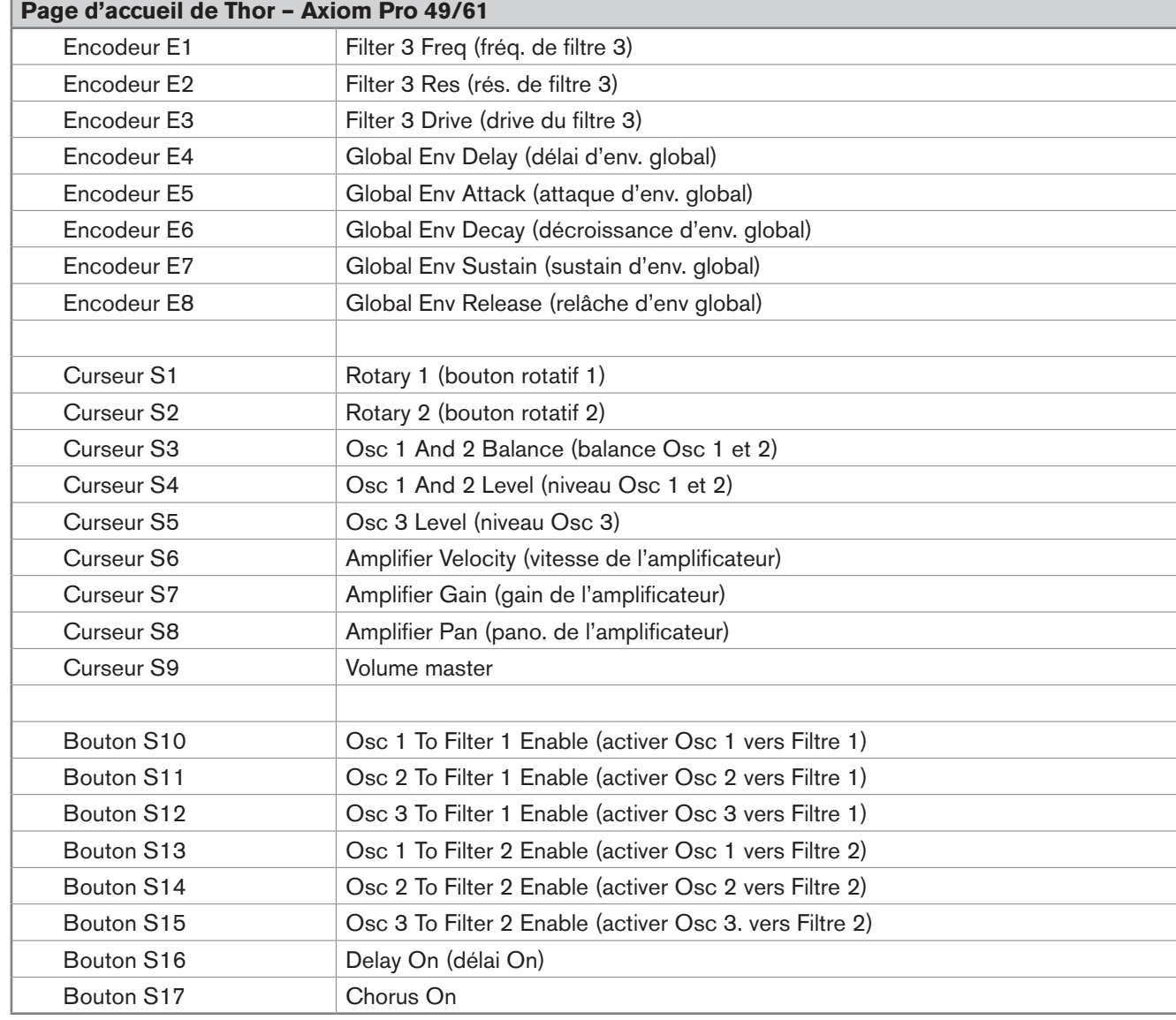

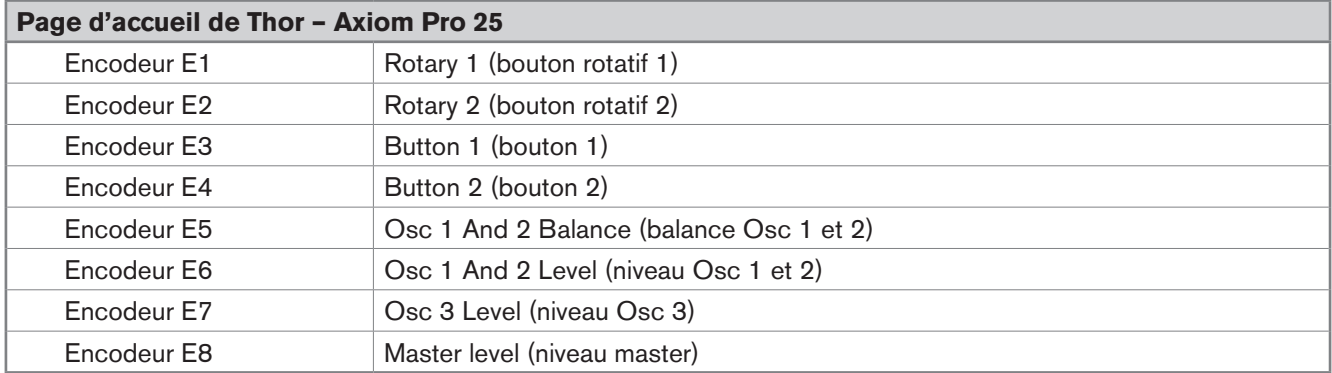

#### <span id="page-25-0"></span>**Pages du sous-menu du Synth :**

Le sous-menu Synth vous permet d'accéder à divers paramètres concernant le "noyau" du synthétiseur de Thor comme les contrôles d'oscillateur, de filtre et de modulation.

 **Boutons multi-usages 2-4 (Oscs, Filts et Mods)** vous permettent d'affecter plusieurs paramètres aux encodeurs comme indiqué dans le tableau ci-dessous.

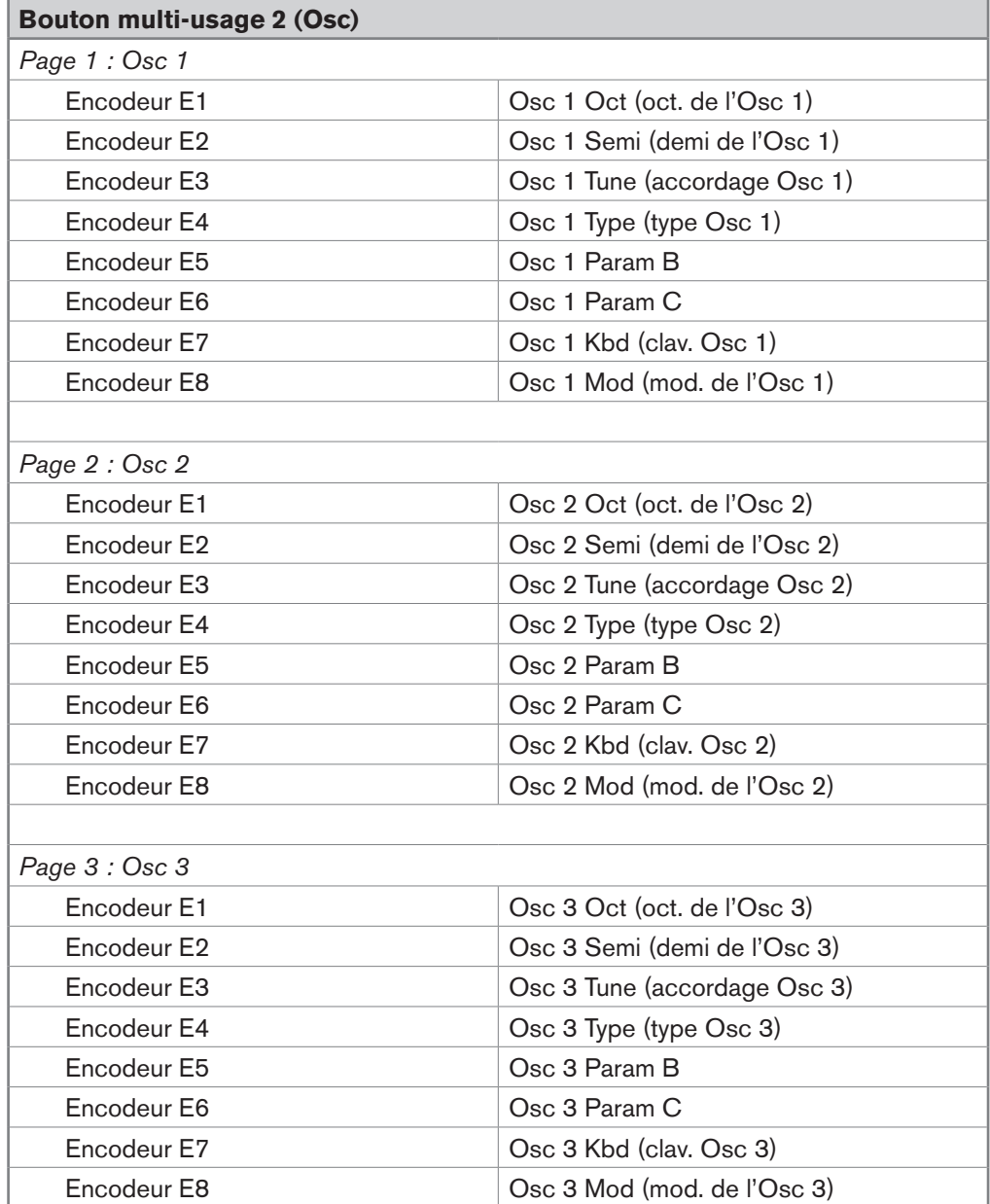

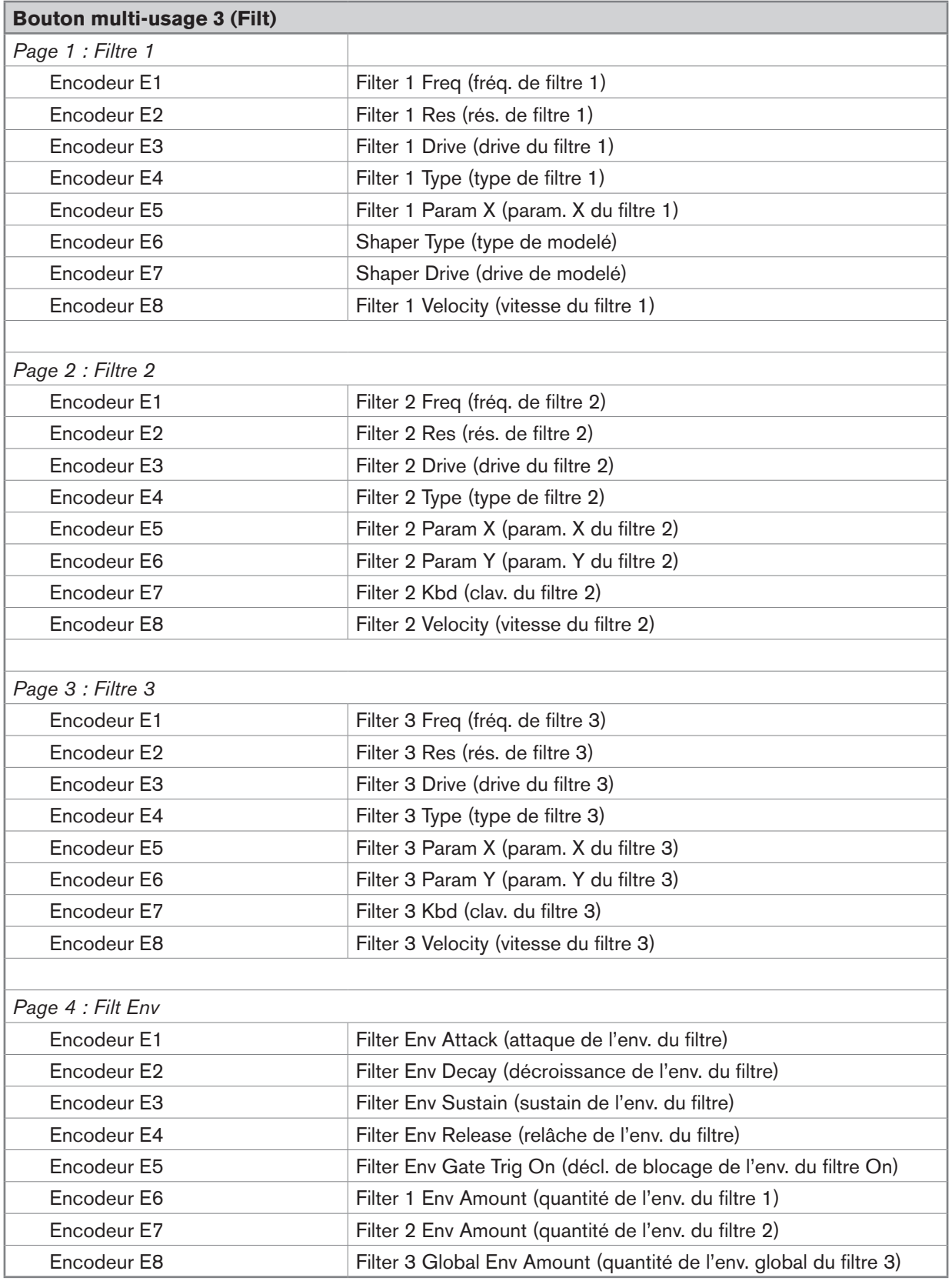

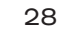

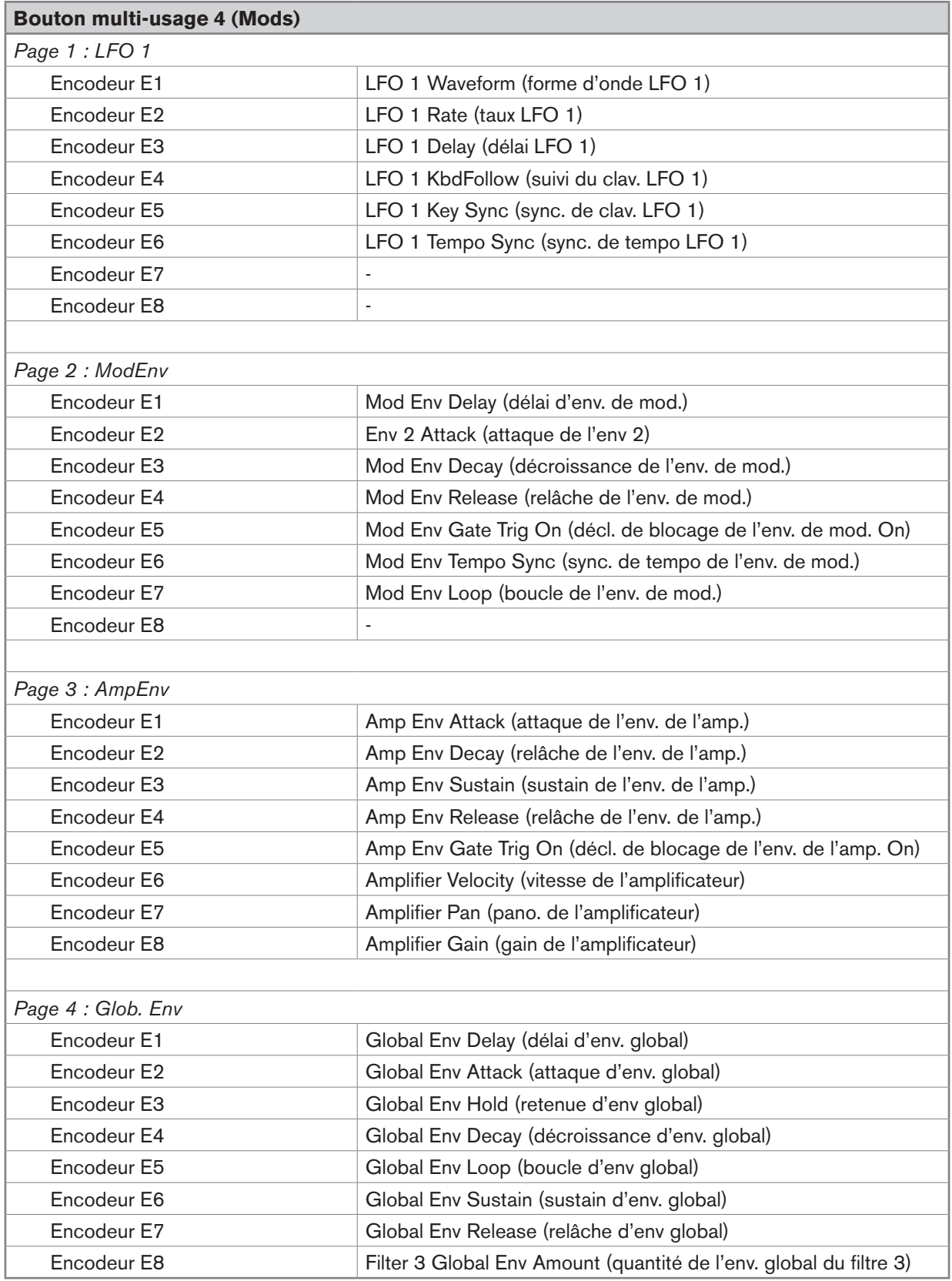

#### <span id="page-28-0"></span>**Sous-menu FX**

Le sous-menu FX vous permet d'accéder à divers paramètres concernant les effets de delay et de chorus avec Thor. Les Boutons multi-usages 2 et 3 vous permettent d'affecter des paramètres aux encodeurs comme indiqué dans le tableau cidessous.

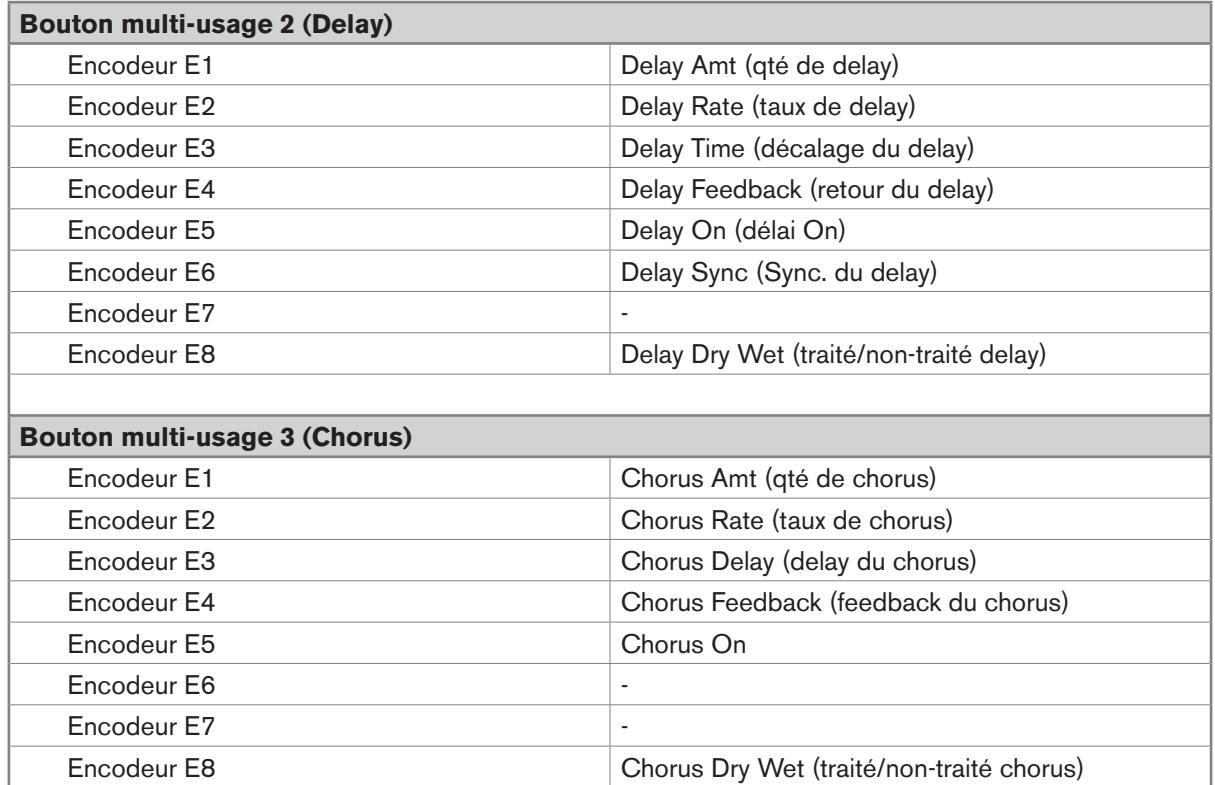

#### <span id="page-29-0"></span>**Sous-menu de modulation**

Le sous-menu ModBk vous permet d'accéder à divers paramètres liés à la modulation dans le synthétiseur Thor. Les Boutons multi-usages 2 et 3 vous permettent d'affecter des paramètres aux encodeurs comme indiqué dans le tableau ci-dessous.

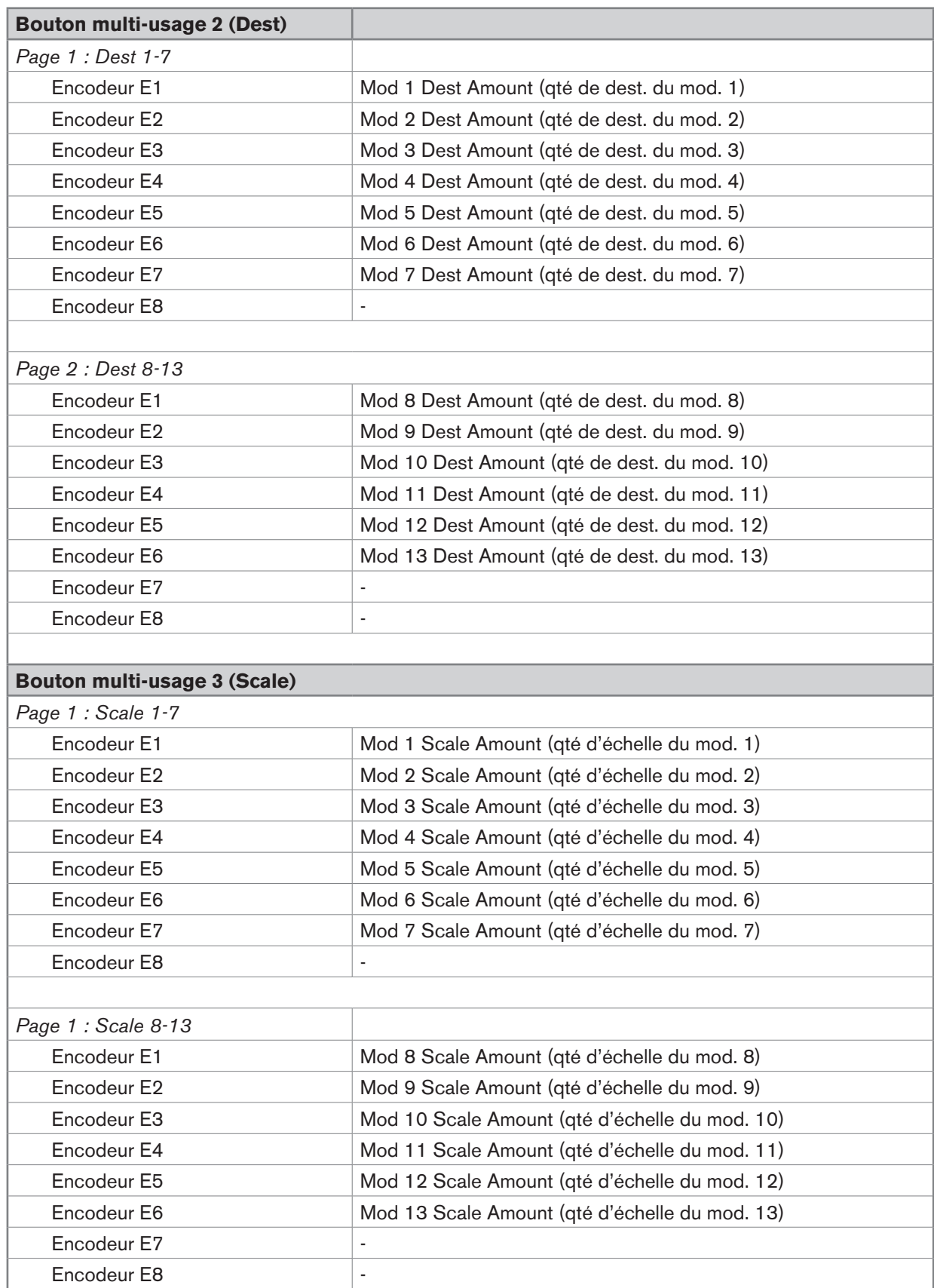

#### <span id="page-30-0"></span>**Sous-menu Arpeggiator**

Le sous-menu Arp vous permet d'accéder à divers paramètres liés au fonctionnement de l'arpeggiator de Thor. Les Boutons multi-usages 2 et 3 vous permettent d'affecter des paramètres aux encodeurs comme indiqué dans le tableau ci-dessous.

Le bouton multi-usage 4 (Run) vous permet de lancer et d'arrêter l'arpeggiator.

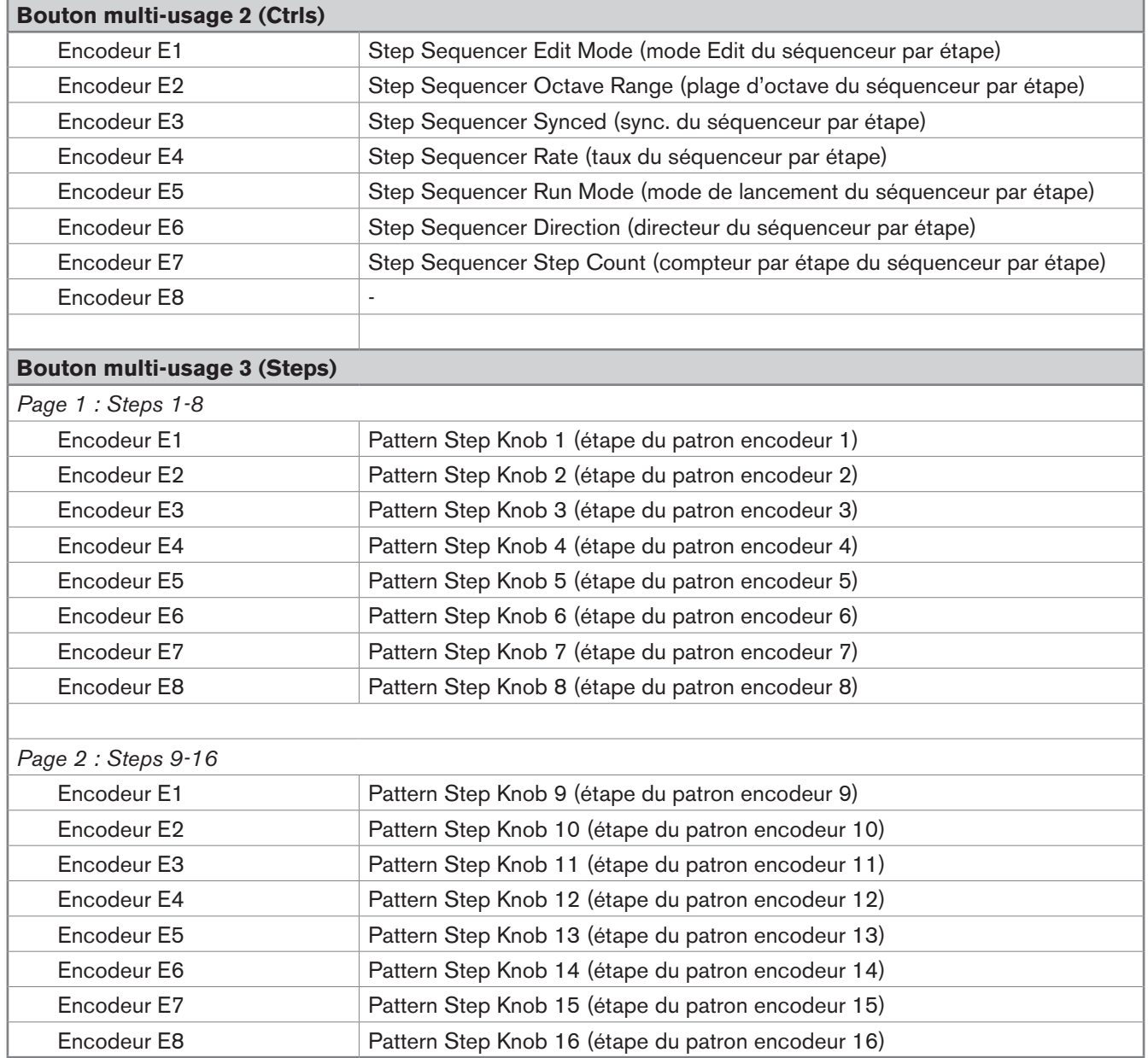

#### <span id="page-31-0"></span> **Malström**

À chaque fois que vous sélectionnez une piste du séquenceur associé au Module Malström, vos contrôles de l'Axiom Pro mappent les affectations par défaut listées dans les tableaux ci-dessous. Remarque que la répartition par défaut varie entre l'Axiom Pro 25 et l'Axiom Pro 49/61 étant donné que le plus petit contrôleur ne propose pas de curseurs ou de boutons groupe Curseurs .

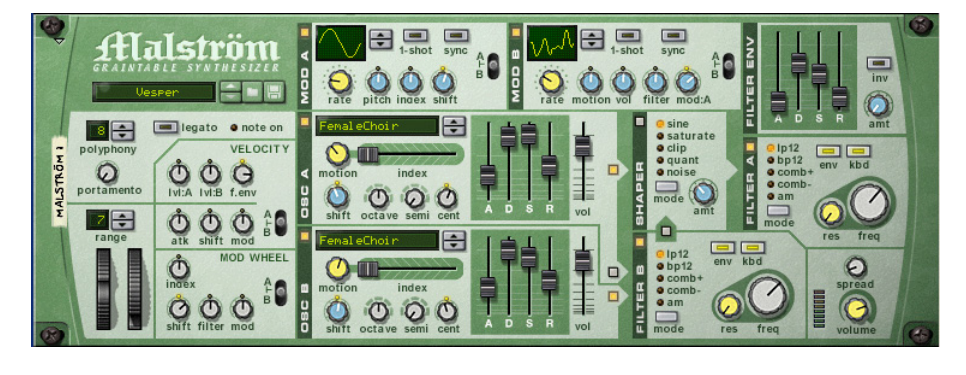

Si la répartition par défaut n'inclue pas le contrôle que vous souhaitez éditer, les Boutons multi-usages 1-4 (Oscs, Filts, Mods, Vel) peuvent être utilisées pour accéder aux paramètres supplémentaires trouvées dans Malström. Si vous accédez à ces pages et que vous souhaitez revenir aux affectations par défaut, sélectionnez temporairement une piste différente dans le séquenceur de Reason et revenez ensuite à la piste Malström (vous pouvez le faire en utilisant les touches F2 et F3 ou en utilisant le clavier ou la souris de l'ordinateur).

Les touches F6-F7 (F1+F2 et F1+F3 sur l'Axiom Pro 25) peuvent être utilisées pour sélectionner le patch qui est actuellement chargé dans Malström.

#### ✓ Utilisateurs de l'Axiom Pro 49/61 :

Quand vous éditez les pages de sous-paramètres de Malström, le bouton Flip peut être utilisé pour faire basculer les affectations des paramètres des encodeurs vers les curseurs.

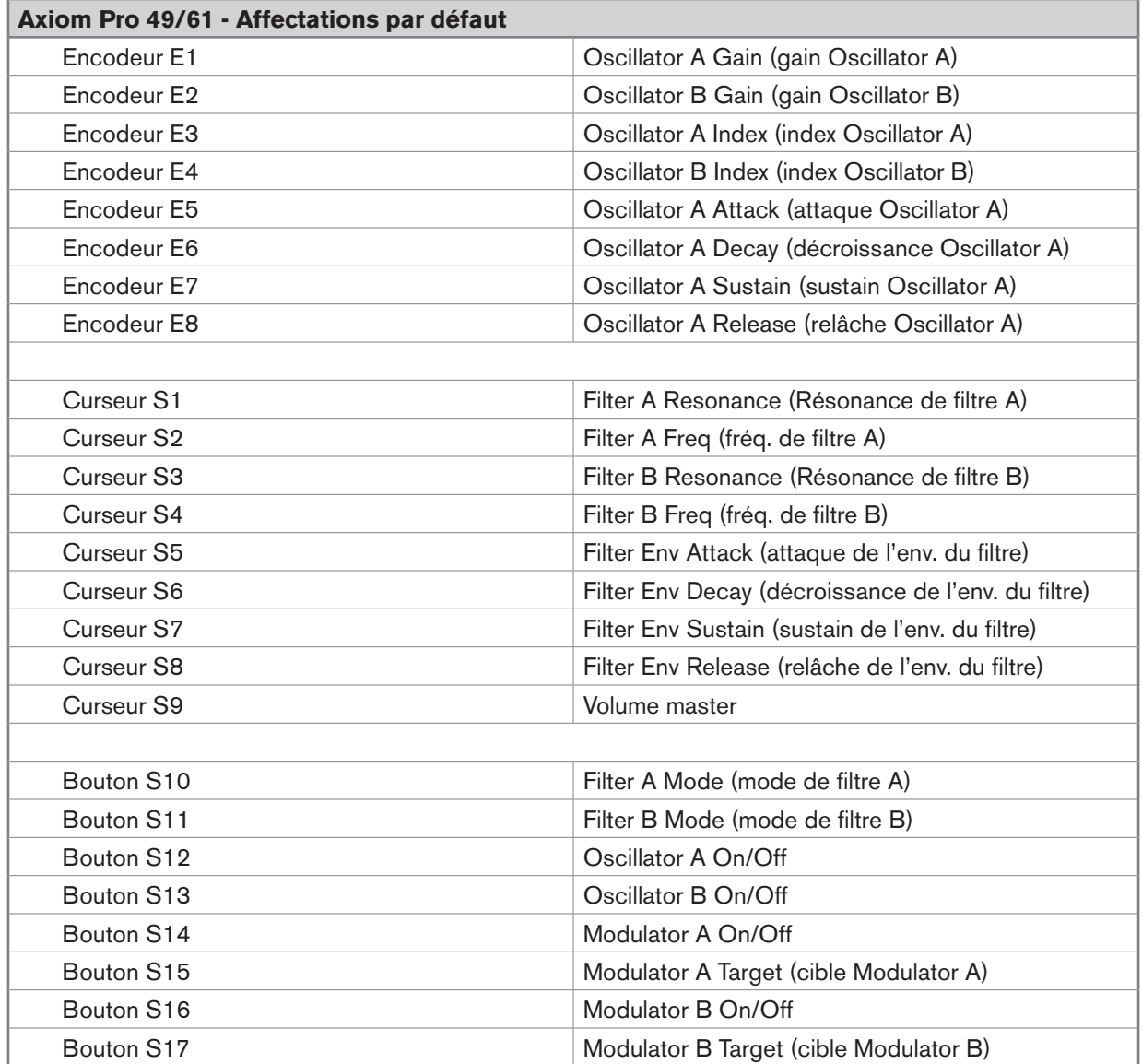

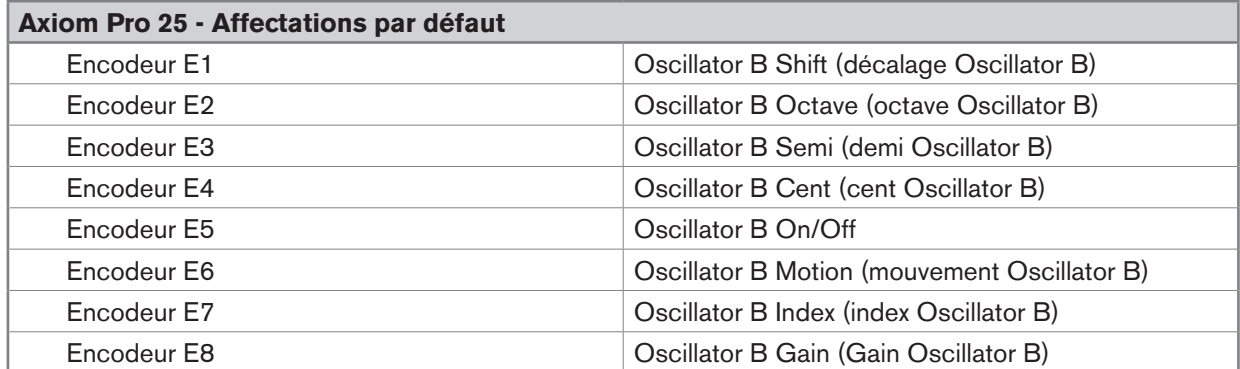

 Si les affectations par défaut ne contiennent pas les paramètres que vous souhaitez éditer, utilisez les Boutons multi-usages 1 à 4 pour sélectionner les paramètres supplémentaires trouvés dans Malström :

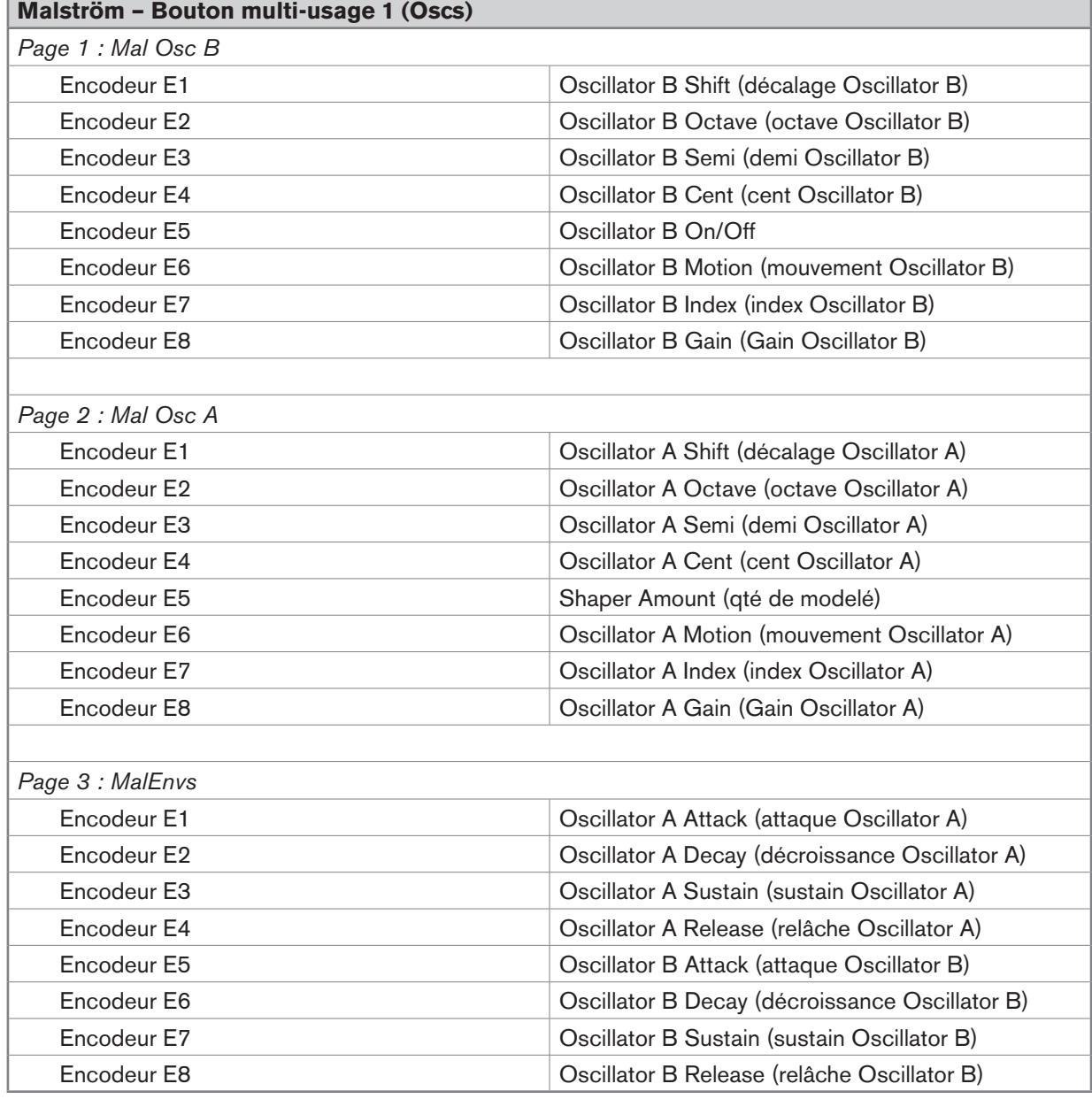

٦

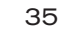

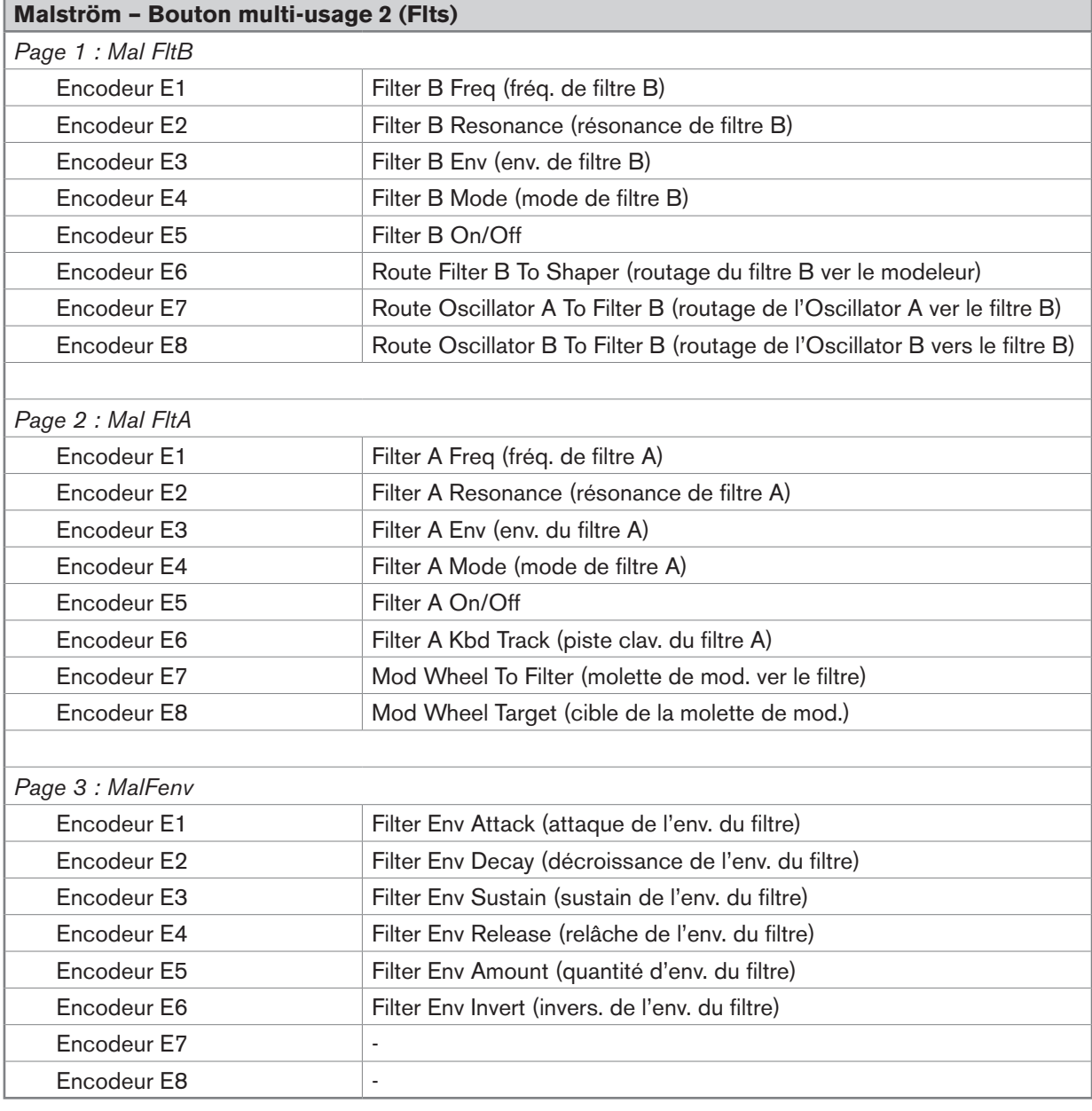

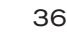

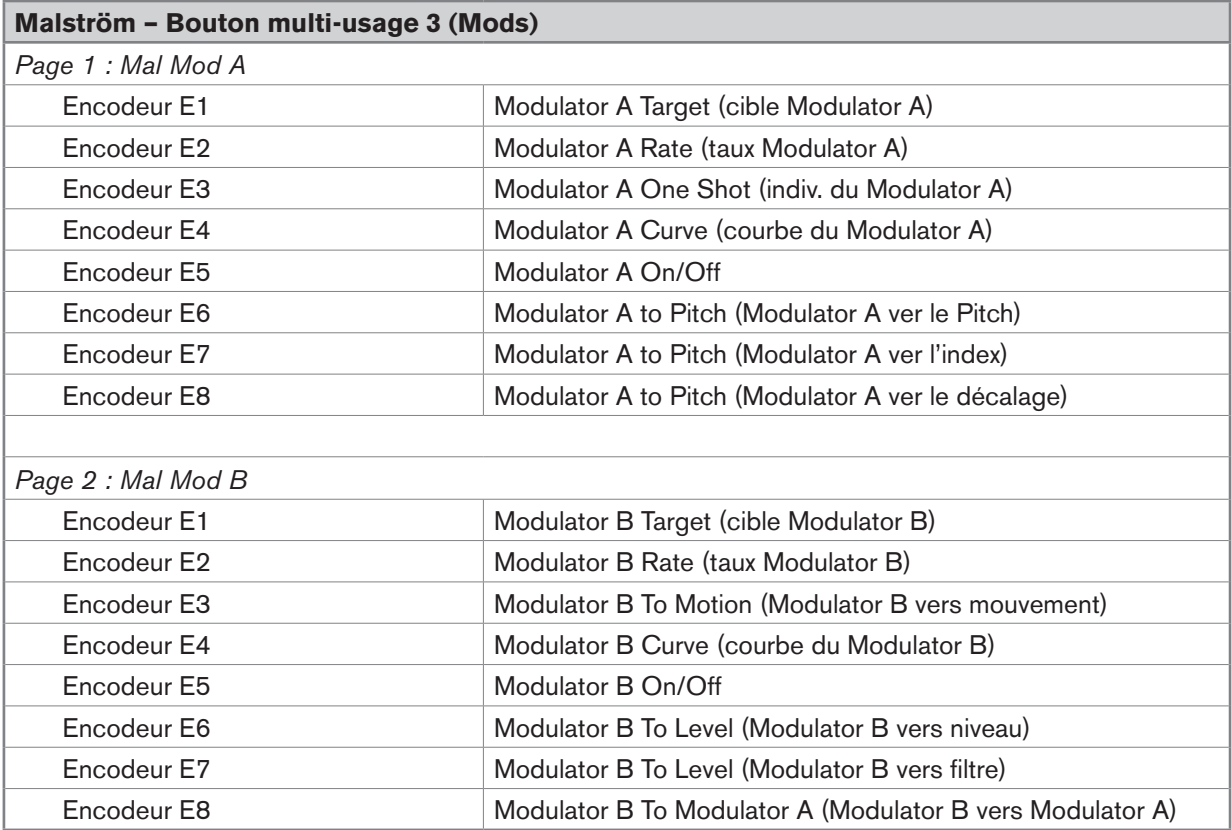

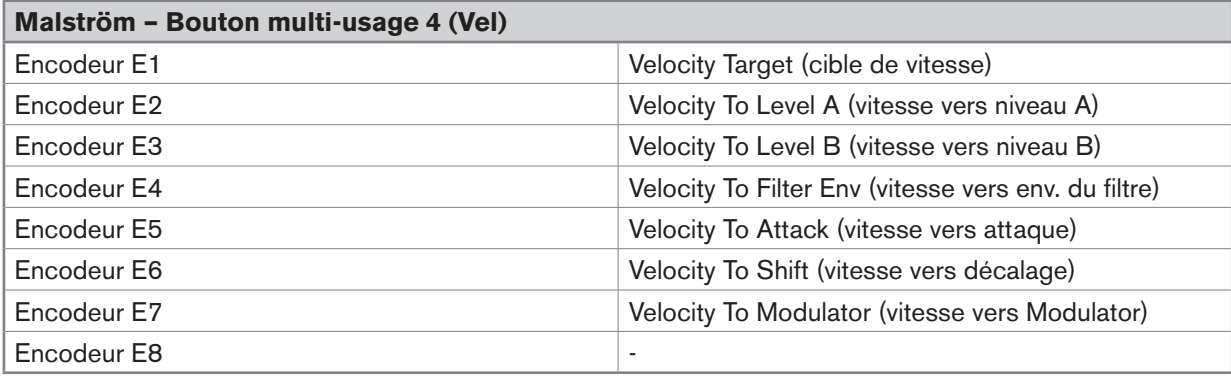

## <span id="page-36-0"></span>**NN19**

À chaque fois que vous sélectionnez une piste du séquenceur associé au Module NN19, vos contrôles de l'Axiom Pro mappent les affectations par défaut listées dans les tableaux ci-dessous. Remarque que la répartition par défaut varie entre l'Axiom Pro 25 et l'Axiom Pro 49/61 étant donné que le plus petit contrôleur ne propose pas de curseurs ou de boutons groupe Curseurs .

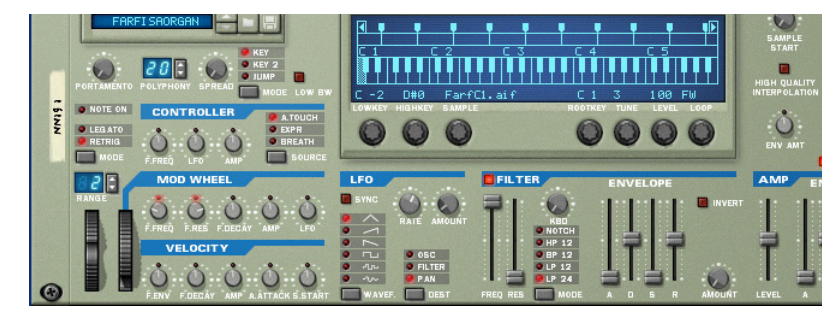

Si la répartition par défaut n'inclue pas le contrôle

que vous souhaitez éditer, les Boutons multi-usages 1-4 (Osc, Filt, LFO, Amp) peuvent être utilisées pour accéder aux paramètres supplémentaires trouvées dans NN19. Si vous accédez à ces pages et que vous souhaitez revenir aux affectations par défaut, sélectionnez temporairement une piste différente dans le séquenceur de Reason et revenez ensuite à la piste NN19 (vous pouvez le faire en utilisant les touches F2 et F3 ou en utilisant le clavier ou la souris de l'ordinateur).

Les touches F6-F7 (F1+F2 et F1+F3 sur l'Axiom Pro 25) peuvent être utilisées pour sélectionner le patch qui est actuellement chargé dans NN19.

#### ✓ Utilisateurs de l'Axiom Pro 49/61 :

Quand vous éditez les pages de sous-paramètres de NN19, le bouton Flip peut être utilisé pour faire basculer les affectations des paramètres des encodeurs vers les curseurs.

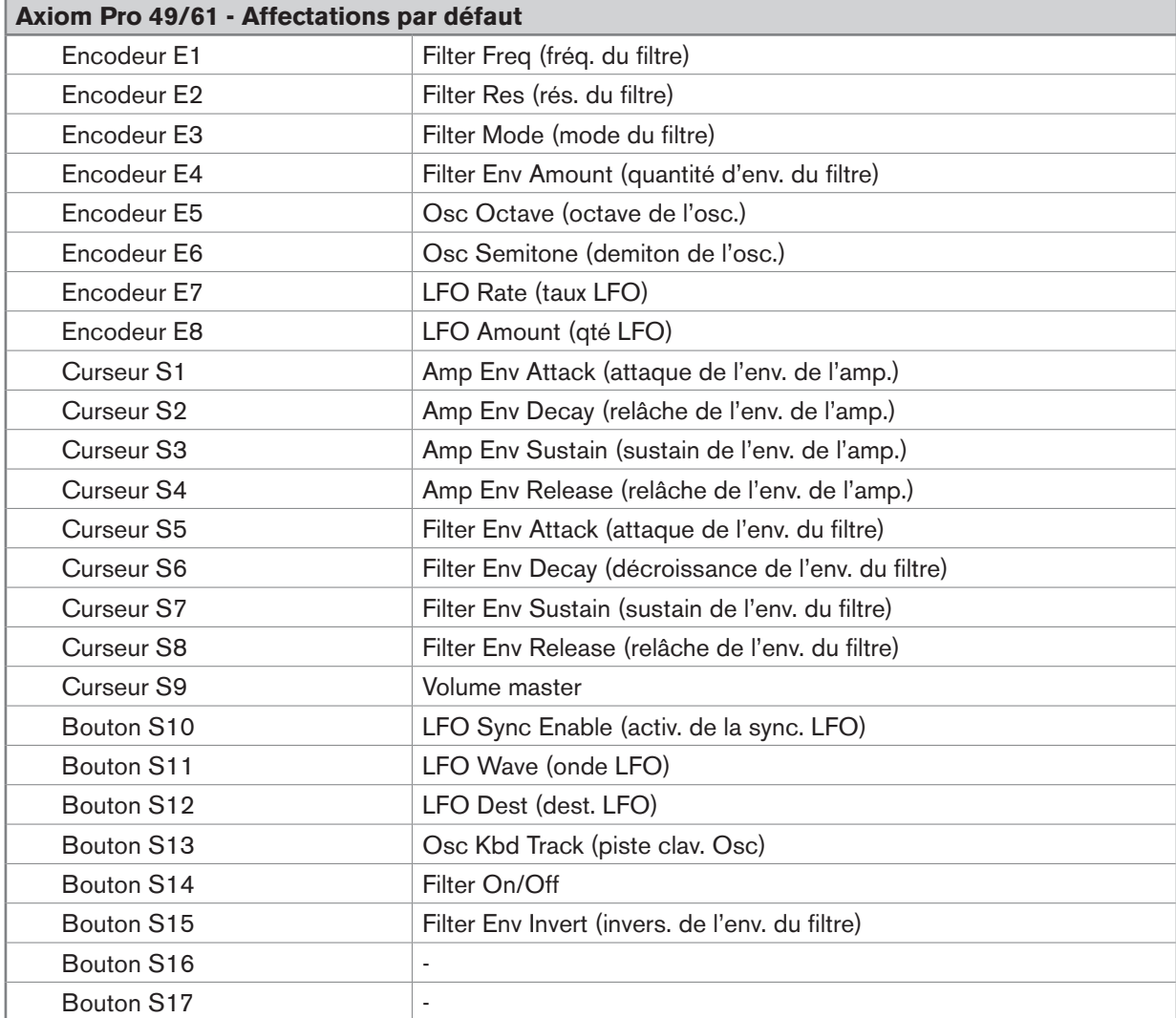

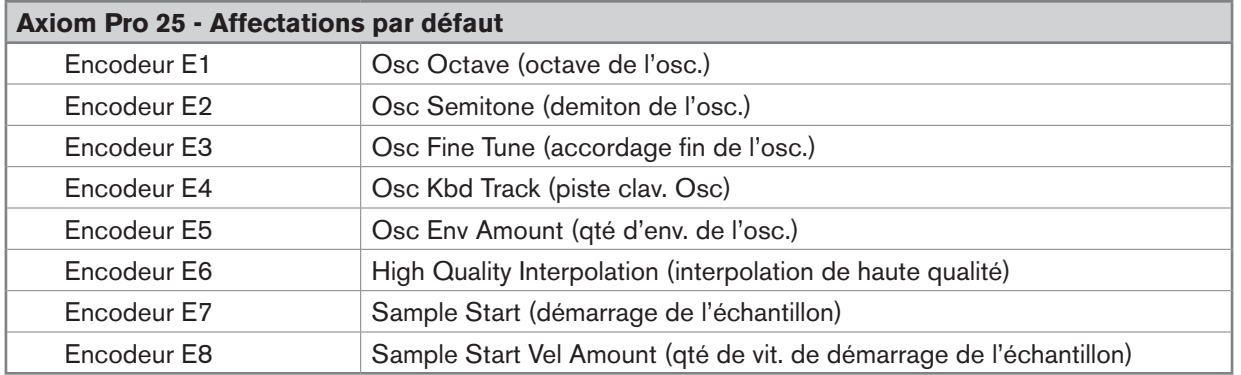

Si les affectations par défaut ne contiennent pas les paramètres que vous souhaitez éditer, utilisez les Boutons multi-usages 1 à 4 pour sélectionner les paramètres supplémentaires trouvés dans NN19 :

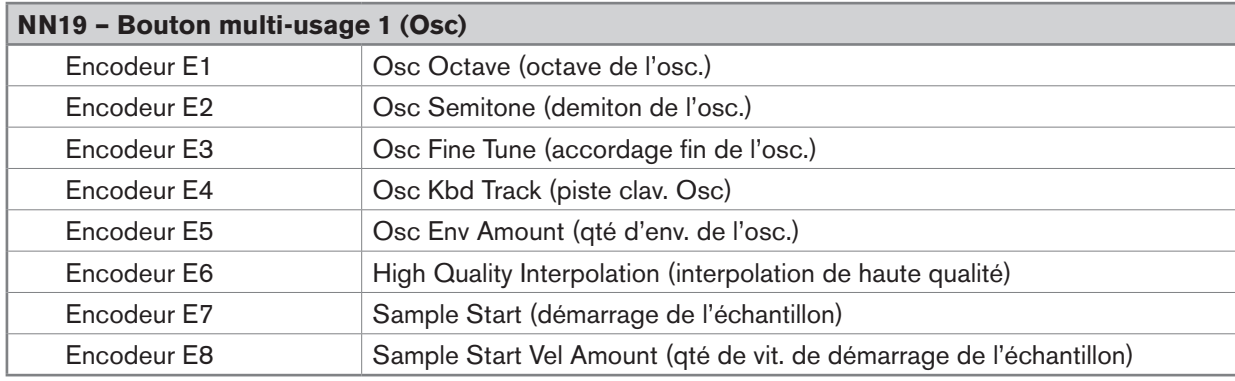

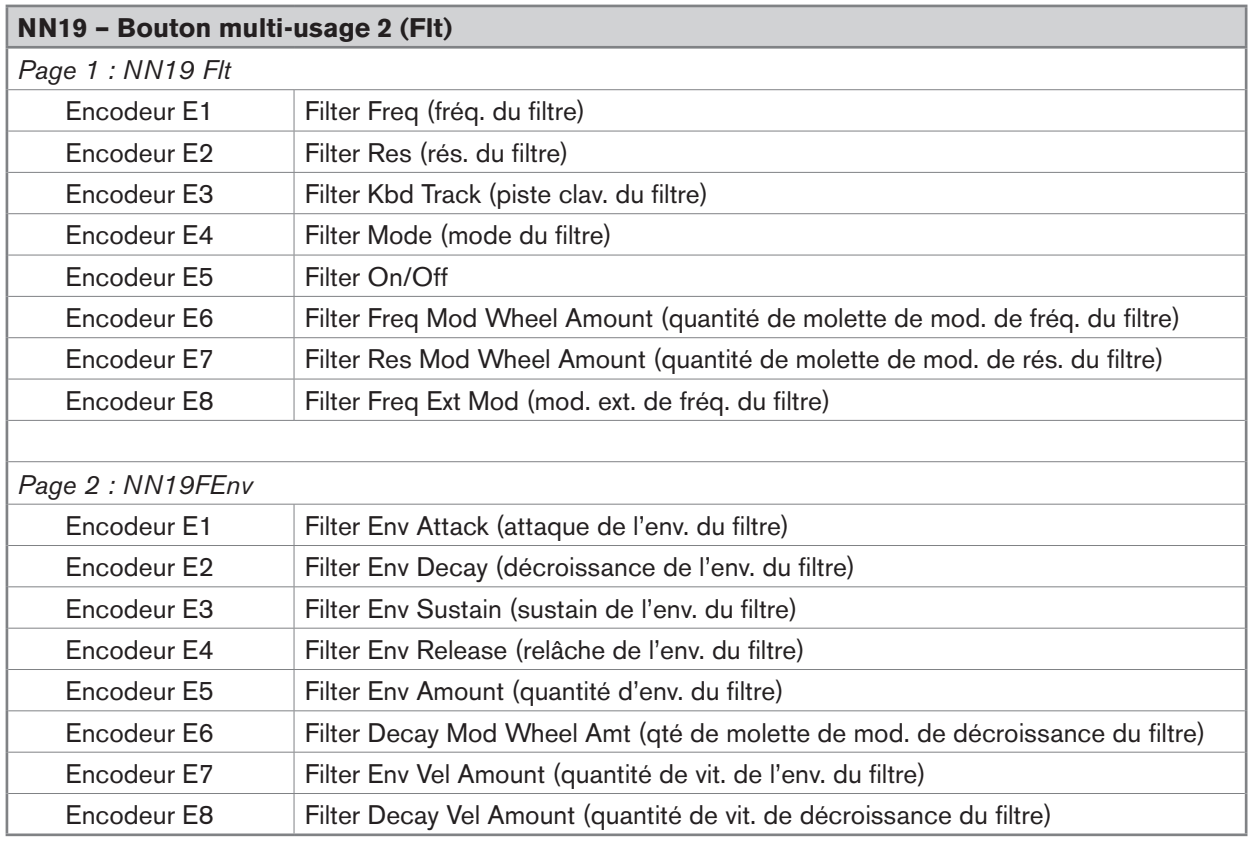

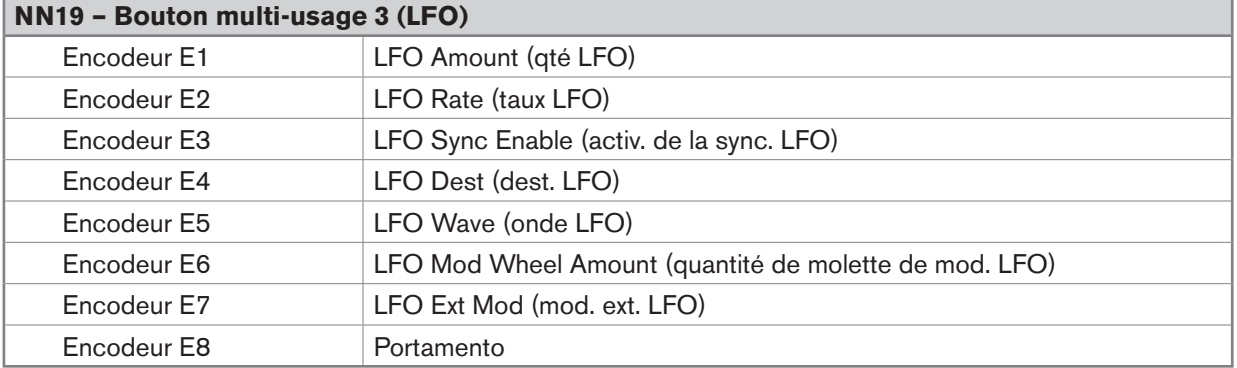

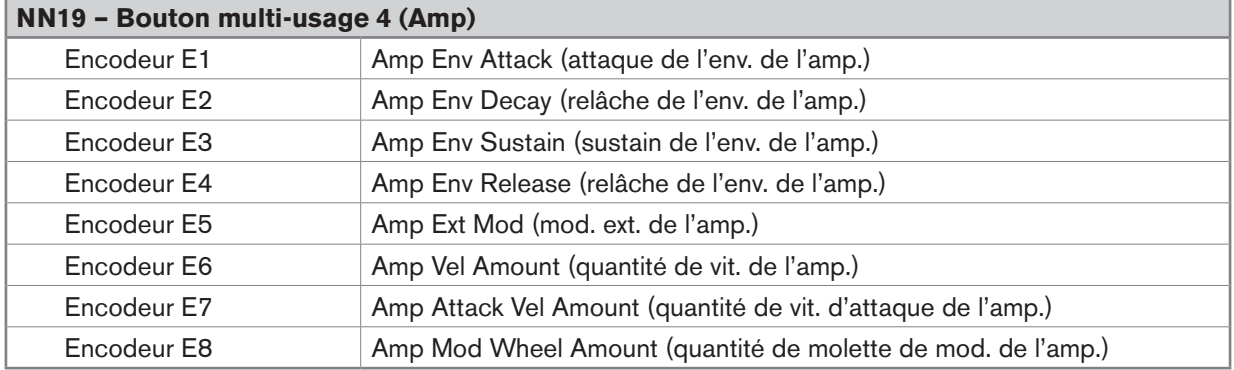

## <span id="page-39-0"></span>**NN-XT**

À chaque fois que vous sélectionnez une piste associée au Module NN-XT, les encodeurs seront affectés comme indiqué sur le tableau ci-dessous.

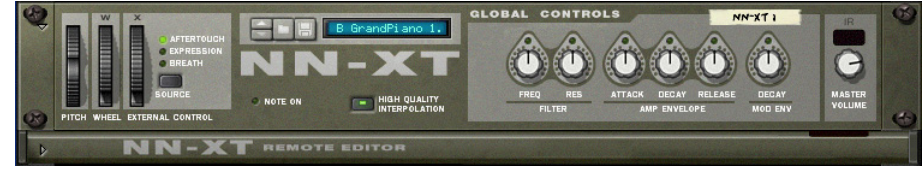

#### ✓ Utilisateurs de l'Axiom Pro 49/61 :

Quand vous éditez les pages de sous-paramètres de Dr.Rex, le bouton Flip peut être utilisé pour faire basculer les affectations des paramètres des encodeurs vers les curseurs.

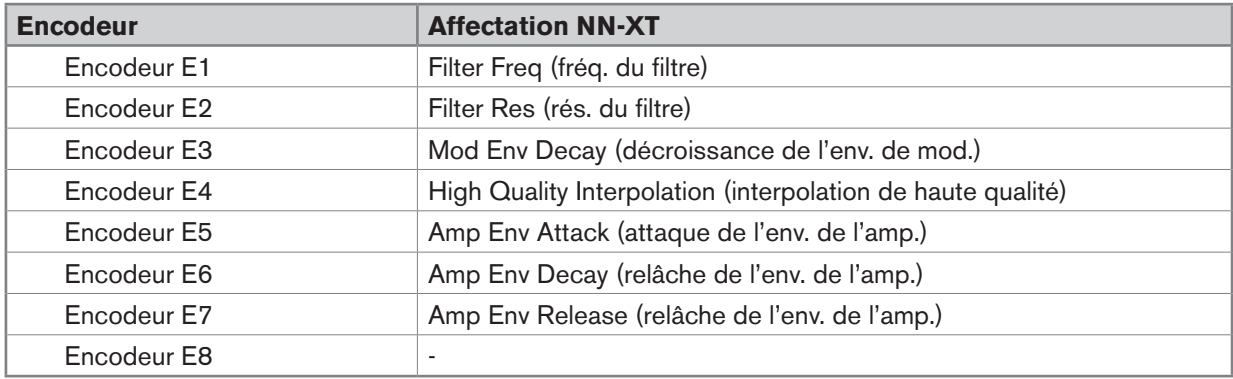

#### <span id="page-40-0"></span>**Dr. Rex**

À chaque fois que vous sélectionnez une piste du séquenceur associé avec un Module Dr. Rex, les contrôles de votre Axiom Pro sont affectés aux affectations par défaut listées dans les tableaux cidessous. Remarquez que la répartition par défaut varie entre l'Axiom Pro 25 et l'Axiom Pro 49/61 étant donné que le

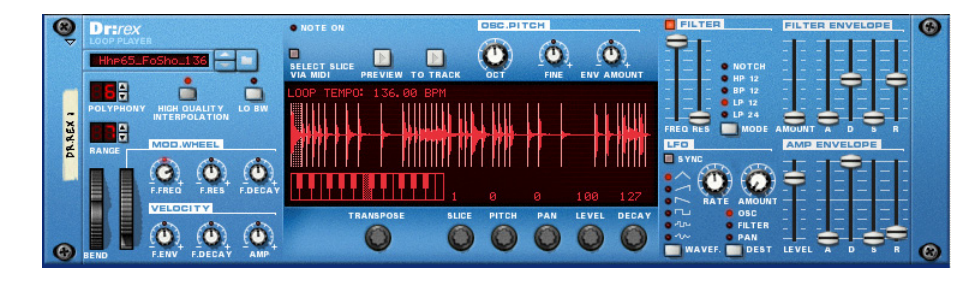

contrôleur le plus petit ne propose pas de curseurs ou de boutons groupe Curseurs .

Si la répartition par défaut n'inclue pas le contrôle que vous souhaitez éditer, les Boutons multi-usages 1-4 (Osc, Filt, LFO, Amp) peuvent être utilisées pour accéder aux paramètres supplémentaires trouvées dans Dr. Rex. Si vous accédez à l'une de ces pages et que vous souhaitez revenir aux affectations par défaut, sélectionnez temporairement une piste différente dans le séquenceur de Reason et revenez de nouveau à la piste Dr. Rex (pour ce faire, utilisez les touches F2 et F3 ou votre souris ou clavier d'ordinateur).

Les touches F6-F7 (F1+F2 et F1+F3 sur l'Axiom Pro 25) peuvent être utilisées pour sélectionner le fichier loop h qui est actuellement chargé dans Dr. Rex.

#### ✓ Utilisateurs de l'Axiom Pro 49/61 :

Quand vous éditez les pages de sous-paramètres de Dr.Rex, le bouton Flip peut être utilisé pour faire basculer les affectations des paramètres des encodeurs vers les curseurs.

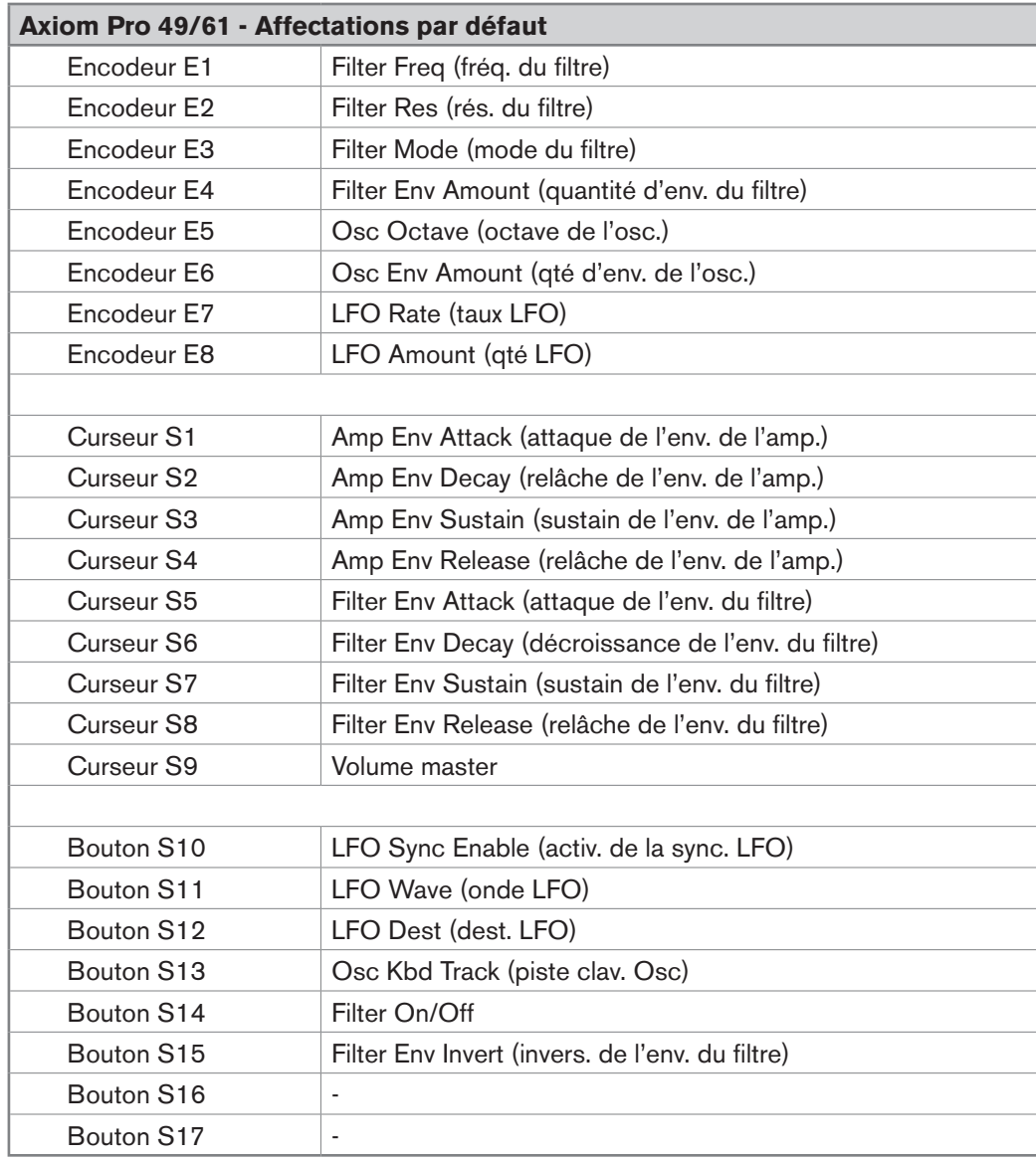

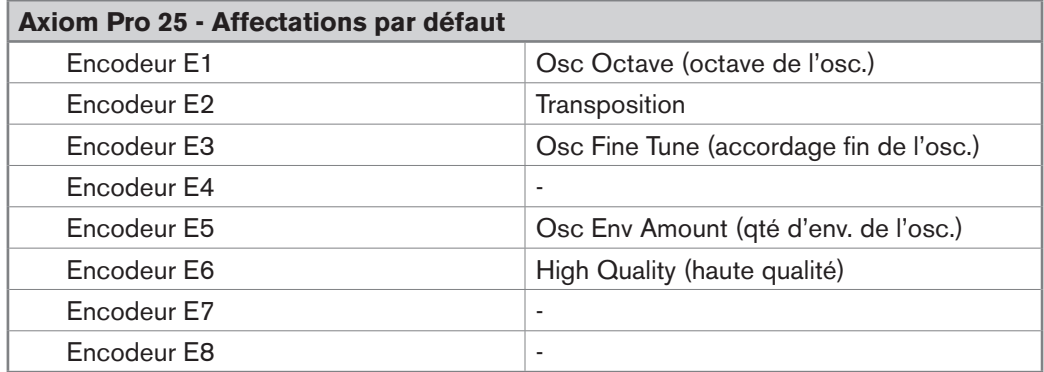

Si les affectations par défaut ne contiennent pas les paramètres que vous souhaitez éditer, utilisez les Boutons multi-usages 1 à 4 pour sélectionner les paramètres supplémentaires trouvés dans Dr. Rex :

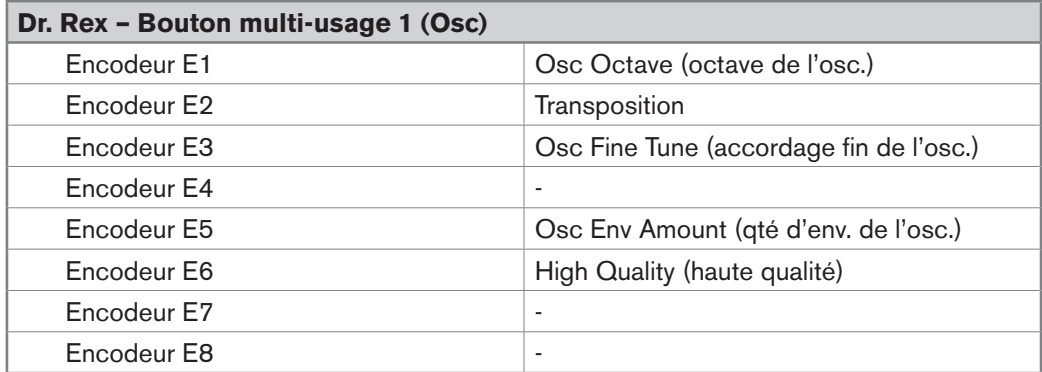

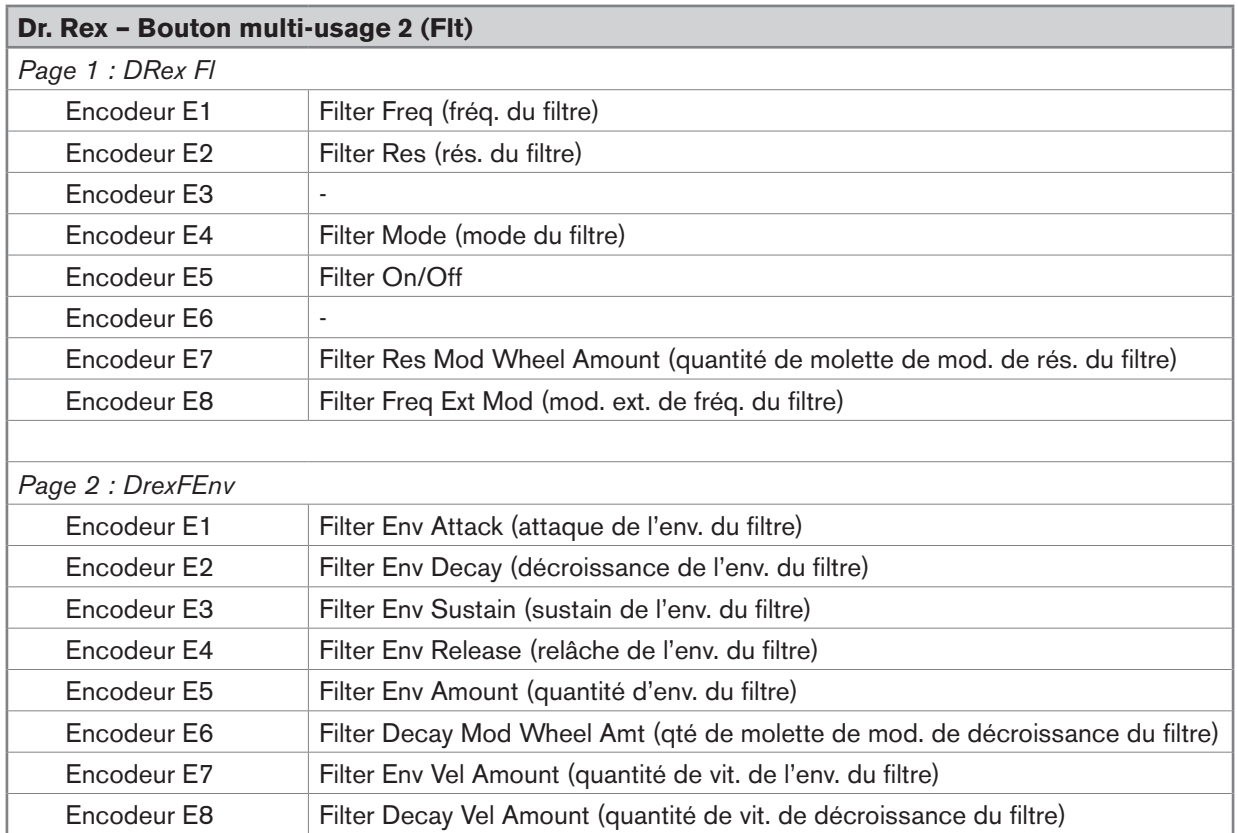

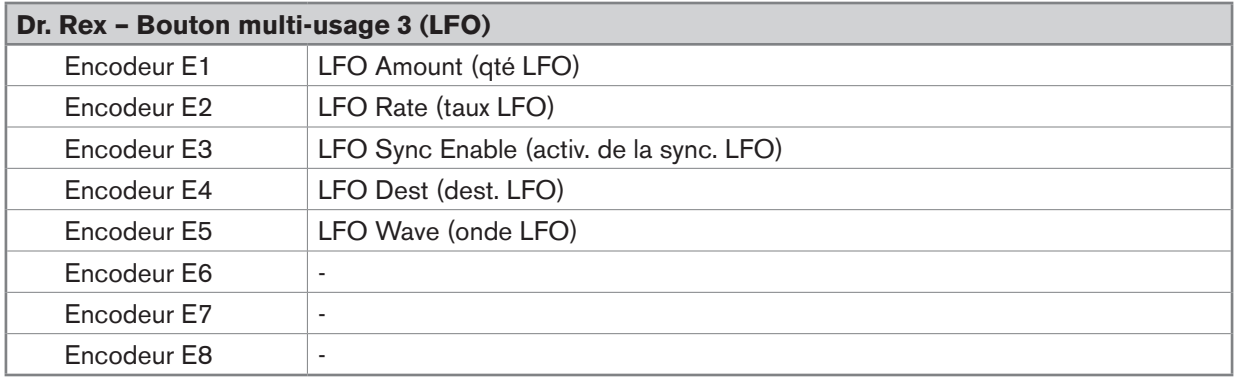

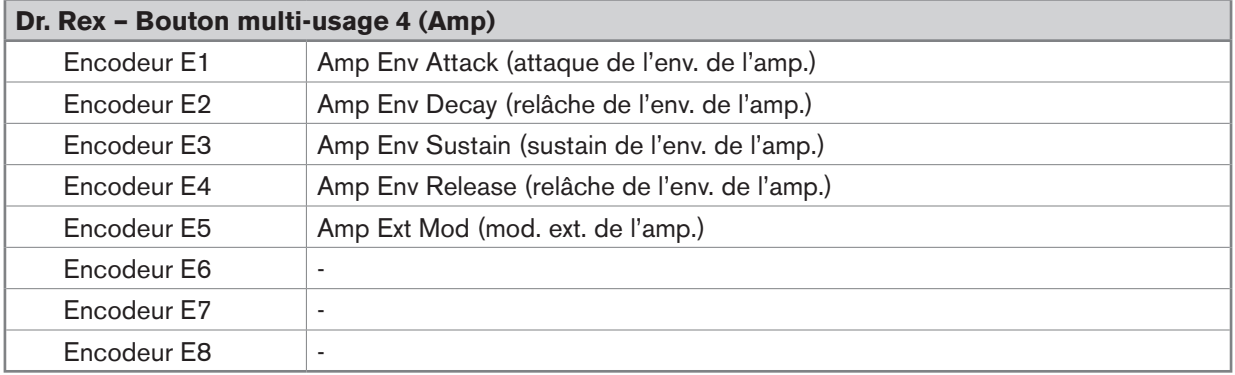

#### <span id="page-44-0"></span>**Redrum**

Redrum offre deux modes de fonctionnement : Mixer Mode et Drums Mode.

Le bouton multi-usage 1 ("Drums" ou "Mixer") vous permet de basculer entre ces deux modes.

#### **Mixer Mode :**

C'est le mode par défaut de Redrum (par exemple, quand une piste Redrum est sélectionnée dans le

séquenceur de Reason, ce mode est

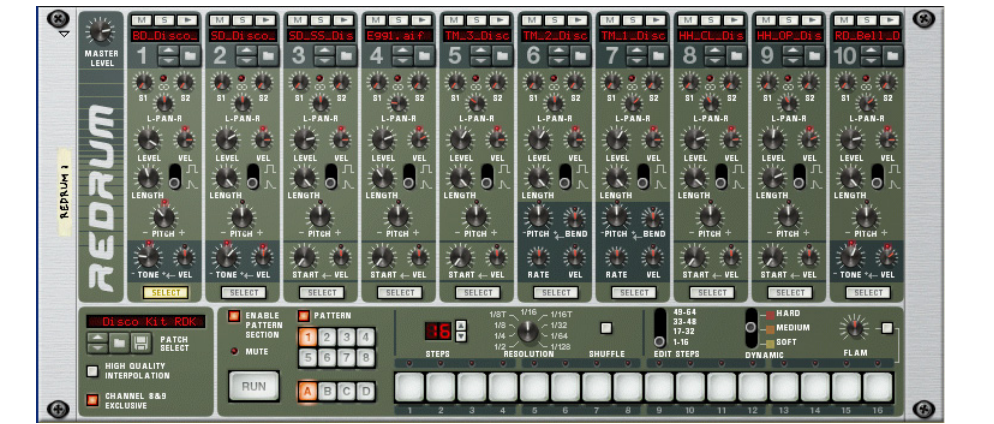

sélectionné). Le mode Mixer vous permet de régler le niveau, la quantité d'envoi et la position du pan pour les batteries individuelles dans Redrum. Les Boutons multi-usages 2 à 4 déterminent ce qui est contrôlé par les encodeurs.

 Remarquez que l'Axiom Pro 49/61 régle les niveaux de batteries à l'aide des curseurs alors que l'Axiom Pro 25 les régle à l'aide des encodeurs quand le bouton multi-usage 2 (Level) est sélectionnée.

 Utilisez les touches F6 et F7 (F1+F2 et F1+F3 pour les utilisateurs de l'Axiom Pro 25) pour accéder aux batteries 1-8 et 9-10, respectivement.

#### **Encodeurs de l'Axiom Pro 49 et 61 :**

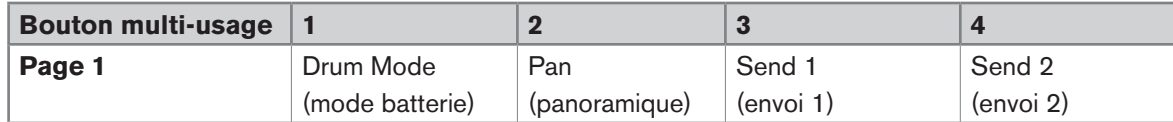

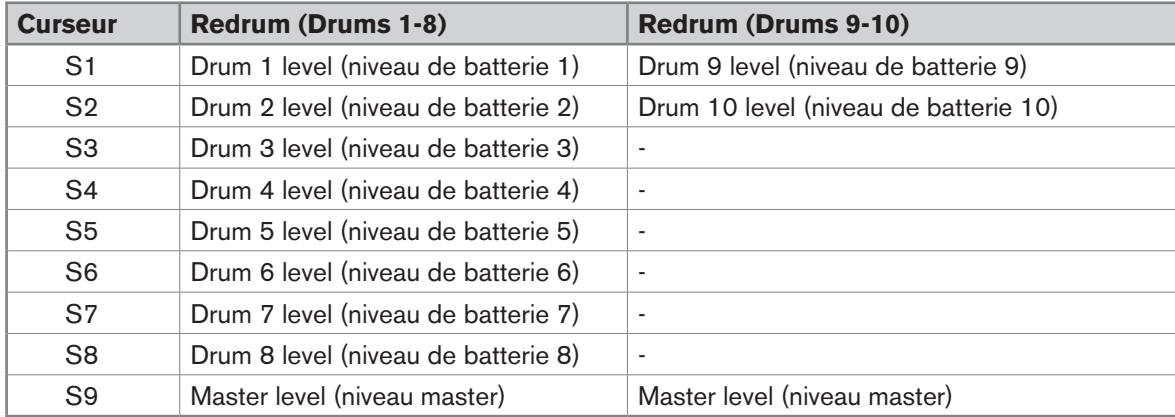

#### **Encodeurs de l'Axiom Pro 25**

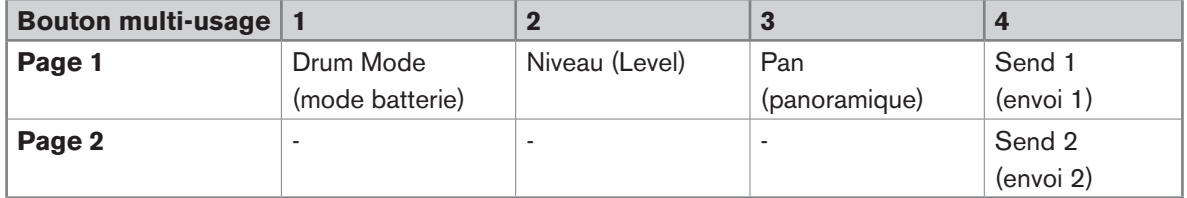

#### **Drum Mode (mode batterie) :**

Ce mode vous permet de changer les paramètres des batteries individuelles dans Redrum.

 **Le Bouton multi-usage 1** vous permet de basculer entre les modes Drum et Mixer. Si vous êtes en mode Drum, pressez ce bouton pour revenir au mode Mixer.

Les Boutons multi-usages 2 et 3 vous permettent de faire défiler et de sélectionner l'une des 10 batteries disponibles. La batterie sélectionnée est listée en haut à droite de l'affichage.

**Le Bouton multi-usage 4 (Solo)** vous permet d'isoler ou non la batterie sélectionnée.

Les tableaux ci-dessous décrivent la manière dont les encodeurs sont mappés sur chaque batterie :

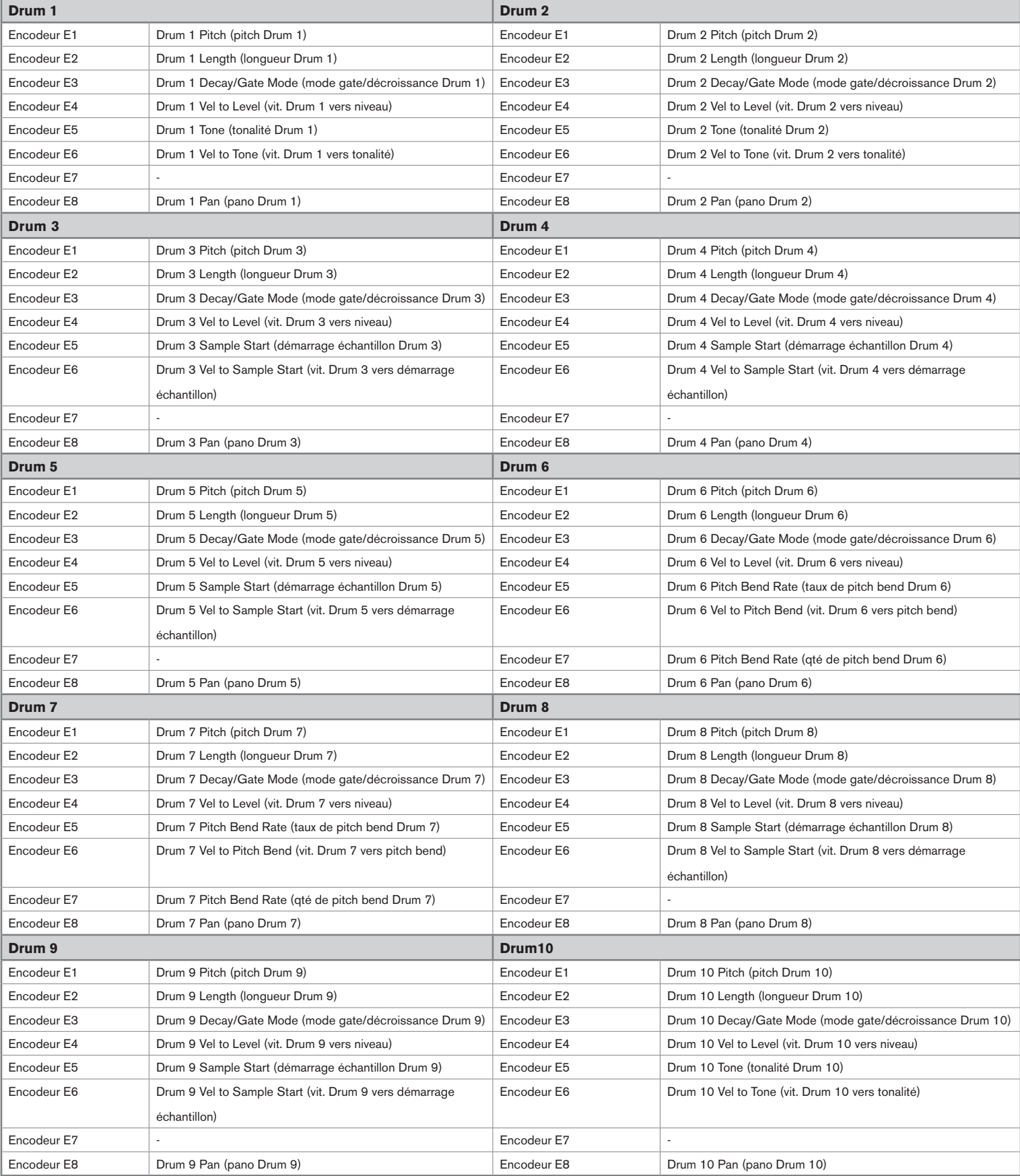

# <span id="page-47-0"></span>Modules Effects

Reason offre 18 Modules d'effets supplémentaires qui peuvent être contrôlés à l'aide de l'HyperControl.

Gardez à l'esprit que lorsque vous créez un Module d'effet dans Reason, une piste de séquenceur n'est pas automatiquement créée pour celui-ci. Cela signifie que vous devez créer manuellement une piste de séquenceur avant que le Module ne puisse être contrôlé avec l'HyperControl. Pour ce faire, cliquez droit (ctrl-clic sur Mac) sur le Module d'effet créé et sélectionnez "Create sequencer Track" dans le menu qui apparaît. Une fois la piste de séquenceur créée, sélectionnez cette piste et les contrôles à l'écran de ce Module seront automatiquement mappés sur les encodeurs de l'Axiom Pro, de la manière décrite dans les tableaux ci-dessous :

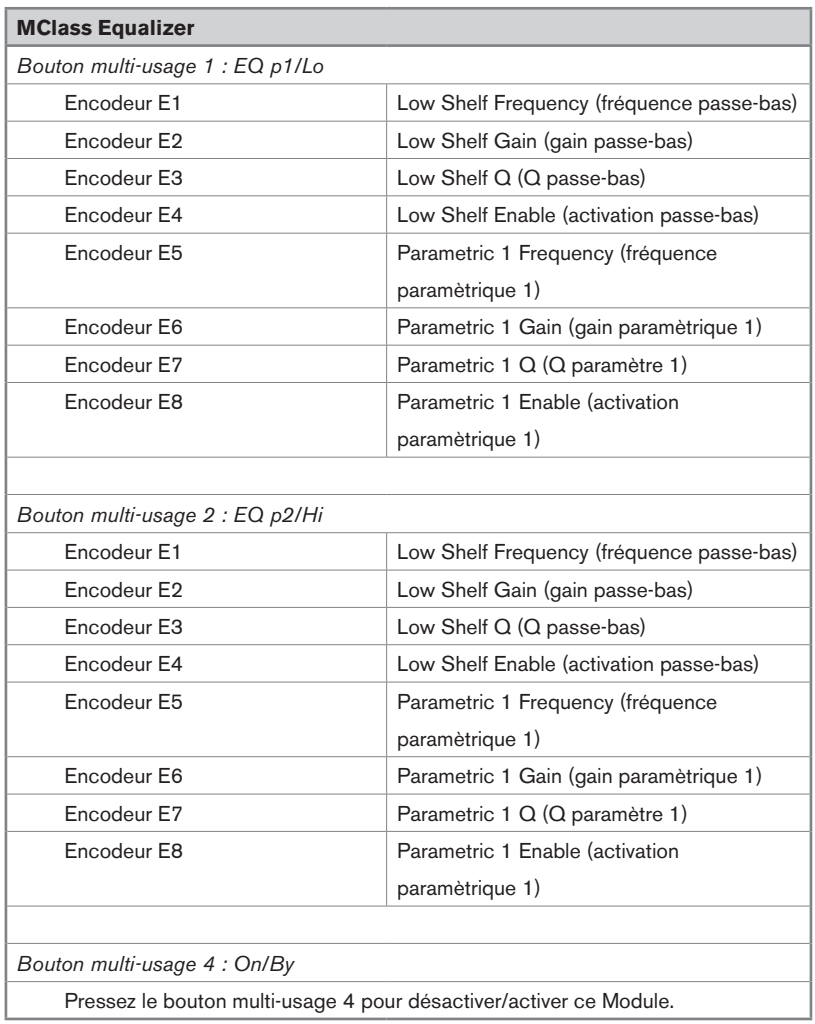

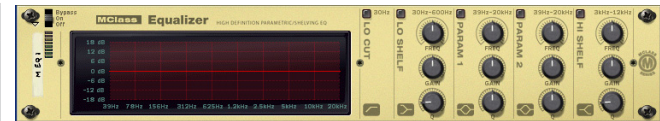

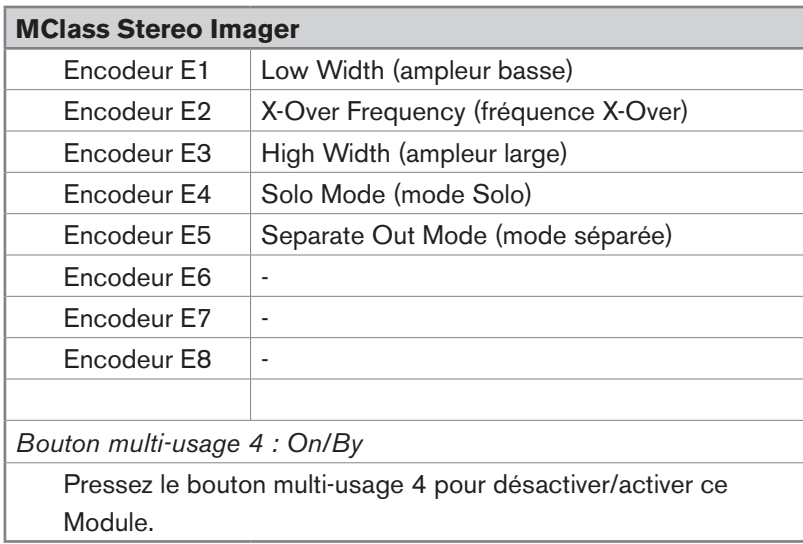

#### **MClass Compressor**

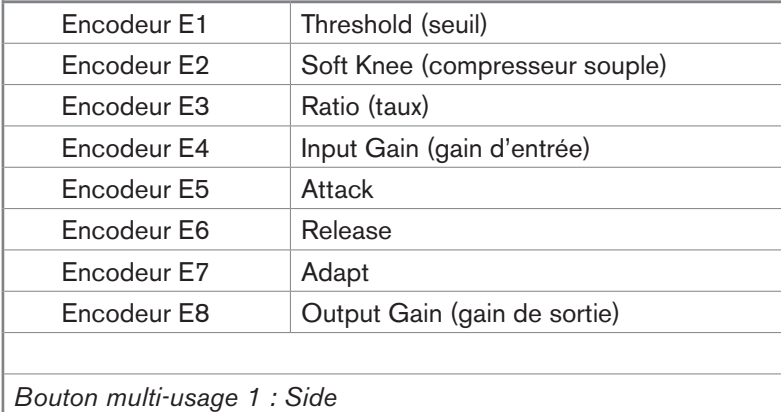

Pressez le bouton multi-usage 1 pour isoler ou non l'entrée de la chaîne latérale.

*Bouton multi-usage 4 : On/By*

Pressez le bouton multi-usage 4 pour désactiver/activer ce Module.

# **MClass Maximizer**

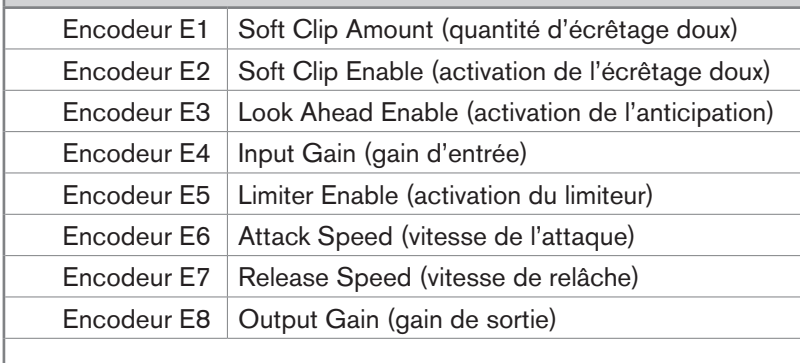

*Bouton multi-usage 4 : On/By*

Pressez le bouton multi-usage 4 pour désactiver/activer ce Module.

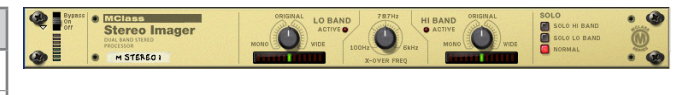

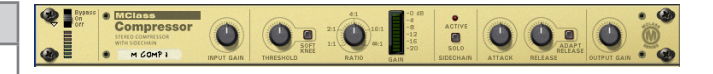

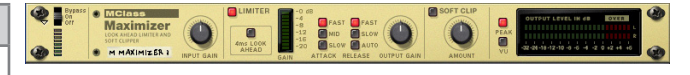

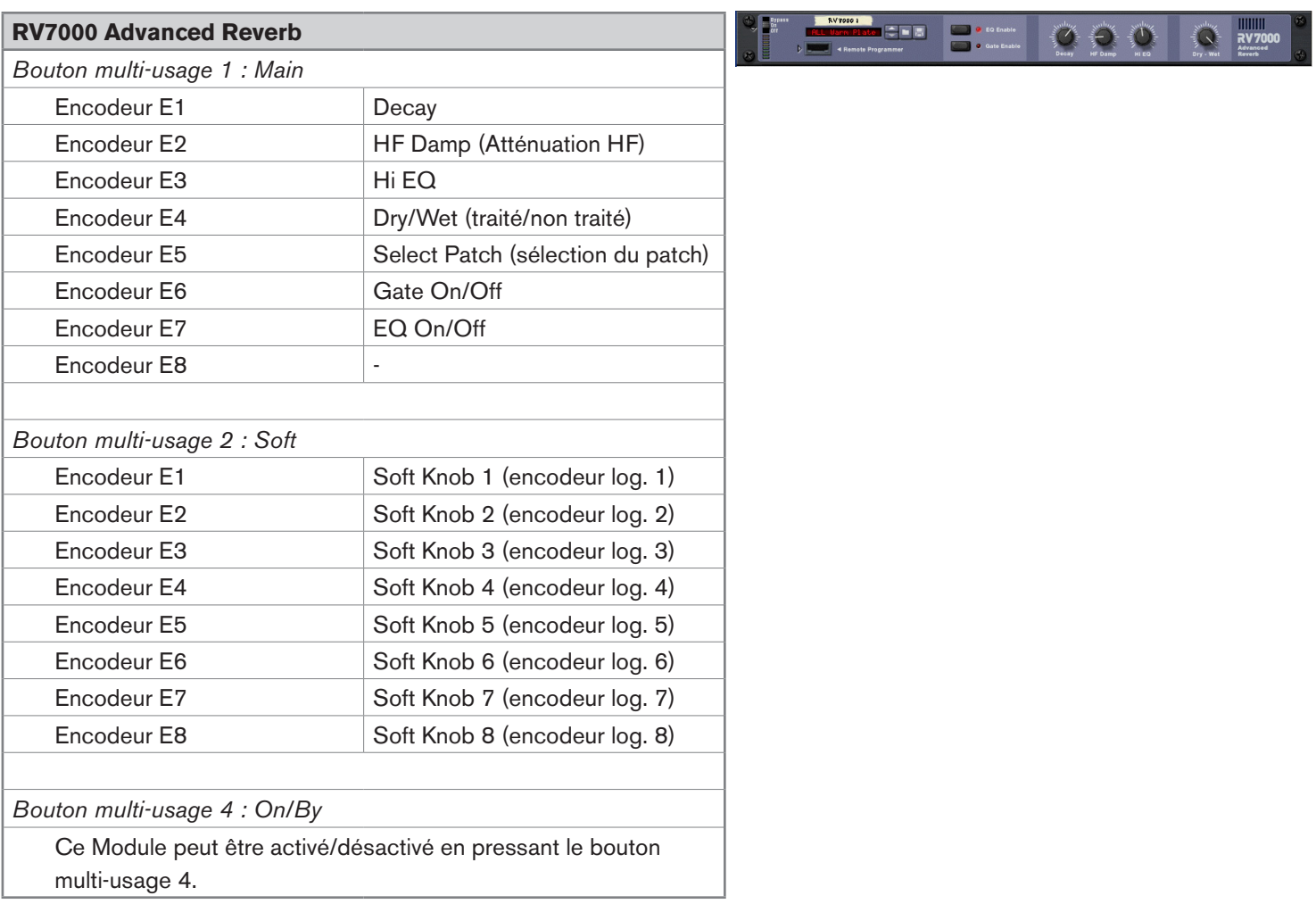

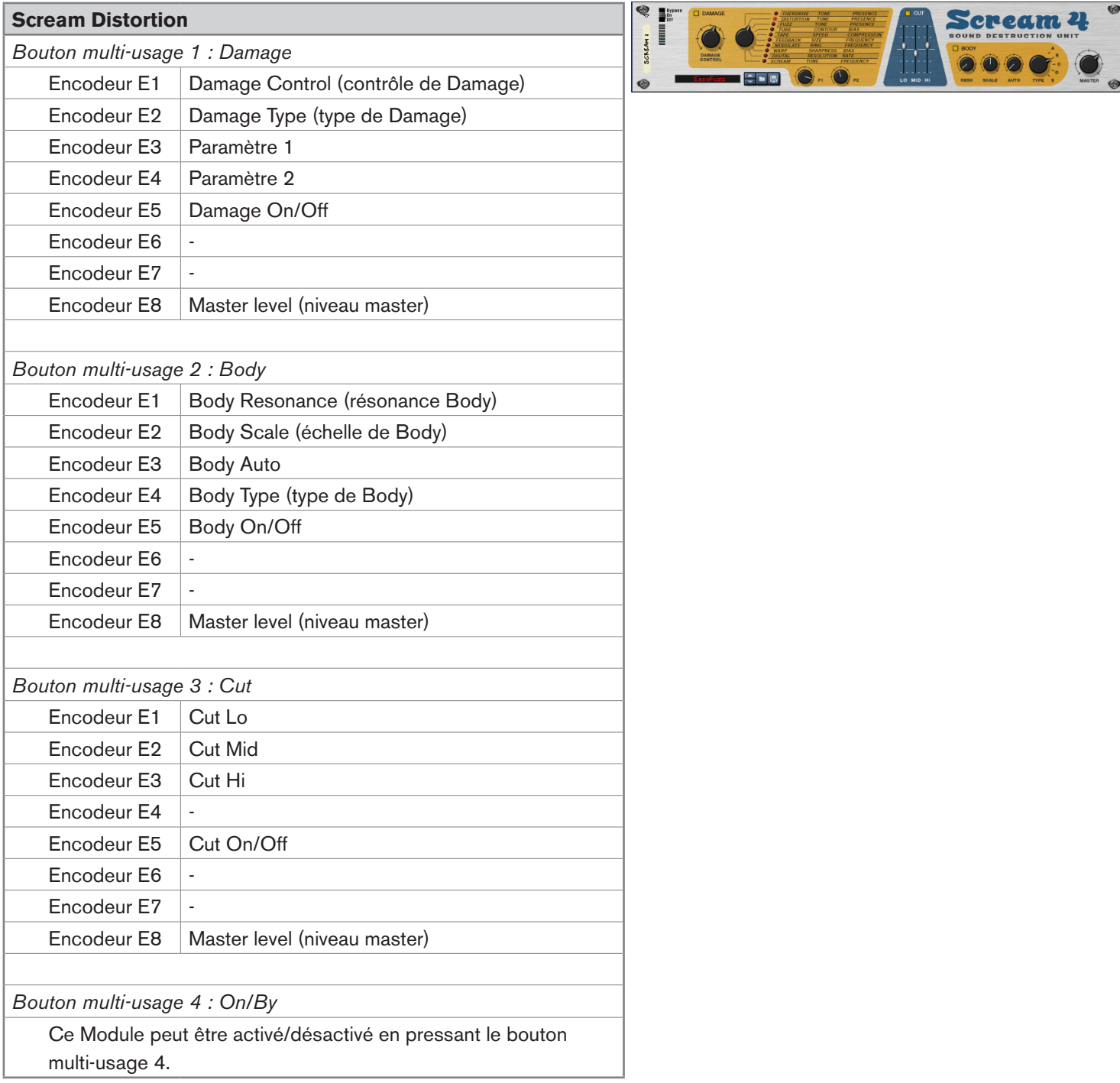

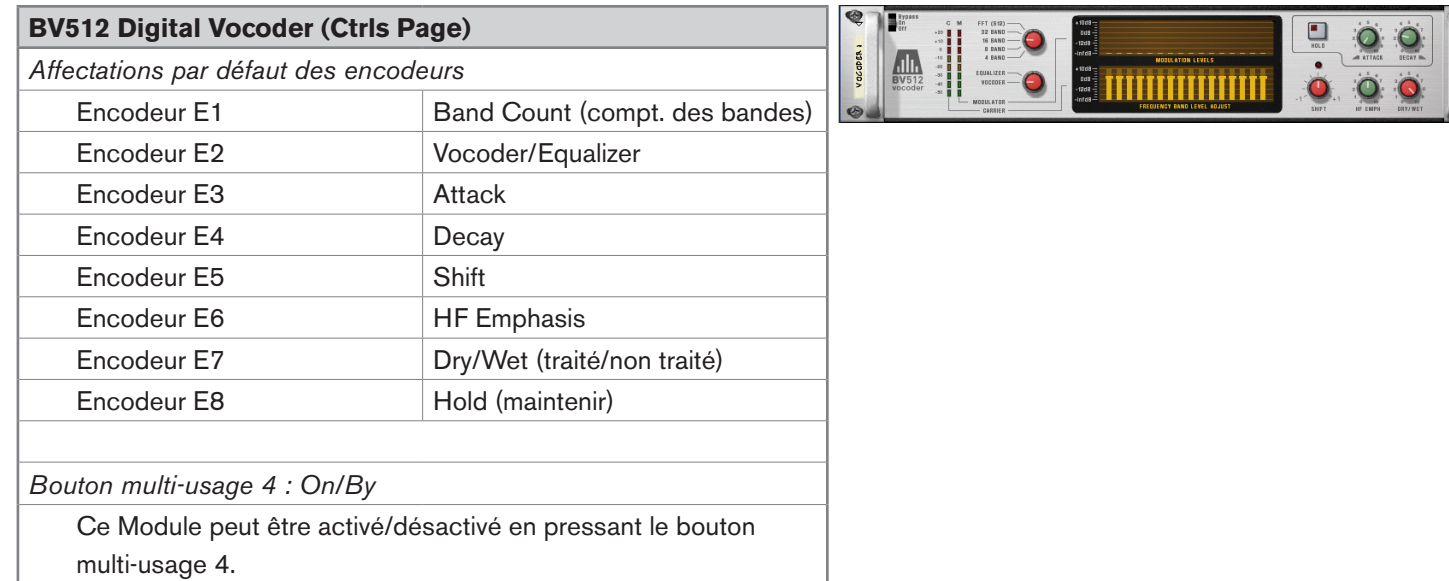

À propos de BV512 : En pressant le bouton multi-usage 1 (Bands), vous pouvez basculer entre la page "Ctrls" par défaut (voir tableau ci-dessus) et les pages "Bands" (ci-dessous). Les pages Bands vous permettent de régler individuellement le niveau de chacune des 32 bands.

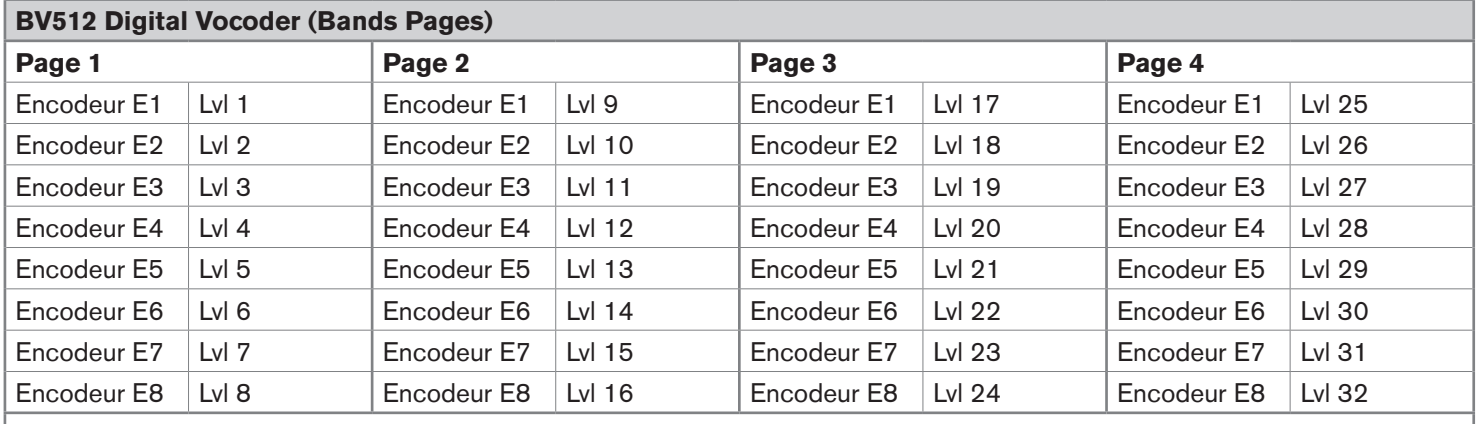

*Bouton multi-usage 2 : <*

Le bouton multi-usage 2 vous permet d'accéder à la bank précédente des bandes de volume du vocoder. Par exemple, si les banks 9-16 sont actuellement sélectionnées, en pressant ce bouton vous sélectionnerez les banks 1-8

*Bouton multi-usage 3 : >*

Le bouton multi-usage 2 vous permet d'accéder à la bank suivante des bandes de volume du vocoder. Par exemple, si les banks 9-16 sont actuellement sélectionnées, en pressant ce bouton vous sélectionnerez les banks 17-24

*Bouton multi-usage 4 : On/By*

Ce Module peut être activé/désactivé en pressant le bouton multi-usage 4.

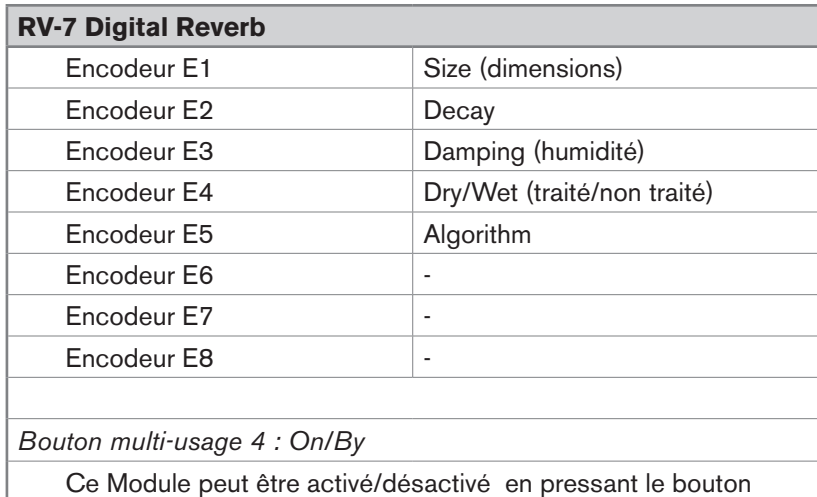

multi-usage 4.

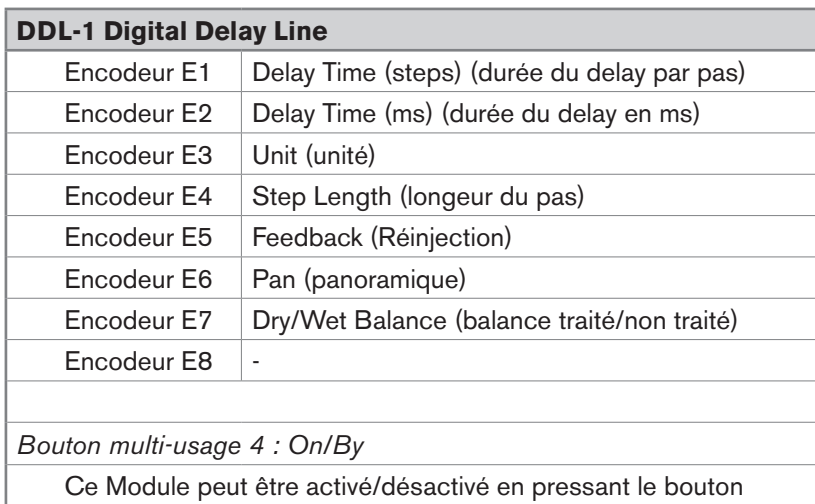

multi-usage 4.

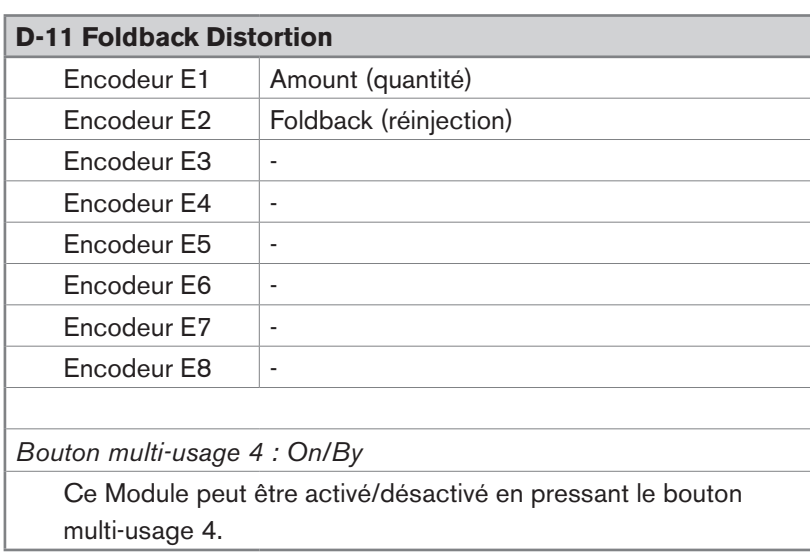

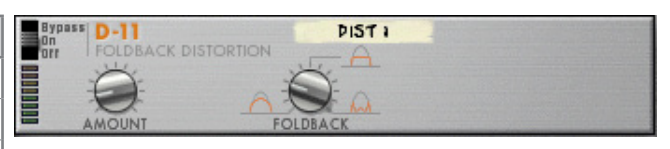

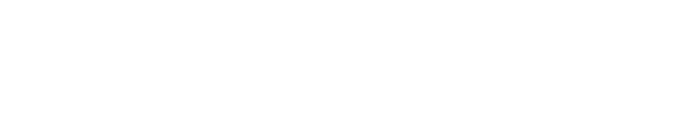

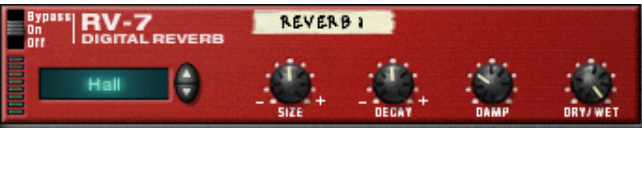

REVERBI

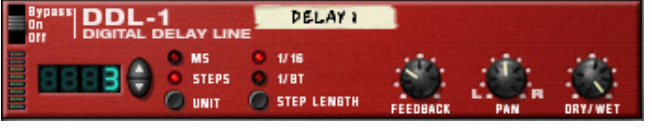

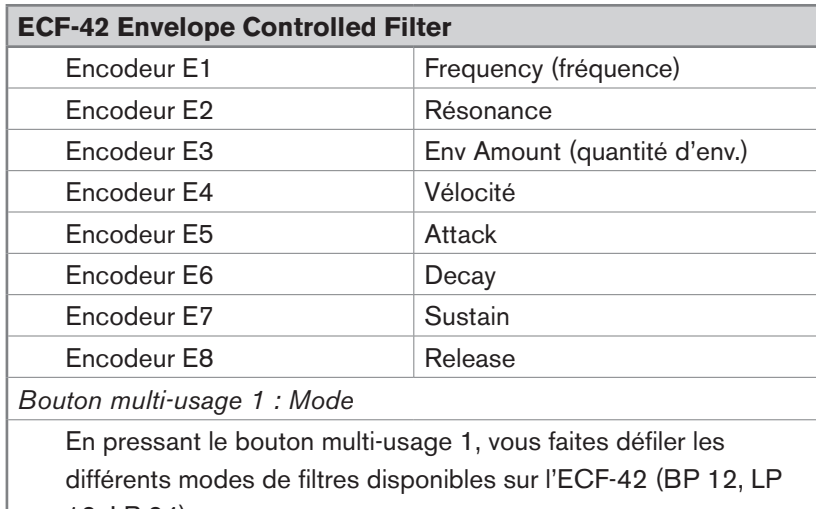

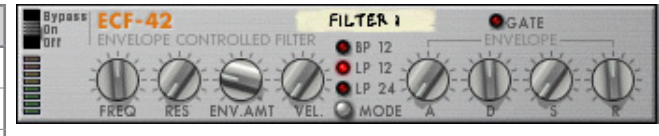

12, LP 24).

*Bouton multi-usage 4 : On/By*

Pressez le bouton multi-usage 4 pour désactiver/activer ce Module.

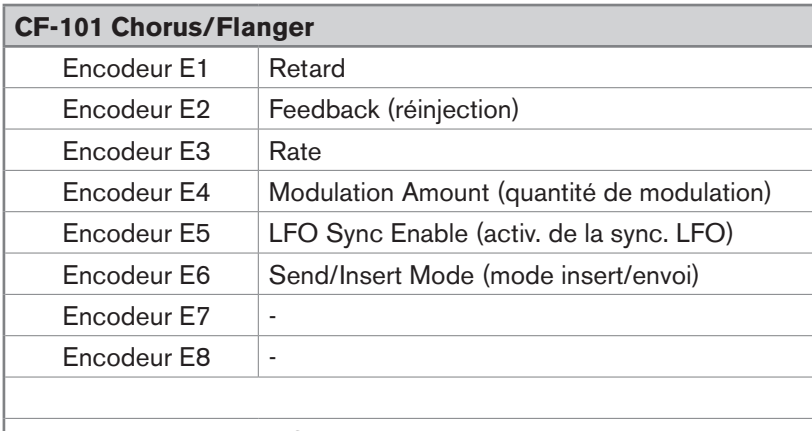

*Bouton multi-usage 4 : On/By*

Ce Module peut être activé/désactivé en pressant le bouton multi-usage 4.

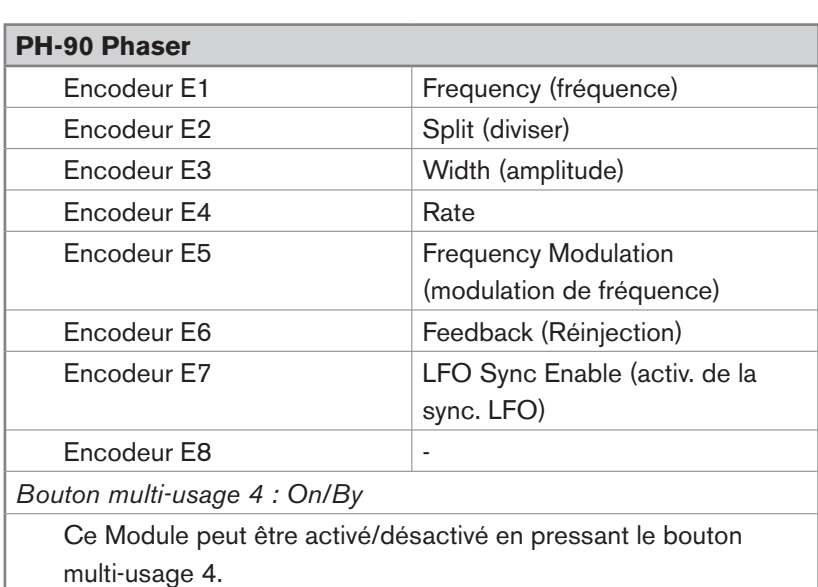

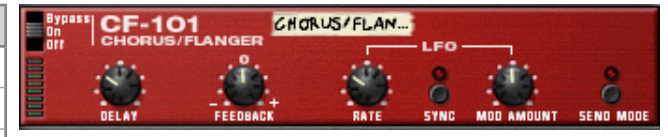

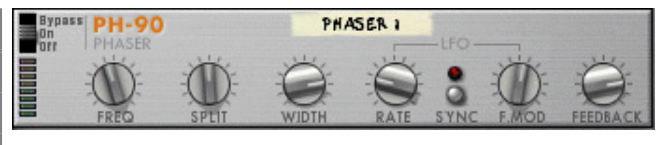

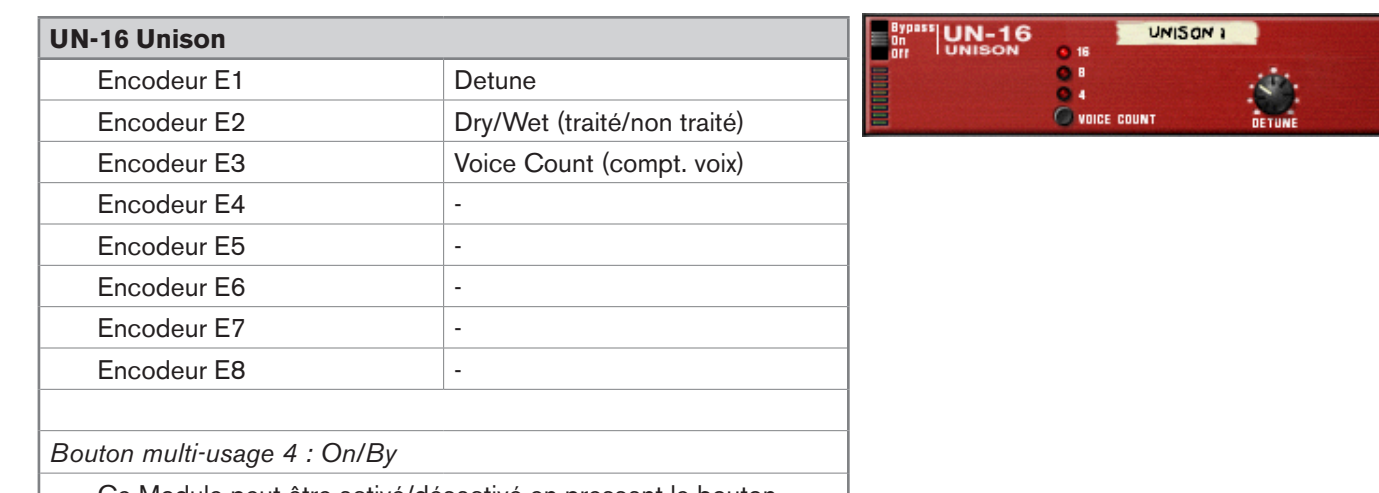

Ce Module peut être activé/désactivé en pressant le bouton multi-usage 4.

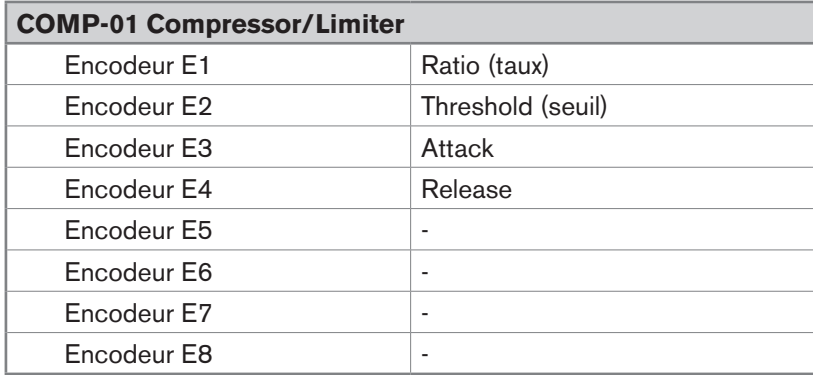

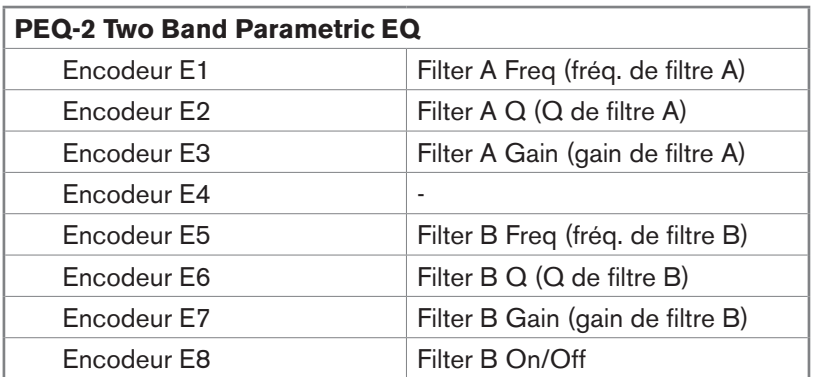

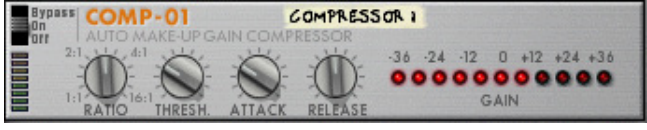

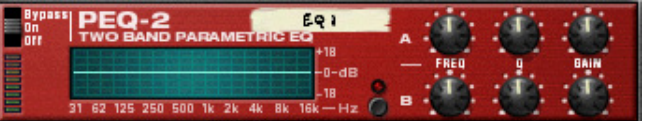

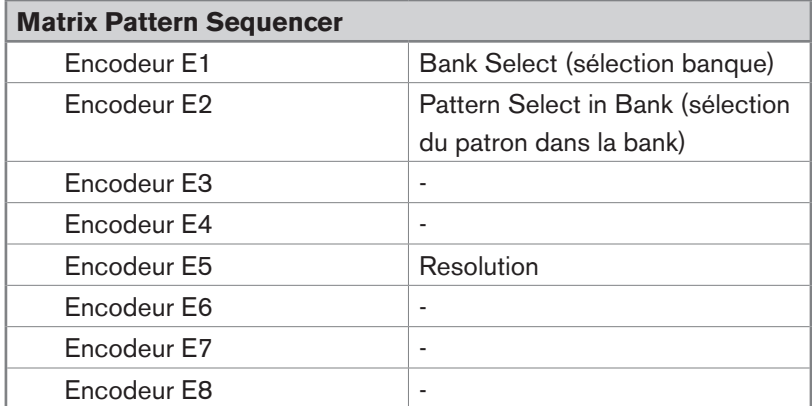

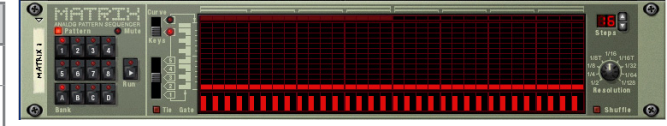

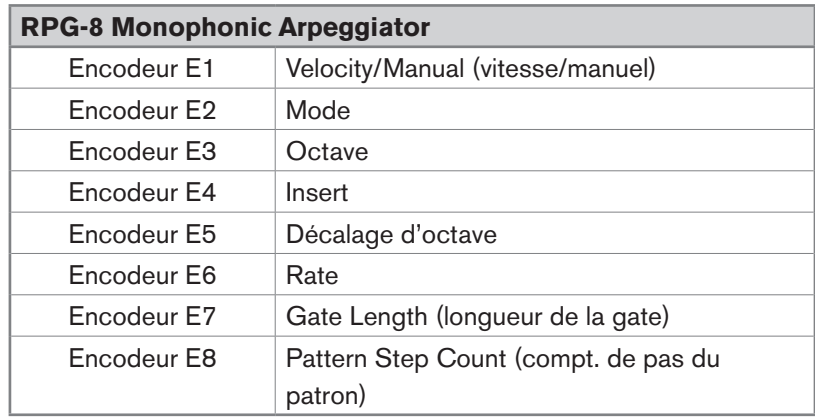

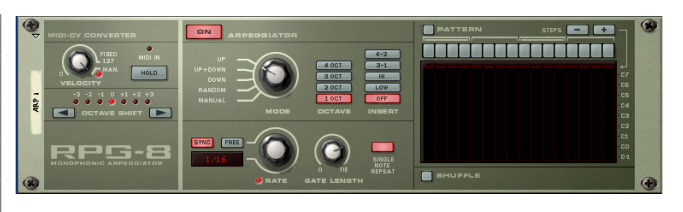

*© 2009 Avid Technology, Inc. Tous droits réservés. Les caractéristiques du produit, les spécifications, la configuration système minimale et la disponibilité peuvent être modifiées sans avertissement. Avid, M-Audio, HyperControl et Axiom Pro sont soit des marques commerciales soit des marques déposées de Avid Technology, Inc. Toutes les autres marques contenues dans ce document sont la propriété de leurs propriétaires respectifs.*

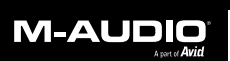

www.m-audio.com

**M-AUDIO** 5795 Martin Road Irwindale, CA 91706, USA **TECHNICAL SUPPORT** Visit the M-Audio Online Support Center at www.m-audio.com/support

**PRODUCT INFORMATION** For company and product information visit us on the web at www.m-audio.com